# **SONY**

# *Digital Photo Printer*

# Operating Instructions

Before operating this printer, please read this manual thoroughly and retain it for future reference.

# Mode d'emploi

Avant d'utiliser cette imprimante, veuillez lire attentivement ce manuel et le conserver pour toute référence ultérieure.

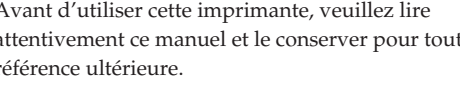

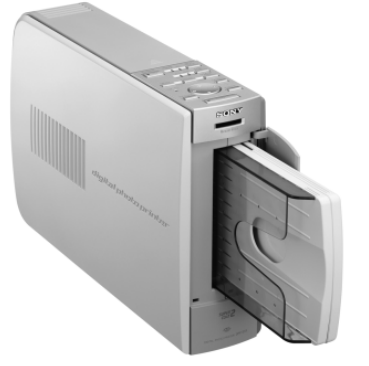

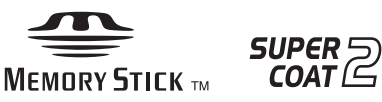

digital photo printer **DPP-EX5**

2002 Sony Corporation

**GB**

# **WARNING**

**To prevent fire or shock hazard, do not expose the unit to rain or moisture.**

**To avoid electrical shock, do not open the cabinet. Refer servicing to qualified personnel only.**

#### **CAUTION**

Pictures and/or Sound distortion may occur if this product is positioned in close proximity to equipment emitting electromagnetic radiation.

#### **CAUTION**

Sony shall assume no responsibility for any accidental or consequential damages or loss of the recording contents which may be caused by use or malfunction of the printer or "Memory Stick".

#### **Owner's Record**

The model and serial numbers are located on the bottom. Record the serial number in the space provided below. Refer to this number whenever you call upon your Sony dealer regarding this product.

Model No. DPP-EX5 Serial No.

# **For the customers in the U.S.A.**

#### **WARNING**

This equipment has been tested and found to comply with the limits for a Class B digital device, pursuant to Part 15 of the FCC Rules.

These limits are designed to provide reasonable protection against harmful interference in a residential installation. This equipment generates, uses, and can radiate radio frequency energy and, if not installed and used in accordance with the instructions, may cause harmful interference to radio communications. However, there is no guarantee that interference will not occur in a particular installation. If this equipment does cause harmful interference to radio or television reception, which can be determined by turning the equipment off and on, the user is encouraged to try to correct the interference by one or more of the following measures:

- Reorient or relocate the receiving antenna.
- Increase the separation between the equipment and receiver.
- Connect the equipment into an outlet on a circuit different from that to which the receiver is connected.
- Consult the dealer or an experienced radio/ TV technician for help.

You are cautioned that any changes or modifications not expressly approved in this manual could void your authority to operate this equipment.

The shielded interface cable recommended in this manual must be used with this equipment in order to comply with the limits for a digital device pursuant to Subpart B of Part 15 of Fcc Rules.

*If you have any questions about this product, you may contact:*

*Sony's Customer Information Services Center (CISC) at 1-866-328-SONY (7669)*

*or Sony Web site at www.sony.com*

#### **Declaration of Conformity**

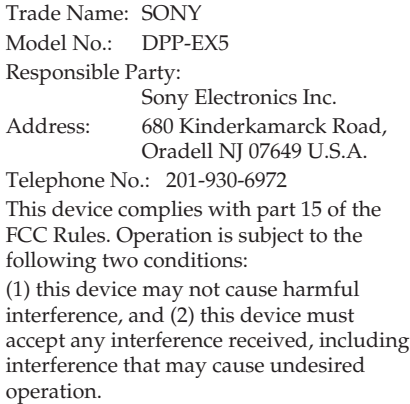

- •Microsoft, MS, MS-DOS and Windows® are registered trademarks of Microsoft Corporation in the United States and other countries.
- •IBM and PC/AT are registered trademarks of International Business Machines Corporation.
- •MMX and Pentium are registered trademarks of Intel Corporation.
- •Apple, Macintosh, Power Macintosh, and Mac OS are registered trademarks of Apple Computer, Inc.
- "Memory Stick", " $\implies$ " and "MagicGate Memory Stick" are trademarks of Sony Corporation.
- •"MagicGate" is the trademark of Sony Corporation.
- •This printer uses Exif Print (Exif 2.2) technology.
- •All other companies and product names mentioned herein may be the trademarks or registered trademarks of their respective companies. Furthermore,  $H_{\text{TM}}$ " and  $H_{\text{W}}$ " are not mentioned in each case in this manual.

Duplication, edition, or printing of a CD, TV programs, copyrighted materials such as pictures or publications, or any other materials except for your own recording or creation is limited to private or domestic use only. Unless you hold copyright or have permission of copyright holders for the materials to be duplicated, use of those materials beyond this limit may infringe the provisions of the copyright law and be subject to the copyright holder's claim for damages.

When using photo images with this printer, pay special attention not to infringe the provisions of the copyright law. Any unauthorized use or modification of others' portrait may also infringe their rights.

For some demonstrations, performances, or exhibits, photography may be forbidden.

#### **Backup recommendations**

To avoid potential risk of data loss caused by accidental operation or malfunction of the printer, we recommend that you save a backup copy of your data.

#### **Information**

IN NO EVENT SHALL SELLER BE LIABLE FOR ANY DIRECT, INCIDENTAL OR CONSEQUENTIAL DAMAGES OF ANY NATURE, OR LOSSES OR EXPENSES RESULTING FROM ANY DEFECTIVE PRODUCT OR THE USE OF ANY PRODUCT.

# **Notice for users**

Program © 2002 Sony Corporation Documentation ©2002 Sony Corporation

All rights reserved. This manual or the software described herein, in whole or in part, may not be reproduced, translated or reduced to any machine readable form without prior written approval from Sony Corporation.

IN NO EVENT SHALL SONY CORPORATION BE LIABLE FOR ANY INCIDENTAL, CONSEQUENTIAL OR SPECIAL DAMAGES, WHETHER BASED ON TORT, CONTACT, OR OTHERWISE, ARISING OUT OF OR IN CONNECTION WITH THIS MANUAL, THE SOFTWARE OR OTHER INFORMATION CONTAINED HEREIN OR THE USE THEREOF.

By breaking the seal of the envelope of the CD-ROM package, you accept all the terms and conditions of this agreement. If you do not accept these terms and conditions, please return this disk envelope unopened, along with the rest of the package, immediately to the dealer where you obtained it.

Sony Corporation reserves the right to make any modification to this manual or the information contained herein at any time without notice.

The software described herein may also be governed by the terms of a separate user license agreement.

#### **User Registration**

To receive customer services, complete and return the registration card included in your package.

Any design data such as sample pictures provided in this software cannot be modified or duplicated except for the purpose of personal use. Any unauthorized duplication of this software is prohibited under copyright law. Please note that unauthorized duplication or modification of others' portraits or copyrighted work could infringe the rights reserved by right holders.

# **Table of contents**

# **[Getting started](#page-5-0)**

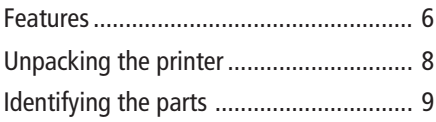

# **[Setting up](#page-11-0)**

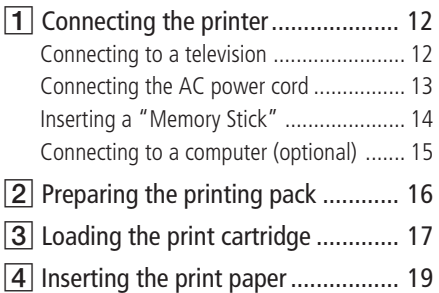

# **[Basic printing operations](#page-20-0)**

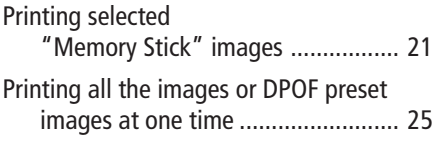

# **[Advanced printing operations](#page-26-0)**

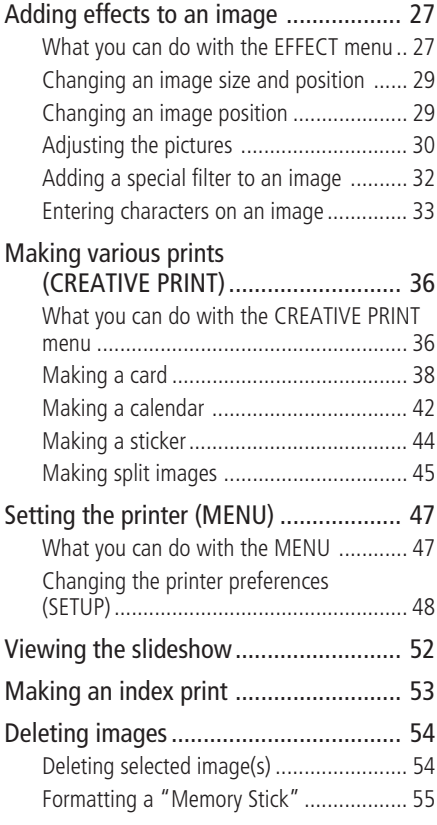

# **[Printing from your computer](#page-55-0)**

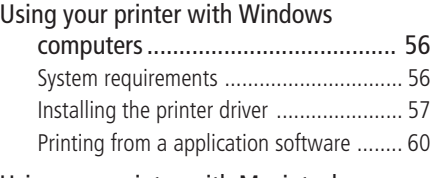

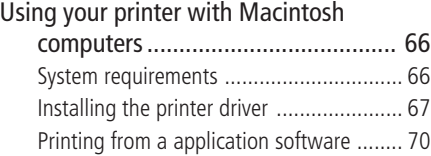

# **[Additional information](#page-72-0)**

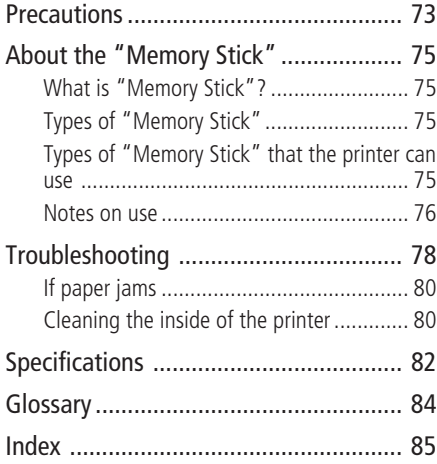

# <span id="page-5-0"></span>**Features**

With the Digital Photo Printer DPP-EX5, you can print images of a "Memory Stick" or a computer.

## **Photo-realistic printing**

With its dye sublimation printing system, the printer can make photorealistic prints meeting a number of different requirements.

## **Super Coat 2 feature**

The Super Coat 2 enables high durability and moisture or fingerprint resistance, keeping your prints in good picture quality for an extended period of time.

# **Auto Fine Print 2 feature (page 49)**

The Auto Fine Print 2 analyses the picture information of an image and corrects it as vivid, clear, and natural picture.

## $\ddot{e}_{\theta}$ **Exif 2.2\* (Exif Print) support (page 49)**

The printer supports Exif 2.2. When the Auto Fine Print 2 is effective, the printer automatically adjusts an image saved by a digital still camera compatible with the Exif Print standard and then print it with optimal picture quality.

# **Selection of print sizes and border/borderless print (page 49)**

You can select from a large, dynamic Post Card  $(4 \times 6 \text{ inch})$  size $/3.5 \times 5 \text{ inch}$ size print or an economical Small (3.5 x 4 inch) size print. For the Post Card  $(4 \times 6 \text{ inch})$  size and  $3.5 \times 5$  inch size prints, you can also select a borderless or border print.

# **Selection of print finish (page 49)**

You can select the print finish from either glossy or texture.

# **Paper tray allowing bulk printing of 25/30 sheets (page 19)**

With the supplied paper tray, you can print up to 25 sheets for Post Card (4 x 6 inch) size and 30 sheets for  $3.5 \times 5$  inch size and Small ( $3.5 \times 4$  inch) size print paper at one time.

<sup>\*</sup> Exif (Exchangeable image file format for digital still cameras) Print is a global standard for digital photo printing. A digital still camera supporting Exif Print stores the data relevant to the conditions of shooting as each shot is taken. The printer utilises the Exif Print data stored in each image file to ensure the printed result matches the original shot as closely as possible.

## **A wide variety of image processing and adjustments without using a computer (page 27)**

A variety of image processing functions allow you to magnify/reduce, rotate, or move the image. You can also enter and overlay characters on an image or add a special effect to the picture to produce sepia, monochrome, or paint pictures. Adjustments of brightness, hue, and other elements of picture quality are possible.

## **A wider variety of prints of "Memory Stick" images without using a computer**

- $\blacksquare$  You can view the digital still camera images stored in a "Memory Stick" on your television screen and print them without using your computer.
- $\blacksquare$  All the contained images or all the DPOF (Digital Print Order Format) preset images can be printed at one time (page 25).
- $\blacksquare$  You can make various types prints such as a standard image print, a date print, or an index print of the images stored in a "Memory Stick". You can also enjoy a slideshow of the images stored in a "Memory Stick" (page 52).
- $\blacksquare$  The CREATIVE PRINT menu allows you to make even more types of prints such as an original card, calendar, split images, a sticker with framed images (page 36).

For the "Memory Stick", see page 75.

## **Printing from your computer with a convenient USB connection (page 56)**

By connecting the printer and your computer with the USB cable supplied and installing the supplied DPP-EX5 printer driver software on your computer, you can print images from your computer.

# <span id="page-7-0"></span>**Unpacking the printer**

Make sure that the following accessories are supplied with your printer.

• AC power cord (1)

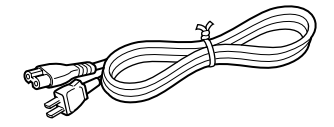

• Video connection cable (1)

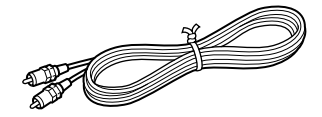

• Paper tray (1)

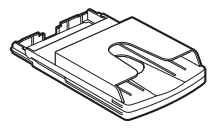

 $\bullet$  CD-ROM  $(1)$ 

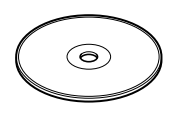

–Sony DPP-EX5 Printer Driver Software Version 1.0 for Windows® 98/98SE/Me/ 2000 Professional/XP Home Edition/XP Professional for MAC OS 8.6/9.0/9.1/9.2/  $X_{V}$  10.1

–Operating Instructions (1)

- Cleaning kit (a set of cleaning paper and cartridge) (1)
- Operating Instructions (1)
- Warranty (1)
- Owner registration card (1)
- Sony End User Software License Agreement (1)

- •The AC power cord illustrated is for 120V only. The plug shape and specifications change depending on the region you use the printer.
- •Never insert the CD-ROM supplied with the printer into a CD player or other audio player, which may cause serious damage to your ears, speaker system, or earphones, or malfunctions to the audio device.

# <span id="page-8-0"></span>**Identifying the parts**

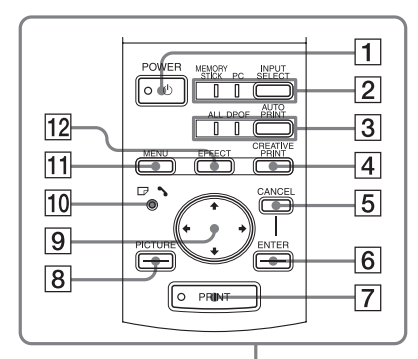

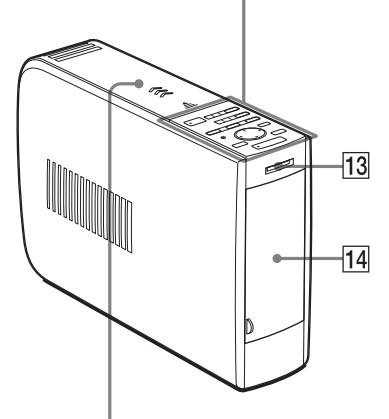

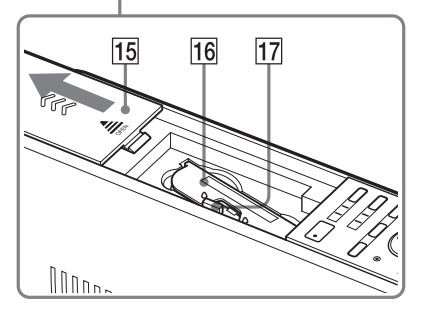

For details, see the pages indicated in the parentheses.

## **Printer front panel**

- 1 **POWER button (pages 17)**
- 2 **INPUT SELECT button/Input indicators (pages 15, 21)** Switches the input. The indicator for the current input signal lights ("MEMORY STICK"/PC).
- 3 **AUTO PRINT button (page 26)** Each time you press the button, ALL and DPOF printing modes switch. The relevant indicator lights.
- 4 **CREATIVE PRINT button (page 36)**
- 5 **CANCEL button**
- 6 **ENTER button**
- 7 **PRINT button (pages 22, 24)**
- 8 **PICTURE button (page 22)**
- 9 **Arrow (**B/b/V/v**) button**
- **10**  $\Box$  /  $\infty$  (paper or cartridge error **indicator ) (pages 17, 20, 80)**
- **11 MENU button (pages 47)**
- qs **EFFECT button (page 27)**
- **13 "MEMORY STICK" insertion slot (page 14)**
- qf **Paper tray compartment lid (page 20)**

Insert the supplied paper tray here.

- **15 Cartridge compartment lid (page 17)**
- **16 Print cartridge (pages 16, 17)** (Not supplied)
- qj **Print cartridge eject lever (page 17)**

**Continued**

# **Identifying the parts**

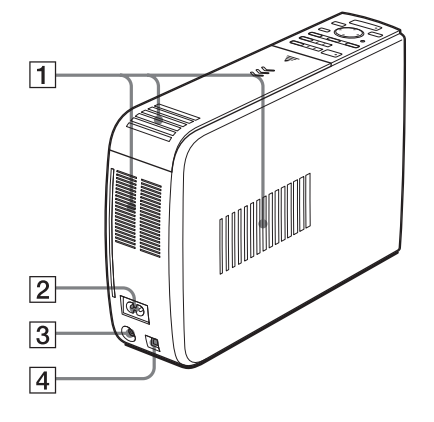

#### **Printer rear panel**

1 **Ventilation holes**

television.

- 2 **AC IN connector (page 13)**
- 3 **VIDEO OUT (output) connector (page 12)** Connects to the video input of your
- 4 **USB connector (page 15)** Connects to the USB connector of your computer.

## **Paper tray**

- 1 **lid (page 19)**
- 2 **Partition (page 19)**
- 3 **3.5 x 5 inch paper adaptor (page 19)**

Use the adaptor only when you feed 3.5 x 5 inch paper into the paper tray.

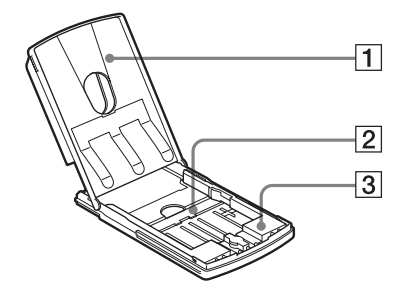

#### **Screen**

1 **Image number** 2 **Protect indication** Image list Indicates that the image is protected by a digital still camera. 3 **Print mark (DPOF indication)**  $123$  45 6 7 8 Indicates that the image is DPOF preset nory Stick for printing from a digital still camera. - ९ 4 **"Memory Stick" indication** Indicates that the images displayed are  $\overline{10}$ those of the "Memory Stick" inserted into the printer. 11 5 **Selection (orange frame)** Indicates that the image has been selected by pressing ENTER.  $\overline{12}$ 6 **The quantity of selected images** 7 **The total image quantity Note** The displayed quantity may differ from the number of images actually saved on Preview image a "Memory Stick". 8 **Print cartridge indication** 6 7 q;1 4 8 Indicates the type of print cartridge currently loaded: **All In** Carty : Post Card (4 x 6 inch) size  $\overline{9}$  $\mathbb{E}$  : 3.5 x 5 inch size  $\blacksquare$  S : Small (3.5 x 4 inch) size 9 **Scroll bar** Indicates the position of the image currently displayed or selected among the total number of images.

## 0 **Print quantity indication**

Indicates the print quantity specified by pressing ENTER.

**11 Cursor (yellow frame)** Indicates the image with the cursor.

#### 12 Guidance message

Displays simplified instructions for the next step.

11 *GB*

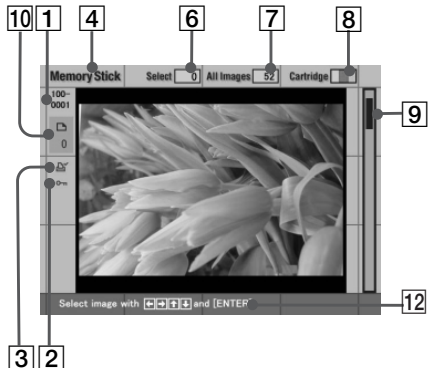

# <span id="page-11-0"></span>1 **Connecting the printer**

## **Connecting to a television**

Connect the VIDEO OUT (output) connector of the printer to the video input of the television to display the images to be printed.

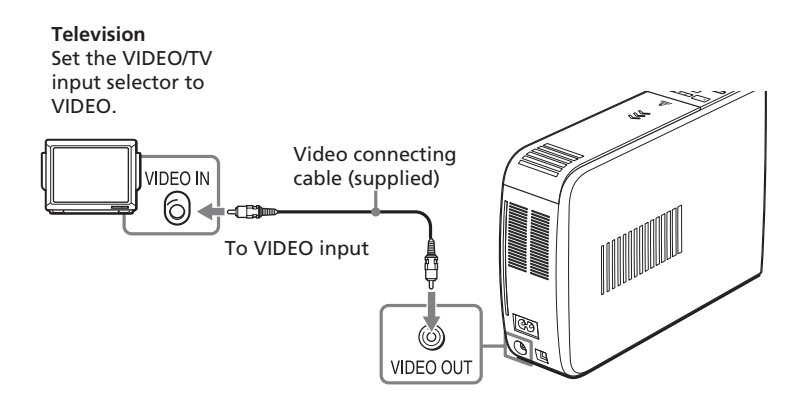

- •Before making connections or plugging in a cable, turn off the power of the printer and the television.
- •When you do not use the video connecting cable supplied, use a commercially available video connecting cable of shorter than 3 m in length.
- •When you connect your printer to a personal computer, you do not need to connect your printer to a television.
- •Avoid connecting the video output connector of the printer to a device other than a television. The units may not operate properly.

m.

# <span id="page-12-0"></span>**Connecting the AC power cord**

After you make the connections, connect the supplied AC power cord to the AC IN connector of the printer and then to an AC outlet.

The POWER indicator lights in red.

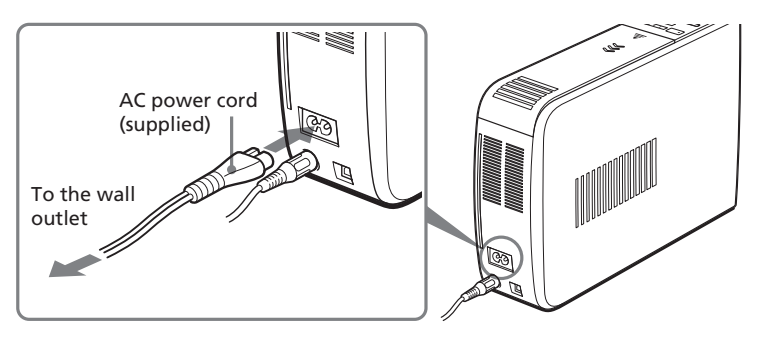

**Continued**

# <span id="page-13-0"></span>1 **Connecting the printer**

# **Inserting a "Memory Stick"**

Insert the "Memory Stick" into the "MEMORY STICK" insertion slot until it clicks into place.

For the "Memory Stick" that you can use with the printer, see page 75.

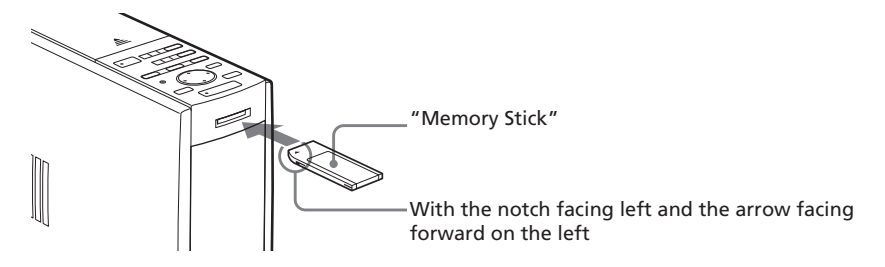

#### **To eject the "Memory Stick"**

Push the "Memory Stick" further into the insertion slot and then remove it slowly.

- •Insert the "Memory Stick" only. Do not insert any other objects.
- •Do not attempt to force a "Memory Stick" into or out of the slot. If you do, the "Memory Stick" or the printer may be damaged.
- •When the printer is accessing the "Memory Stick" or the MEMORY STICK indicator flashes, do not remove the "Memory Stick" from the printer. If you do, the "Memory Stick" or the printer may be damaged.
- •For the "Memory Stick", see page 75.

# <span id="page-14-0"></span>**Connecting to a computer (optional)**

Connect the USB connectors of the printer and your computer (Windows PC or Macintosh) with a commercially available USB cable. By installing the supplied driver software on your computer, you can print an image from your computer. For details on how to install and operate the software, see "Printing from your computer" (pages 56–72).

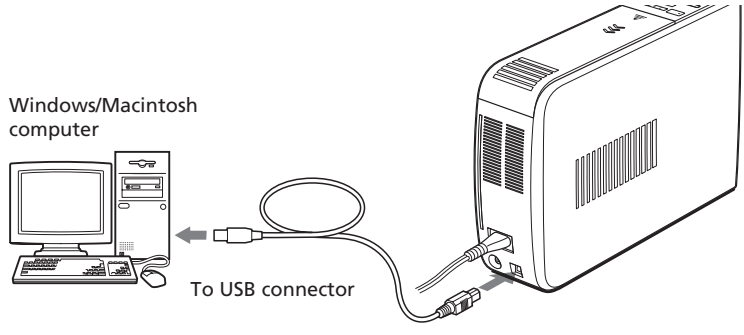

To USB connector (B-TYPE)

#### **When you connect a computer that is already powered on to the USB connector of the printer**

The PC input indicator lights and the printer enters the PC mode.

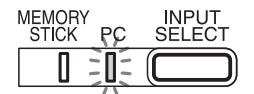

- •Use a commercially available A-B TYPE USB cable of shorter than 3m in length. The type of a USB cable you should use may change depending on the computer. For details, see the instructions manual of your computer.
- •Do not remove or connect the USB cable into or from the printer during the data communication or printing. The printer may not work properly.
- •When you connect your printer to a television, no pictures are displayed on the television in the PC mode. This is not due to trouble with the printer.
- •Refer to the instruction manual of your computer for further information.
- •You cannot use the printer and the printer driver on a network or with a commercially available printer buffer.

# <span id="page-15-0"></span>2 **Preparing the printing pack**

You need an optional printing pack designed for the printer. The pack contains a set of print paper and a print cartridge for either Post Card (4 x 6 inch) size,  $3.5 \times 5$  size, or Small  $(3.5 \times 4 \text{ inch})$  size prints.

Select the printing pack according to the type of printing you intend to do:

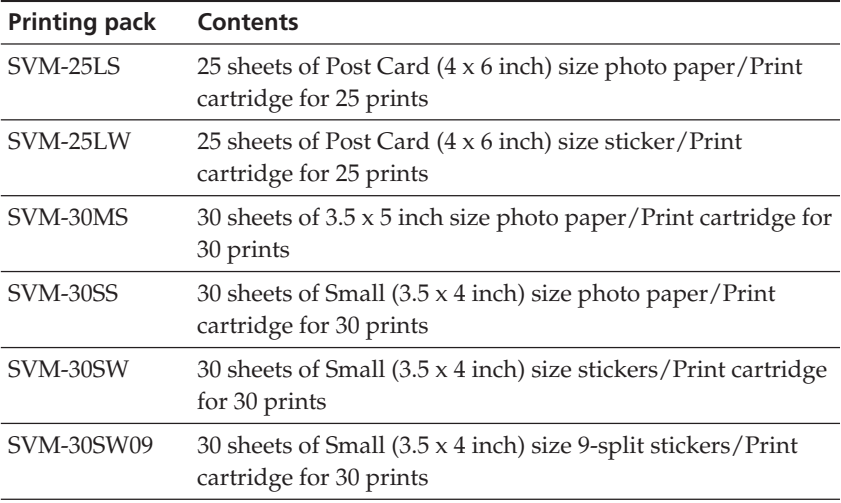

- **• Do not rewind the ink ribbon and use the rewound print cartridge for printing. Otherwise, proper printing result will not be obtained, or even a breakdown may occur.**
- •Use the printing pack for this printer only.
- •Always use the print cartridge designed for the size of the print paper you use. If you mix cartridges and paper of different types or sizes, printing may not be possible, or a paper jam or other trouble may occur.
- •Do not print on the used print paper. Printing an image twice on the same paper will not make the printed image thicker. This may even cause a malfunction or breakdown.
- •Do not touch the ink ribbon of the print cartridge or the printing surface of the print paper. If there are fingerprints or dust on the printing surface or the ink ribbon, the printing quality may deteriorate.
- •For high quality prints, avoid placing the printing pack in locations that are subject to high temperature, high humidity, excessive dust, or direct sunlight.
- •When storing a partially-used pack of the print cartridge and print paper, store it in its original bag or in a similar container.

# <span id="page-16-0"></span>3 **Loading the print cartridge**

**1** Press the POWER button to turn on the printer. The POWER indicator lights in green.

**2** Slide open the cartridge compartment lid.

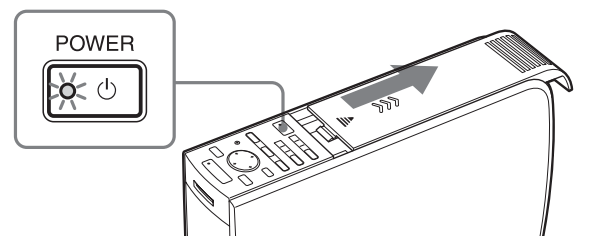

**3** Insert the print cartridge into the printer firmly until it clicks into place and close the cartridge compartment lid.

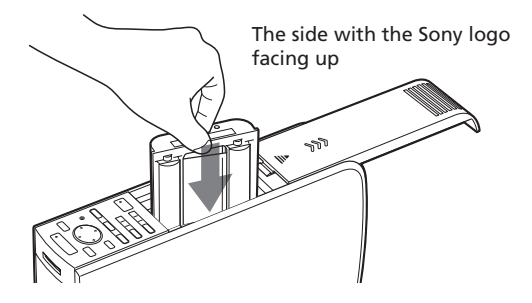

## **To replace the print cartridge**

When the print cartridge runs out, the  $\Box/\otimes$  (paper/cartridge error) indicator lights and an error message appears on the screen.

Open the cartridge compartment lid, push the eject lever, remove the used print cartridge, and then insert a new cartridge.

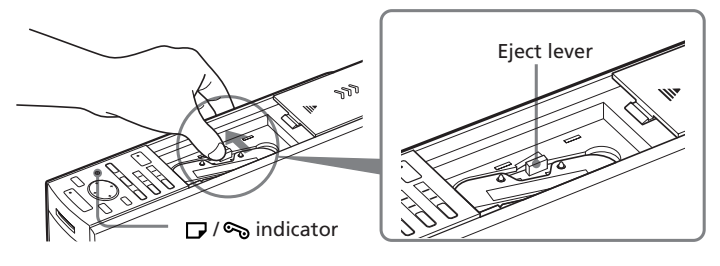

#### **Continued**

# 3 **Loading the print cartridge**

#### **Notes**

•Never put your hand into the cartridge compartment. The thermal head reaches high temperatures, especially after repeated printing.

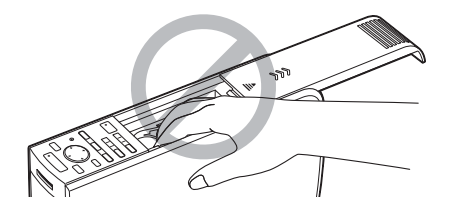

- •Do not rewind the ink ribbon and use the rewound print cartridge for printing. Otherwise, proper printing result will not be obtained, or even a breakdown may occur.
- •If the print cartridge does not click into place, remove it and then re-insert it. If the ink ribbon is too slack to be loaded, wind the ink ribbon in the direction of the arrow to remove the slack.

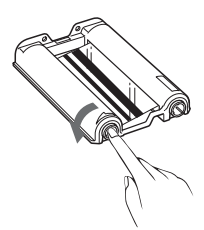

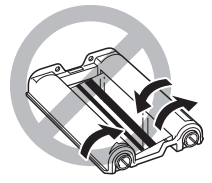

- If the print cartridge is not loaded when you turn on the printer, the  $\Box$  / $\Im$ indicator lights up.
- •Do not touch the ink ribbon or place the print cartridge in a dusty location. Fingerprints or dust on the ink ribbon may result in imperfect printing.
- •Do not change the print cartridge while printing.

#### **Notes on storing the print cartridge**

- •Avoid placing the print cartridge in a location subject to high temperatures, high humidity, excessive dust or direct sunlight
- •When you are going to store a partially-used cartridge, store it in its original bag.

# Setting up

# <span id="page-18-0"></span>4 **Inserting the print paper**

- **1** Open the paper tray lid and set the 3.5 x 5 inch paper adaptor and the partition according to the print paper size you want to use.
	- To use Post Card (4 x 6 inch) size **print paper**

Remove the  $3.5 \times 5$  inch paper adaptor and leave the partition laid down.

■ To use 3.5 x 5 inch size print paper

Leave the  $3.5 \times 5$  inch paper adaptor installed and the partition laid down.

■ To use Small (3.5 x 4 inch) size **paper**

Remove the 3.5 x 5 inch paper adaptor and stand the partition up. The Small  $(3.5 \times 4 \text{ inch})$  size print paper is to be set behind the partition.

**2** Set the print paper into the tray. Riffle the print paper. Then insert the print paper with its printing surface (the side with no imprint) facing up and the arrow pointing in the same direction as the arrow in the tray. Insert the protective sheet together with paper, and then remove it after you have placed the paper. You can set up to 25 sheets for Post Card (4 x 6 inch) size and 30 sheets for 3.5 x 5 inch size and Small (3.5 x 4 inch) size print paper.

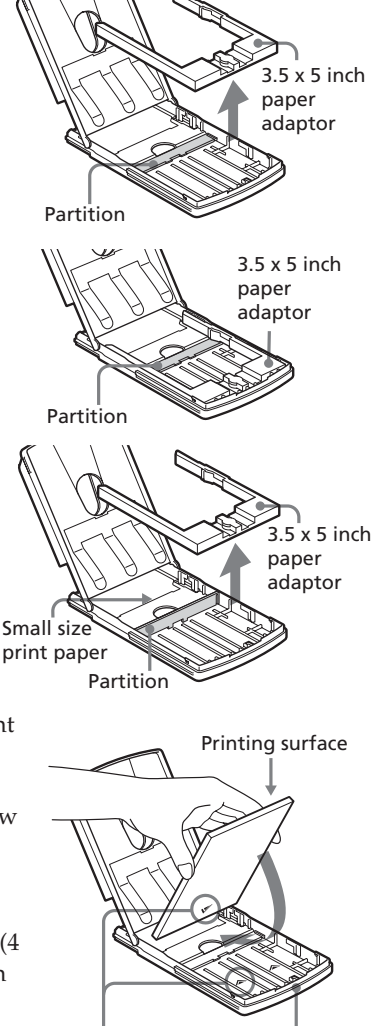

Arrow Front side

#### **Note**

Do not touch the printing surface. Fingerprints on the printing surface may result in imperfect printing. **Continued**

Download from Www.Somanuals.com. All Manuals Search And Download.

# 4 **Inserting the print paper**

**3** Close the paper tray lid. Then push and open the printer's paper tray compartment lid and insert the paper tray into the printer.

Insert it firmly until it clicks into place.

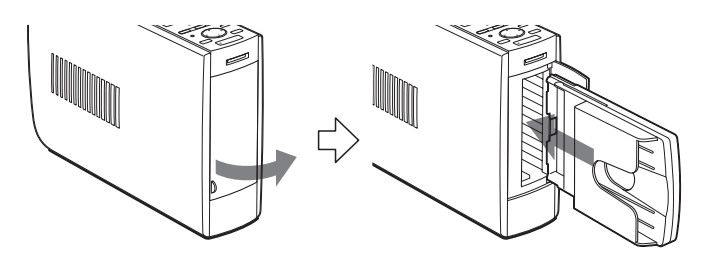

#### **Notes**

- •Do not remove or insert the paper tray during printing.
- If print paper does not feed automatically, the  $\Box$  /  $\otimes$  indicator lights. Pull out the paper tray and check for a paper jam.
- •When adding print paper to a partially full tray, make sure that the total number of sheets does not exceed 25 for the Post Card  $(4 \times 6 \text{ inch})$  size or 30 for the 3.5  $\times$  5 inch size and Small (3.5 x 4 inch) size print paper. Do not place different types or sizes of paper in the tray. Otherwise, a paper jam or malfunction may occur.
- •Do not write or type on the printing surface of the paper before printing. You may not be able to proceed with printing. If you want to write greetings or draw on the printed surface after printing, use an oil ink pen.
- •Do not attach stickers or anything else on the printing surface before printing.
- •Do not remove the backing from sticker print paper before printing is completed. Otherwise, jams or printer damage may occur.
- •Do not print on the used print paper. Printing an image twice on the same paper will not make the printed image thicker. This may even cause a malfunction or breakdown.
- •Before printing, do not fold or bend the print paper.

#### **Notes on storing the print paper**

- •Avoid placing the print paper in a location subject to high temperatures, high humidity, excessive dust or direct sunlight.
- •Avoid storing the paper with the printed faces touching each other or in contact with rubber or plastic products including vinyl chloride or plasticizer for an extended period of time; color changes or deterioration of the printed image may occur.
- •When you are going to store partially-used print paper, store it in its original bag.

# <span id="page-20-0"></span>**Printing selected "Memory Stick" images**

You can select an image recorded in the "Memory Stick" and print it at full-size.

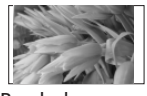

**Borderless** standard print

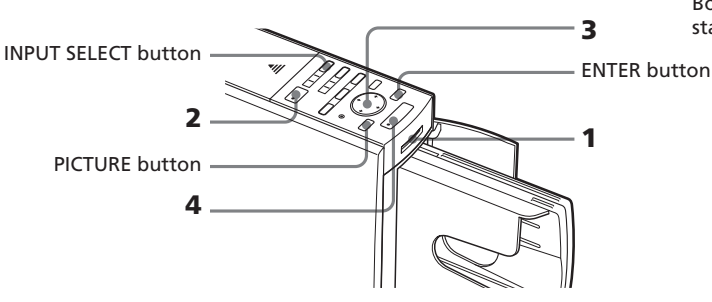

- **1** Insert a "Memory Stick" with recorded images into the "Memory Stick" insertion slot (page 14).
- **2** Turn on the printer and television and set the input selector of your television to "VIDEO".

The POWER indicator of the printer lights in green. The "MEMORY STICK" input indicator flashes and then lights. The "Memory Stick" images are listed on the screen.

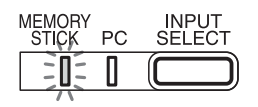

#### **If PC input indicator is on**

Press INPUT SELECT to light "MEMORY STICK" indicator.

Yellow frame (cursor)

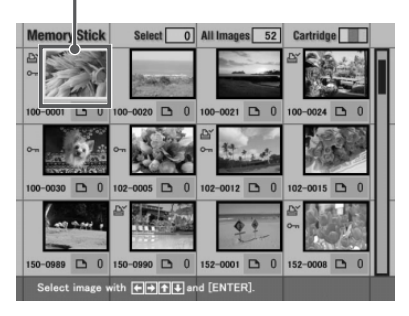

#### **To display another page**

When multiple pages exist, you can switch pages. To display the next page, move the yellow frame to the bottom line of the image list and press  $\bullet$ . To display to the previous page, move the yellow frame to the top line and press  $\triangle$ .

**Continued**

# **Printing selected "Memory Stick" images**

#### **On demonstration mode**

When the USB connector of the printer is disconnected and the "Memory Stick" is removed from the printer, pressing INPUT SELECT switches the printer into the demonstration mode. In the demonstration mode, an image is displayed on the screen. If you press PRINT, you can print the displayed image.

#### **Note**

If you do not want to print the image, do not press PRINT.

**3** Press the arrow  $(\div/\div/\div)$  button to move the yellow frame (cursor) to the image you want to print.

#### **4** Press PRINT.

The printing data is created and printing starts. During printing, the PRINT indicator lights. The printing process is displayed on the screen.

 $\leq$  PRINT

**5** When printing ends and the print paper automatically emerges, remove the printed paper from the paper tray.

#### **To display a preview image**

Move the yellow frame to the desired image, then press PICTURE. The preview of the selected image is displayed.

To display the preview of the next image, press  $\triangle$ . To display the preview of the previous image, press  $\triangle$ . To display the image list again, press PICTURE.

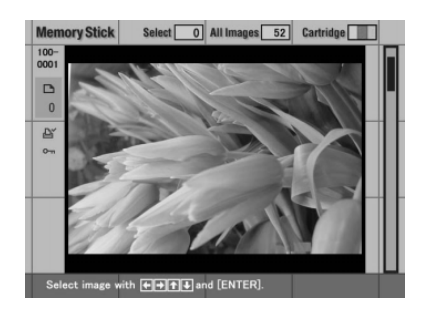

- •While the printer is accessing the "Memory Stick," do not eject or insert it; it may crash.
- •The displayed picture on the screen is not identical with the printed picture because phosphor methods or profiles of each television differ. Please regard the displayed picture as just a reference.

#### **Printing multiple images**

You can select multiple images and the number of copies to be printed.

- **1** Insert a "Memory Stick" with recorded images into the "Memory Stick" insertion slot (page 14).
- **2** Turn on the printer and television and set the input selector of your television to "VIDEO".
- **3** Press the arrow  $(*/*/*/*)$  button to move the yellow frame (cursor) to the image you want to print, then press ENTER.

The image is selected and the print quantity indication becomes "1". The image frame becomes orange.

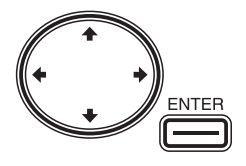

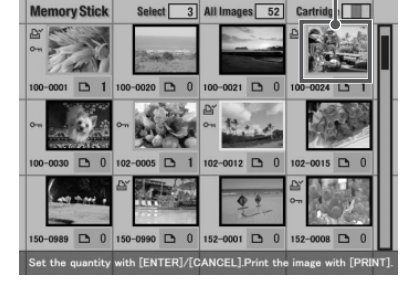

#### **To cancel the selection**

Move the yellow frame to the image you want to cancel and press CANCEL. The image frame changes from orange to gray and the print indication becomes "0". The selection is canceled.

#### **4** Press ENTER to set the print quantity.

The print quantity changes.

Selected image (orange)

Each time you press ENTER, the print quantity increases. To reset the print quantity to zero, press CANCEL.

#### **To print multiple images at a time**

Repeat steps 3 and 4 to select other images and set print quantity for each of them.

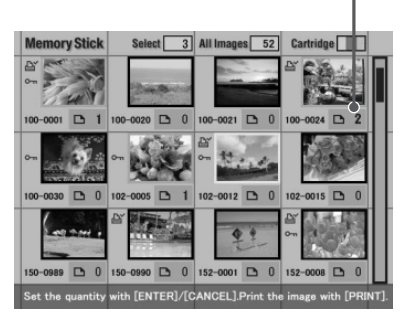

#### **Continued**

# **Printing selected "Memory Stick" images**

### **5** Press PRINT.

#### **When you start printing while the preview image is displayed**

Only the preview image is printed.

#### **To stop printing**

Press CANCEL. Printing from the next print will be canceled.

#### **6** When printing ends and the print paper automatically emerges, remove the printed paper from the paper tray.

- •When the "MEMORY STICK" indicator blinks or the data access message appears, do not eject the "Memory Stick. " Otherwise, it may crash.
- •While printing, never move or turn off the printer; the print cartridge or paper may become stuck. If this happens, turn the printer off and on, and resume printing from the beginning.
- •While printing, the print paper is partially ejected from the paper outlet in stages. Never pull out the paper forcibly until the PRINT indicator turns off and the print paper emerges automatically.
- •When the width or height of an image is smaller than 480 dots, the image is displayed in a small size. You can print the image but the printing quality is rough due to its small image size.
- •An image without thumbnail data, such as those created with a computer application, is displayed as the mark shown right. If you select the mark and the preview image is displayed, you can print the image.

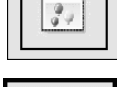

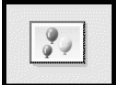

- •The time required to display a preview image differs depending on the number of files contained in a "Memory Stick," image size, or the file type.
- •The time required to display the image list differs depending on the number of files contained in a "Memory Stick," image size, file type or the digital still camera type.
- •The printer cannot display the images saved in a folder of forth or higher hierarchy.
- •The image number displayed in the screen is the same as those displayed in your digital still camera. For a file created with a computer application, the first 8 characters of its file name will be displayed as its image number with the printer.
- •When you name or rename an image file on your computer and its file name includes characters other than alphanumeric characters, the file name may not be displayed correctly or the image may not be displayed (read error) on the printer.

# <span id="page-24-0"></span>**Printing all the images or DPOF preset images at one time**

You can print all the images stored in a "Memory Stick" at one time. You can also print all the images with the print mark ( $\mathbb{B}$ ) in the image list that are DPOF (Digital Print Order Format) preset for printing with your digital still camera.

#### **Notes**

- •For how to preset images for printing, see the manual of your digital still camera.
- •Some types of digital still cameras do not support the DPOF function or the printer does not support part of the functions of the digital still camera.

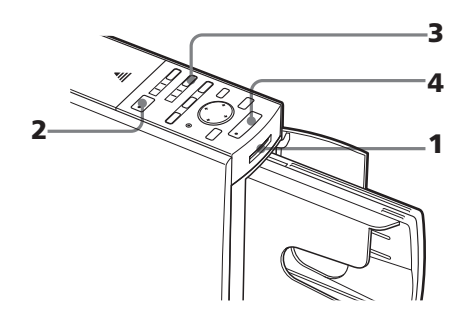

**1** Insert a "Memory Stick" with recorded images into the "Memory Stick" insertion slot (page 14).

#### **2** Press POWER to turn on the printer.

The POWER indicator lights in green. The "MEMORY STICK" input indicator flashes and then lights.

#### **If PC input indicator is on**

Press INPUT SELECT to light "MEMORY STICK" indicator.

#### **To display the images on the screen**

You can display and check the images to be printed on the screen. Connect the printer and the television and turn on the television. Then set the input selector of the television to "VIDEO".

**Continued**

# **Printing all the images or DPOF preset images at one time**

- **3** Do either of the following:
	- To print all the images, press AUTO PRINT until ALL indicator lights.
	- To print all the preset images for printing, press AUTO PRINT until DPOF indicator lights.

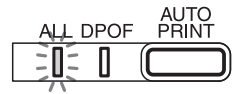

**To cancel operation**

Press CANCEL.

#### **When you connect your printer to the television**

When you select All, all the images in the thumbnail list are displayed with the orange frame. When you select DPOF, the preset images are displayed with the orange frame.

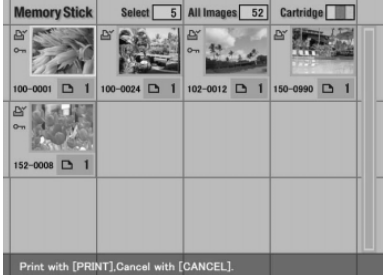

## **4** Press PRINT.

Printing starts. When you select All, all the images in the "Memory Stick" are printed one by one in the order of their image numbers. When you select DPOF, the preset images with the print mark are printed with the preset number of copies in the order they were displayed.

## **To stop printing**

Press CANCEL. Printing from the next print will be canceled.

**5** When printing ends and the print paper automatically emerges, remove the printed paper from the paper tray. For notes giving further information during or after printing, see page 24.

#### **To return to the usual printing mode**

Press CANCEL to turn off the ALL and DPOF indicators.

#### **Tip**

Even if a smaller number of sheets of print paper than the print quantity are installed in the paper tray, you can proceed with printing. If a message appears, follow the instructions on the screen to replace te printing pack and proceed with printing.

Download from Www.Somanuals.com. All Manuals Search And Download.

# <span id="page-26-0"></span>**Adding effects to an image**

# **What you can do with the EFFECT menu**

The EFFECT menu allows you to edit, adjust or add special filters to an image in the "Memory Stick".

EFFECT button To display the EFFECT menu, press EFFECT. Cursor EFFECT menu bar Cursor Sub menu EFFECT **DIT ADJUST FILTER TEXT F** EFFECT **EDIT ADJUST FILTER**  $\frac{100}{000}$  $000$  $\Box$  $\triangleright$  $\overline{0}$  $\overline{0}$  $\overline{a}$ B  $\Rightarrow$ 

Press the arrow  $(\blacklozenge/\blacktriangleright)$  button to move the cursor to the desired sub menu and then press ENTER.

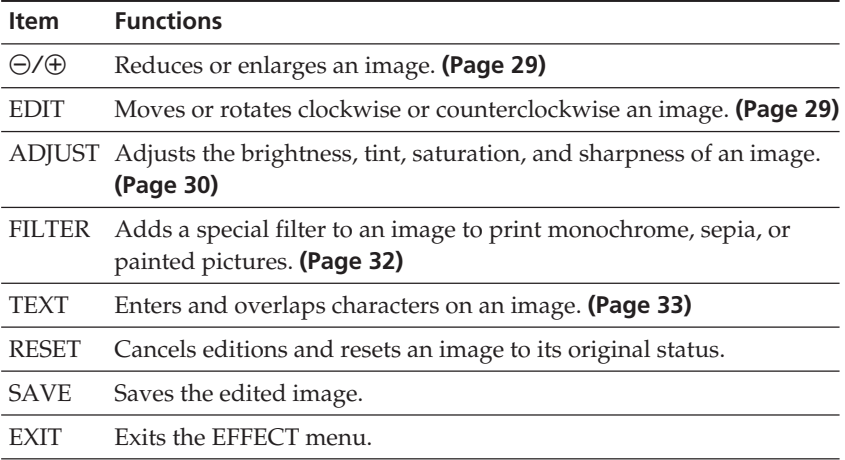

# <span id="page-27-0"></span>**Adding effects to an image**

#### **To cancel the editorial operations in the EFFECT menu**

Select "RESET" in the main EFFECT menu and then press ENTER. The confirmation dialog box for cancelling editions is displayed. Press the arrow  $(\triangleleft/\Rightarrow)$  button to select "OK" and then press ENTER.

#### **To exit the EFFECT menu screen**

Select "EXIT" in the main EFFECT menu and then press ENTER. The confirmation dialog box for exiting the EFFECT menu is displayed. Press the arrow  $(\triangleleft\rightarrow)$  button to select "OK" and then press ENTER. The EFFECT menu bar disappears.

#### **To redo operations midway**

Press CANCEL. The screen of the preceding procedure appears.

#### **To display another sub menu**

Press  $\triangle$  until the current sub menu disappears.

#### **To print an image**

Press PRINT. The print dialog box is displayed. To increase the print quantity, press ENTER. To reset it, press CANCEL. Then press the arrow  $(\triangleleft)$  $\rightarrow$ / $\rightarrow$ / $\rightarrow$ ) buttons to select "OK" and press ENTER. The image being displayed will be printed.

#### **To save the edited image**

Select "SAVE" in the main EFFECT menu and then press ENTER. The confirmation dialog box for saving an image is displayed. Press the arrow  $(\triangleleft$ b) button to select "OK" and then press ENTER. The edited, adjusted, or processed image is saved on the "Memory Stick".

- •If the "Memory Stick" is in write protect status, you cannot save an image in the "Memory Stick".
- •While saving the image, do not turn off the power or remove the "Memory Stick" from the printer. The "Memory Stick" may be damaged.
- •It may take longer to process an edited image after you press the PRINT button.
- •Do not remove the "Memory Stick" while in the EFFECT mode. If you do, the EFFECT mode ends forcibly and any editing you have done is canceled.
- •If an extremely oblong image is edited, margins may appear in the upper or bottom parts of the image.

# <span id="page-28-0"></span>**Changing an image size and position**

- **1** Select an image to be edited in the image list or press PICTURE to display the preview of an image to be edited.
- **2** Press EFFECT.

The EFFECT menu bar is displayed (page 27).

**3** Press the arrow  $(\star/\star)$  button to select " $\oplus$ " to enlarge an image or  $\mathscr{C} \ominus \mathscr{C}$  to reduce an image and then press ENTER.

Each time you press ENTER, the image is enlarged or reduced:

- $\Theta$ : up to 60%
- $\oplus$ : up to 200%

For the operations to follow, see page 28.

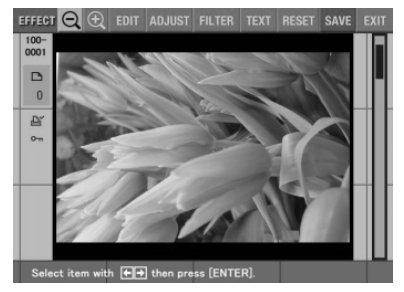

#### **Note**

The picture quality of an enlarged image may be deteriorated depending on its size.

# **Changing an image position**

The EDIT sub menu allows you to change the image position.

- **1** Select an image to be edited in the image list or press PICTURE to display the preview of an image to be edited.
- **2** Press EFFECT.

The EFFECT menu bar is displayed (page 27).

**3** Press the arrow  $(*/*)$  button to select "EDIT" and then press ENTER.

The EDIT sub menu is displayed.

#### **Continued**

# <span id="page-29-0"></span>**Adding effects to an image**

**4** Press the arrow  $(4/4)$  button to move the cursor to the desired item on the EDIT sub menu and press ENTER.

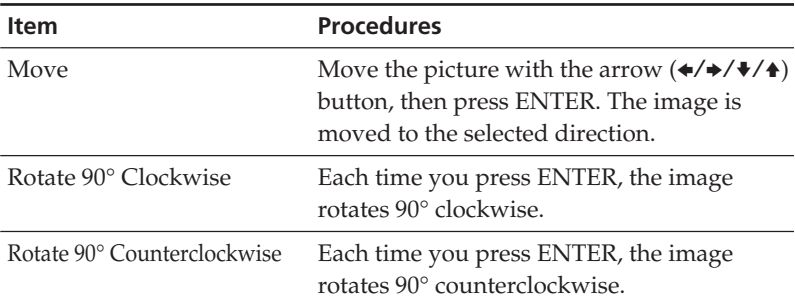

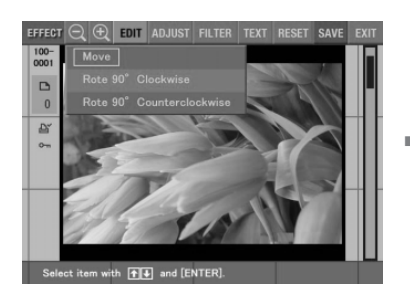

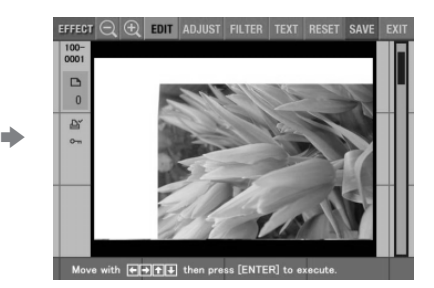

When "Move" is selected.

For the operations to follow, see page 28.

# **Adjusting the pictures**

The ADJUST sub menu allows you to adjust brightness, saturation, tint, or sharpness levels of the image pictures.

- **1** Select an image to be edited in the image list or press PICTURE to display the preview of an image to be edited.
- **2** Press EFFECT.

The EFFECT menu bar is displayed (page 27).

**3** Press the arrow  $(\leftrightarrow)$  button to select "ADJUST" and then press ENTER.

The ADJUST sub menu is displayed.

**4** Press the arrow  $(4/\sqrt{})$  button to move the cursor to the desired adjustment item and press ENTER.

The adjustment slider appears.

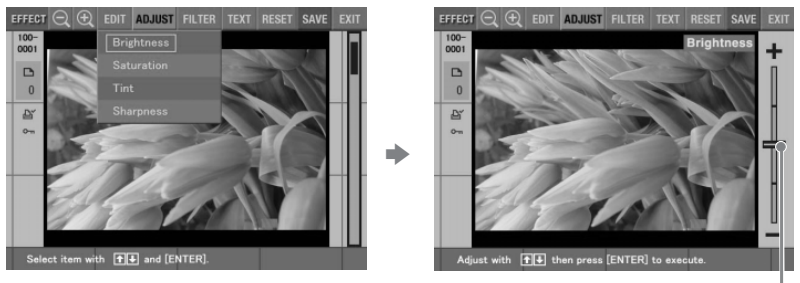

When "BRIGHTNESS" is selected.

Adjustment slider

## **5** Adjust the level as follows:

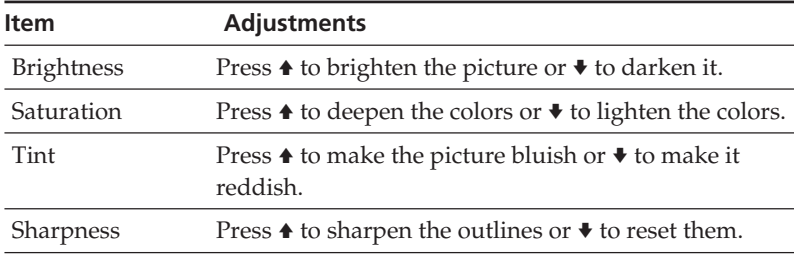

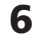

#### **6** Press ENTER.

The adjustment takes effect. For the operations to follow, see page 28.

#### **Note**

The picture quality of the image being displayed on the screen may differ from that of the printed image.

# <span id="page-31-0"></span>**Adding effects to an image**

# **Adding a special filter to an image**

The FILTER sub menu allows you to add a special effect to an image to print in monochrome, paint, or sepia tone.

- **1** Select an image to be edited in the image list or press PICTURE to display the preview of an image to be edited.
- **2** Press EFFECT.

The EFFECT menu bar is displayed (page 27).

**3** Press the arrow  $(\leftrightarrow\leftrightarrow)$  button to select "FILTER" and then press ENTER.

The FILTER sub menu is displayed.

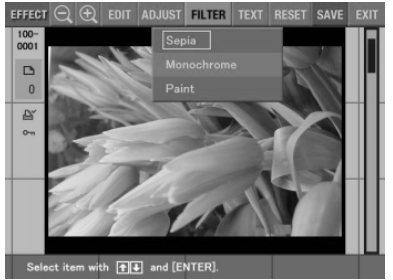

**4** Press the arrow ( $\angle(\sqrt{k})$  button to move the cursor to the desired filter you want to add to the image.

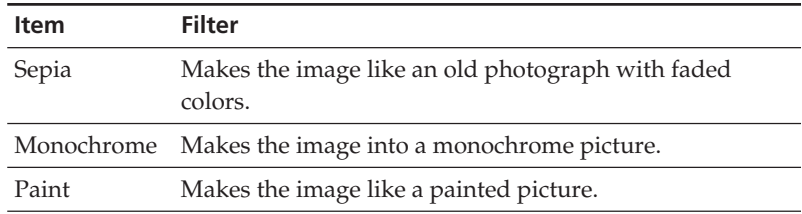

#### **5** Press ENTER.

The filter takes effect. For the operations to follow, see page 28.

#### **Note**

The picture of the image being displayed on the screen may differ from that of the printed image.

# <span id="page-32-0"></span>**Entering characters on an image**

The TEXT sub menu allows you to enter and overlay characters on an image. Characters are input one line by one.

**1** Select an image to be edited in the image list or press PICTURE to display the preview of an image to be edited.

# **2** Press EFFECT.

The EFFECT menu bar is displayed (page 27).

**3** Press the arrow  $\left(\frac{4}{3}\right)$  button to select "TEXT" and then press ENTER.

The TEXT sub menu to enter characters is displayed.

Cursor in the character input box

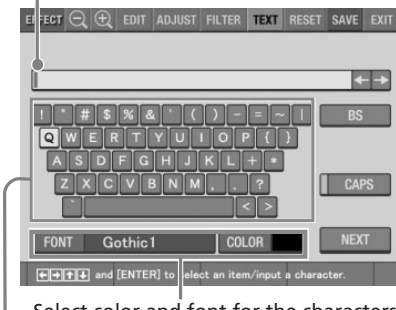

Select color and font for the characters.

- Keyboard
- **4** Press the arrow  $(\div/\div/\div)$  button to move the cursor to the desired character, then press ENTER to input a character.

The selected characters are input in the input box.

#### **To input in a capital letter**

Select "CAPS" and press ENTER to display the capital letters table. Then select the desired character and press ENTER. To enter a small letter, select "CAPS" again.

# **Adding effects to an image**

#### **To select the font and color for characters**

The characters are input in the font displayed next to "FONT" and the color displayed next to "COLOR". To apply different font or color to the characters, select "FONT" or "COLOR" and then press ENTER. The font or color selection screen is displayed. Select the desired font or color and then press ENTER to return to the character input screen.

#### **To correct characters in the input box**

•**To delete a character before the cursor (|) in the input box**

Select "BS" and then press ENTER. Each time you press ENTER, a character before the cursor is deleted.

#### •**To insert a character in the input characters**

Select " $\blacklozenge$ " or " $\blacktriangleright$ " on the screen and then press ENTER repeatedly until the cursor (1) moves to the position where you want to insert a character.

#### **Note**

You cannot apply different colors or fonts to a single line.

**5** After you finish entering the remaining characters for the first line, press the arrow  $(\triangle/\triangle/\triangle/\%)$  button to move the cursor to

"NEXT", and then press ENTER.

The character input screen is closed and the preview image is displayed. The line of input characters is pasted onto the image.

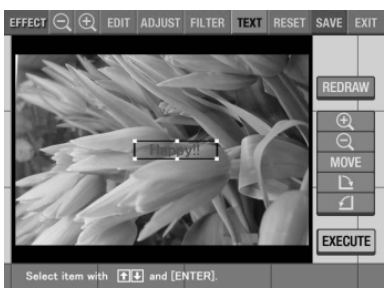

**6** Press the arrow  $(\sqrt{4})$  button to move the cursor to the desired adjustment item, then press ENTER to adjust the size and position of the characters.

To make multiple adjustments, repeat this step.

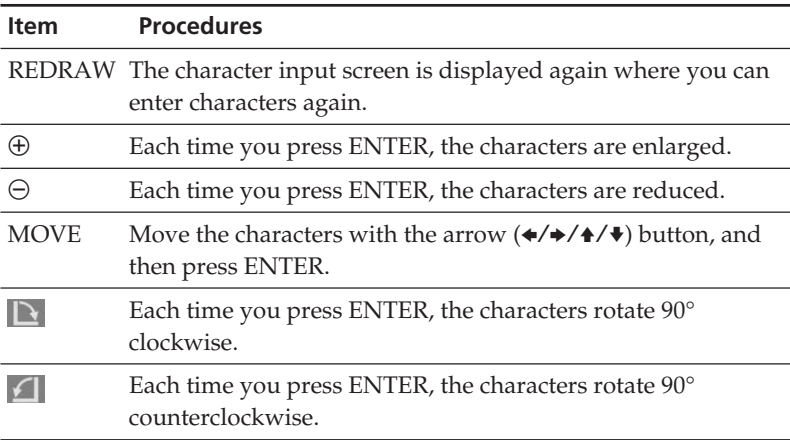

#### **7** Press the arrow ( $\sqrt{*}$ ) button to move the cursor to "EXECUTE", then press ENTER.

The characters are fixed to the image. For the operations to follow, see page 28.

#### **Note**

Once you select "EXECUTE", you cannot move or delete the characters.

# <span id="page-35-0"></span>**Making various prints (CREATIVE PRINT)**

# **What you can do with the CREATIVE PRINT menu**

The CREATIVE PRINT menu allows you to make a variety of prints using an image of the "Memory Stick" .

To display the CREATIVE PRINT menu, press CREATIVE PRINT.

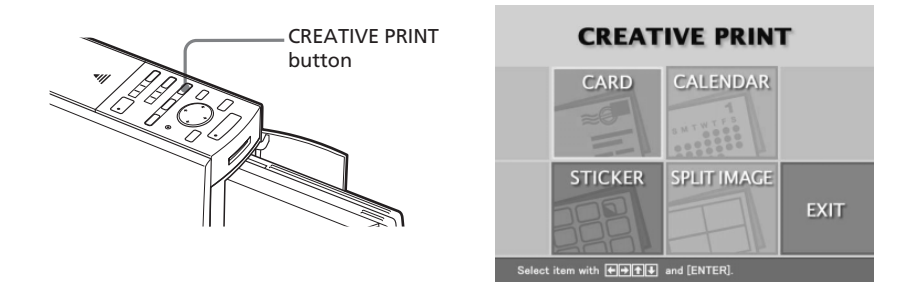

Press the arrow  $(\leftrightarrow/\leftrightarrow/\leftrightarrow)$  button to select the desired sub menu.

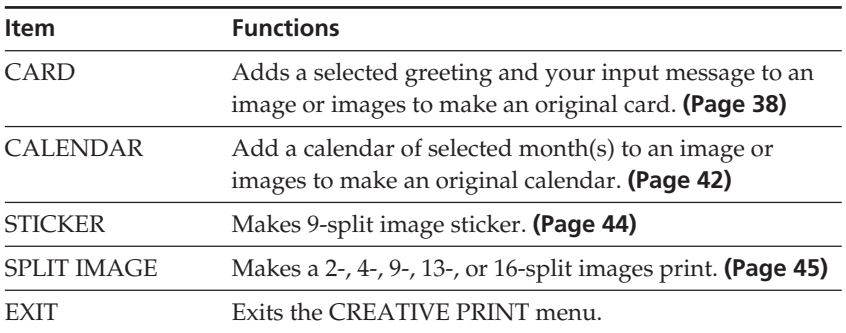
#### **To cancel and restart operations midway**

Press CANCEL. The screen returns to the preceding procedure; do the procedure again.

#### **To change the printer settings midway**

You can press MENU and change the printer settings for "Finish", "Beep", and "Clock Setting". You cannot change the other items during the CREATIVE PRINT menu mode and the settings before the mode are effective.

#### **To exit the CREATIVE PRINT menu**

Select "EXIT" in the CREATIVE PRINT top menu and then press ENTER. The confirmation dialog box for exiting the CREATIVE PRINT menu is displayed. Press the arrow  $(\triangleleft\rightarrow)$  button to select "OK" and press ENTER to return to the previous screen.

#### **To save the created CREATIVE PRINT image**

Select "SAVE" in a preview screen in the CREATIVE PRINT menu and then press ENTER. The confirmation dialog box for saving an image is displayed. Press the arrow  $(\leftrightarrow)$  button to select "OK" and then press ENTER. The edited, adjusted, or processed image is saved on the "Memory Stick".

#### **Notes**

- •If the "Memory Stick" is in write protect status, you cannot save an image in the "Memory Stick".
- •While saving the image, do not turn off the power or remove the "Memory Stick" from the printer. The "Memory Stick" may be damaged.

## **Making various prints (CREATIVE PRINT)**

### **Making a card**

You can add a greeting and your own message to images and make an original card like the one shown on the right.

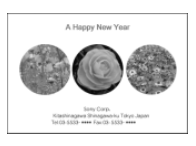

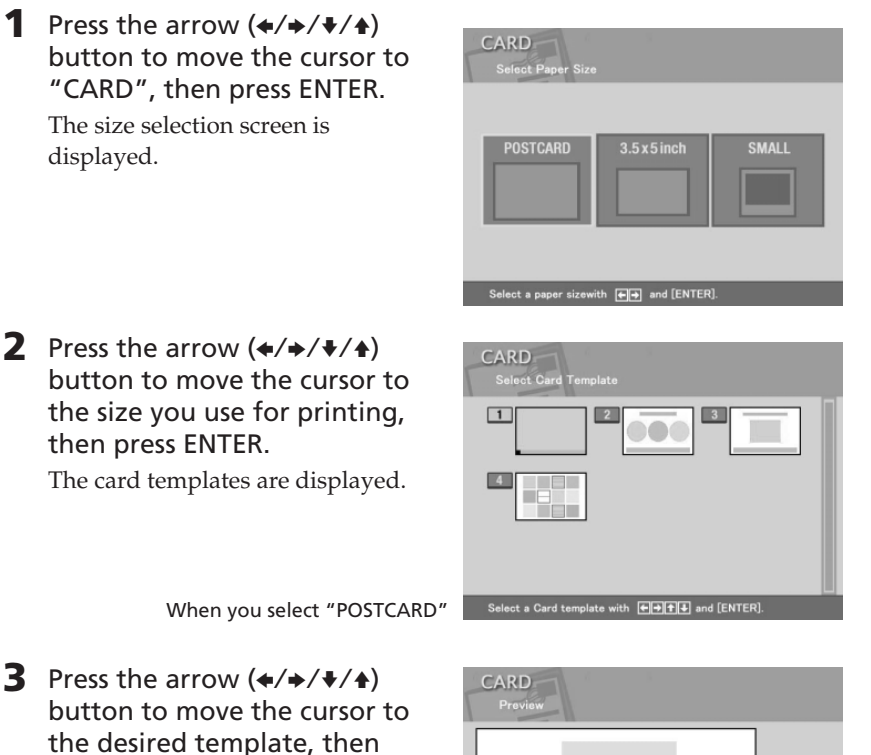

The preview of the selected template is displayed.

press ENTER.

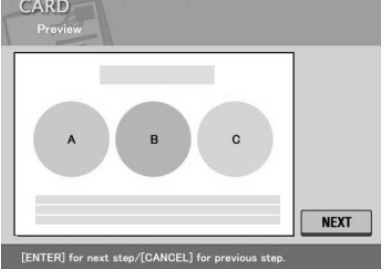

### **4** Press ENTER.

The window for selecting a greeting is displayed.

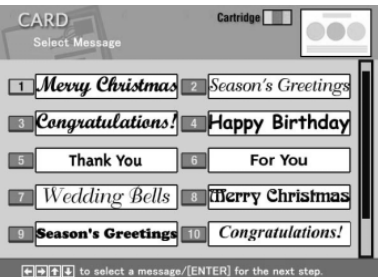

**5** Press the arrow  $(*/*/*/*)$  button to move the cursor to the desired greeting, then press ENTER.

The color selection window for the greeting is displayed.

**6** Press the arrow  $(*/*/*/*)$  button to move the cursor to the desired color, then press ENTER.

The preview reflecting your selections up to the preceding step is displayed.

The greeting is displayed in the selected color.

**7** Make sure that the "Memory Stick" is inserted into the printer and then press ENTER. The image list for selecting an

image is displayed.

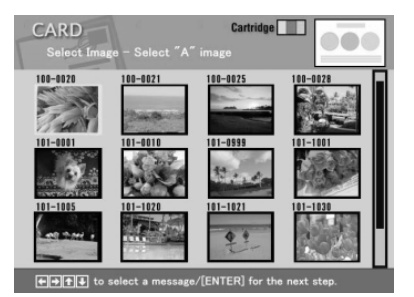

**8** Press the arrow  $(*/*/*/*)$ button to move the cursor to the desired image, then press ENTER.

> The window to adjust the image position is displayed.

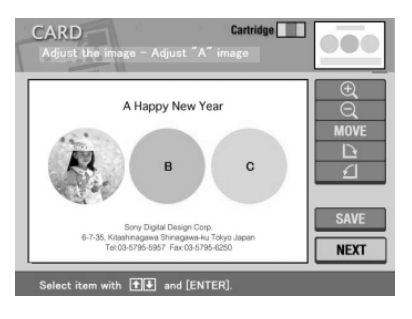

### **Making various prints (CREATIVE PRINT)**

**9** Press the arrow  $(\sqrt[4]{})$  button to move the cursor to the desired adjustment item, then press ENTER.

To make multiple adjustments, repeat this step.

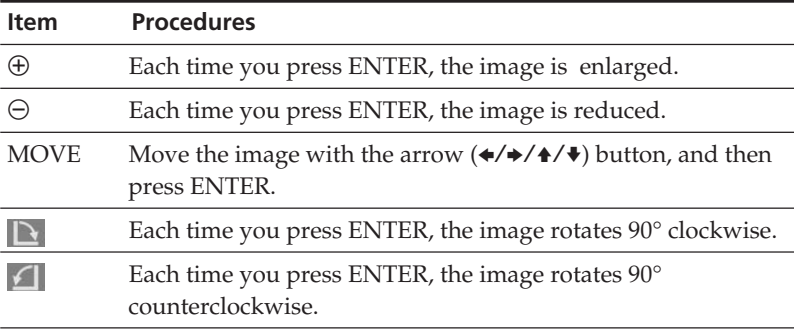

#### 10 Press the arrow ( $\sqrt{*}$ ) button to move the cursor to "NEXT", then press ENTER.

Repeat steps 8 through 10 until you select and adjust the remaining images and then character input window is displayed.

#### **11** Press the arrow  $(*/*/*/*)$  button to move the cursor to the desired character, then press ENTER to input a character for the first line.

The selected characters are input in the input box. If you do not want to input characters, skip this step.

For how to input capital letters, to select font and color, or to correct input characters, see "Entering characters on an image" on pages 33 to 35.

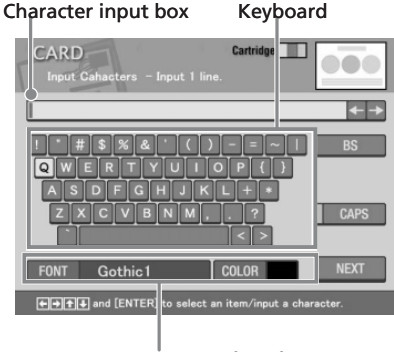

Select color and font for the characters.

### **12** After you finish entering the remaining characters for the first line, press the arrow  $(\div/\div/\div)$  button to move the cursor to

"NEXT", and then press ENTER. Repeat steps 11 and 12 to input the

remaining lines. When you finish, the preview of the created print is displayed.

To do the printing quantity setting or other operations, press the arrow  $(\triangle/\triangle)$  button to select the item and then press ENTER:

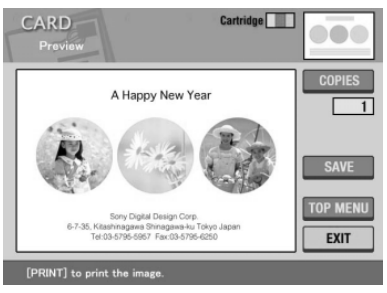

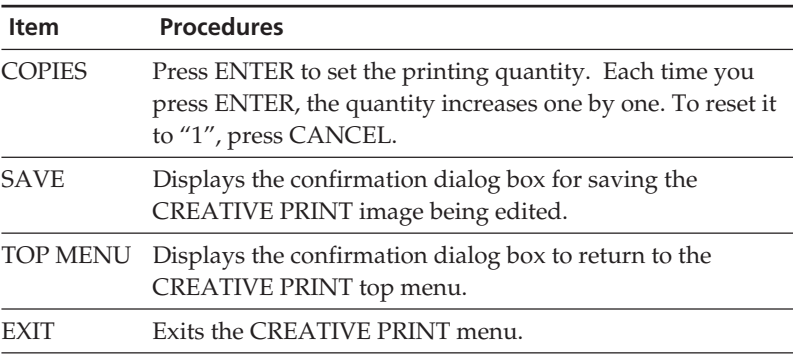

#### 13 To print the CREATIVE PRINT image, press PRINT.

Printing starts. When printing finishes, the screen of step 12 is displayed again. For the operations to follow, see page 37.

#### **To stop printing**

Press CANCEL. When multiple copies are being printed, the printing from the next print will be canceled.

## **Making various prints (CREATIVE PRINT)**

### **Making a calendar**

You can add a selected calendar to an image or images to make an original calendar.

**1** Press the arrow  $(\leftrightarrow/\leftrightarrow/\leftrightarrow)$  button to move the cursor to "CALENDAR", then press ENTER.

The size selection screen is displayed (page 38).

- **2** Press the arrow ( $\leftrightarrow$ / $\leftrightarrow$ / $\leftrightarrow$ ) button to move the cursor to the size you use for printing, then press ENTER. The calendar templates are displayed.
- **3** Press the arrow  $(*/*/*/*)$ button to move the cursor to the desired template, then press ENTER.

The preview of the selected template is displayed.

When you select "POSTCARD"

### **4** Press ENTER.

42 *GB*

The window for setting the calendar is displayed.

### **5** Set the calendar:

1 Set the first month and the year starting the calendar: Press the arrow  $(\frac{1}{4})$  button to select "Start month" and press the arrow  $(\triangleleft/\Rightarrow)$  to move the cursor to the year. To set the number, press the arrow  $(\frac{1}{2})$  button. In the same way, set the month. Then press ENTER.

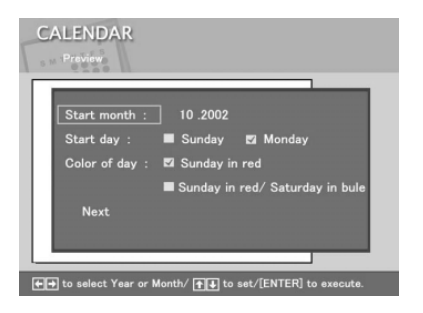

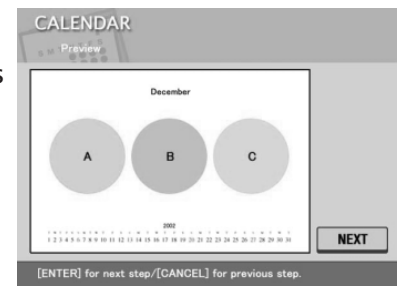

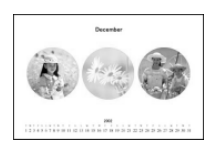

2 Set the day starting the week (placed furthest left in the calendar). Press the arrow  $(\frac{1}{4})$  button to select "Start day" and press the arrow  $(\blacktriangleleft/\blacktriangleleft)$  button to move the cursor to "Sunday" or "Monday". Then press ENTER.

Some templates do not have the "Start day" setting.

3 Set the color of days.

Press the arrow  $(\sqrt[4]{\cdot})$  button to select "Color of day" and press the arrow  $(\triangleleft/\Rightarrow)$  button to move the cursor to "Sunday in red" or "Sunday in red/Saturday in blue". Then press ENTER.

### **6** Press the arrow  $(\sqrt{4})$  button to move the cursor to "Next", then press ENTER.

The preview of the selected calendar is displayed.

**7** Make sure that the "Memory Stick" is inserted into the printer and then press ENTER.

The image list for selecting an image is displayed.

**8** Press the arrow  $(*/*/*/*)$  button to move the cursor to the desired image, then press ENTER.

The window to adjust the image position is displayed. For adjustments procedures, see page 40.

### **9** Press the arrow  $(\sqrt{4})$  button to move the cursor to "NEXT", then press ENTER.

When you select a template with multiple images, repeat steps 8 and 9 until you select and adjust the remaining images. When you finish, the preview of the created print is displayed.

For print quantity setting and others, see page 41.

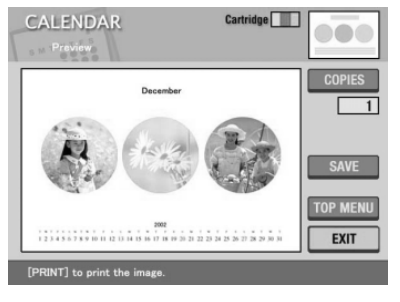

### **Making various prints (CREATIVE PRINT)**

### **10** To print the CREATIVE PRINT image, press PRINT.

When printing finishes, the screen of step 9 is displayed again. For the operations to follow, see page 37.

#### **To stop printing**

Press CANCEL. When multiple copies are being printed, the printing from the next print will be canceled.

### **Making a sticker**

You can add a frame to each 9-split image to make a 9-split images sticker.

#### **Note**

To make a sticker, you can use the Small (3.5 x 4 inch) size print paper only. Before making a sticker, make sure to feed the Small (3.5 x 4 inch) size 9-split sticker print paper (SVM-30SW09) into the printer.

- **1** Press the arrow  $(\div/\div/\div/\div)$ button to move the cursor to "STICKER", then press ENTER. The sticker templates are displayed.
- **2** Press the arrow  $(*/*/*/*)$ button to move the cursor to the desired template, then press ENTER.

The preview of the selected template is displayed.

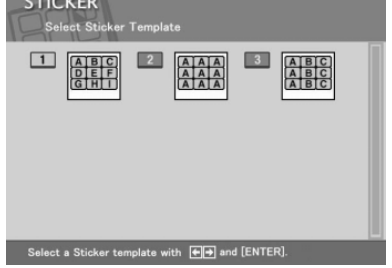

**3** Press ENTER.

The screen for selecting a frame is displayed.

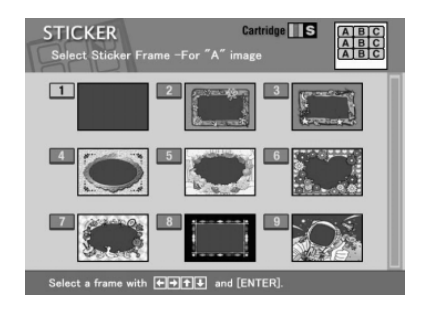

- **4** Press the arrow  $(4/4/4)$  button to move the cursor to the desired frame.
- **5** Make sure that the "Memory Stick" is inserted into the printer and then press ENTER.

The image list for selecting an image is displayed.

**6** Press the arrow  $(\sqrt{\frac{4}{4}})$  button to move the cursor to the desired image, and then press ENTER.

The window to adjust the image position is displayed. For adjustments procedures, see page 40.

**7** Press the arrow  $(\sqrt{4})$  button to move the cursor to "NEXT", and then press ENTER.

The image is displayed with the frame. When you selected a template of multiple images, repeat steps 6 and 7 to select and adjust the remaining images. When you finish, the preview of the created print is displayed. For print quantity setting and others, see page 41.

**8** To print the CREATIVE PRINT image, press PRINT. When printing finishes, the screen of step 7 is displayed again. For the operations to follow, see page 37.

#### **To stop printing**

Press CANCEL. When multiple copies are being printed, the printing from the next print will be canceled.

### **Making split images**

You can make a print with 2-split, 4-split, 9-split, 13-split, or 16-split images.

**1** Press the arrow ( $\leftrightarrow$ / $\leftrightarrow$ / $\leftrightarrow$ ) button to move the cursor to "SPLIT IMAGE", then press ENTER.

The size selection screen is displayed (page 38).

**Continued**

### **Making various prints (CREATIVE PRINT)**

**2** Press the arrow  $(4/4/4)$ button to move the cursor to the size you use for printing, then press ENTER.

> The split image templates are displayed.

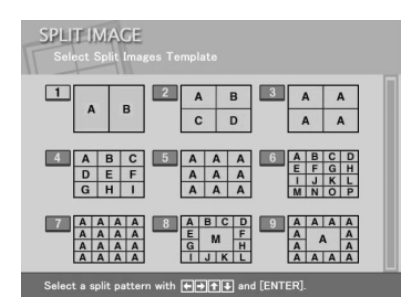

When you select "POSTCARD"

**3** Press the arrow  $(*/*/*/*)$  button to move the cursor to the desired template, then press ENTER.

The preview of the selected template is displayed.

**4** Make sure that the "Memory Stick" is inserted into the printer and then press ENTER.

The image list for selecting an image is displayed.

**5** Press the arrow  $(*/*/*)$  button to move the cursor to the desired image, and then press ENTER.

The window to adjust the image position is displayed. For adjustments procedures, see page 40.

**6** Press the arrow  $(\sqrt{4})$  button to move the cursor to "NEXT", and then press ENTER.

When you selected a template of multiple images, repeat steps 5 and 6 to select and adjust the remaining images. When you finish, the preview of the created print is displayed. For print quantity setting and others, see page 41.

**7** To print the CREATIVE PRINT image, press PRINT. When printing finishes, the screen of step 6 is displayed again. For the operations to follow, see page 37.

#### **To stop printing**

Press CANCEL. When multiple copies are being printed, the printing from the next print will be canceled.

## **Setting the printer (MENU)**

### **What you can do with the MENU**

The MENU allows you to change the printer settings, delete images, perform slideshow, or make an index print.

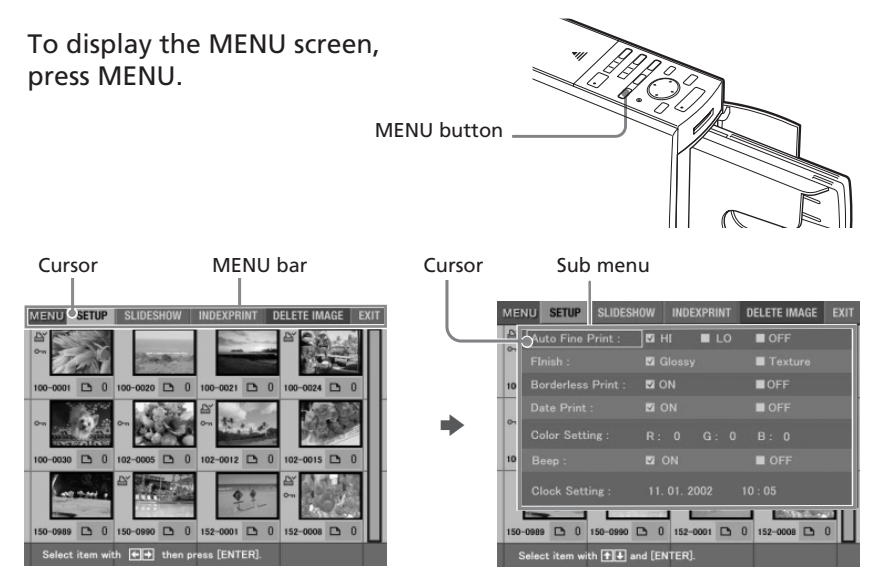

Press the arrow  $(\triangleleft\rightarrow)$  button to move the cursor to the desired sub menu and then press ENTER.

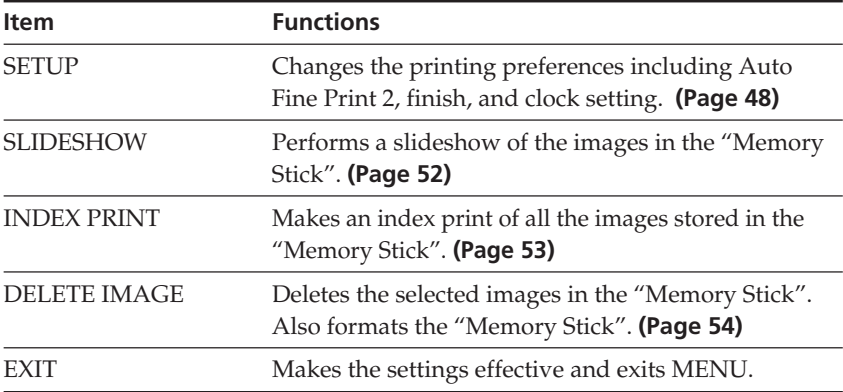

### **Setting the printer (MENU)**

#### **To display another sub menu**

Press  $\triangle$  until the current sub menu disappears.

#### **To exit the MENU midway**

Press CANCEL or MENU. The settings done are canceled and the screen returns to the one displayed before you entered the MENU.

### **Changing the printer preferences (SETUP)**

The SETUP sub menu allows you to change the printing preferences including Auto Fine Print 2, date print, finish, or borderless print settings. You can also set clock and beep.

**1** In the MENU screen (page 47), press the arrow  $(\leftrightarrow)$  button to select "SETUP" and press ENTER.

The SETUP sub menu is displayed.

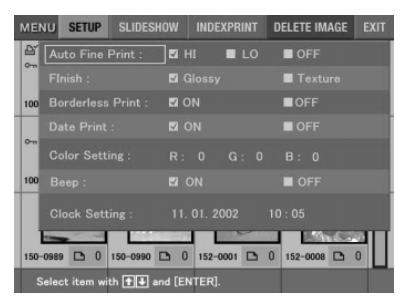

#### **Note**

Items which cannot be changed are displayed in gray and cannot be selected.

#### **To cancel operation midway in the MENU sub screen**

Press CANCEL while the sub menu is displayed. The settings reset to the previous status and the MENU screen is displayed again.

**2** Press the arrow  $(4/4)$  button to select the desired setting item and press the arrow  $(\leftrightarrow)$  button to change the setting. The items are factory-set to the item with \*.

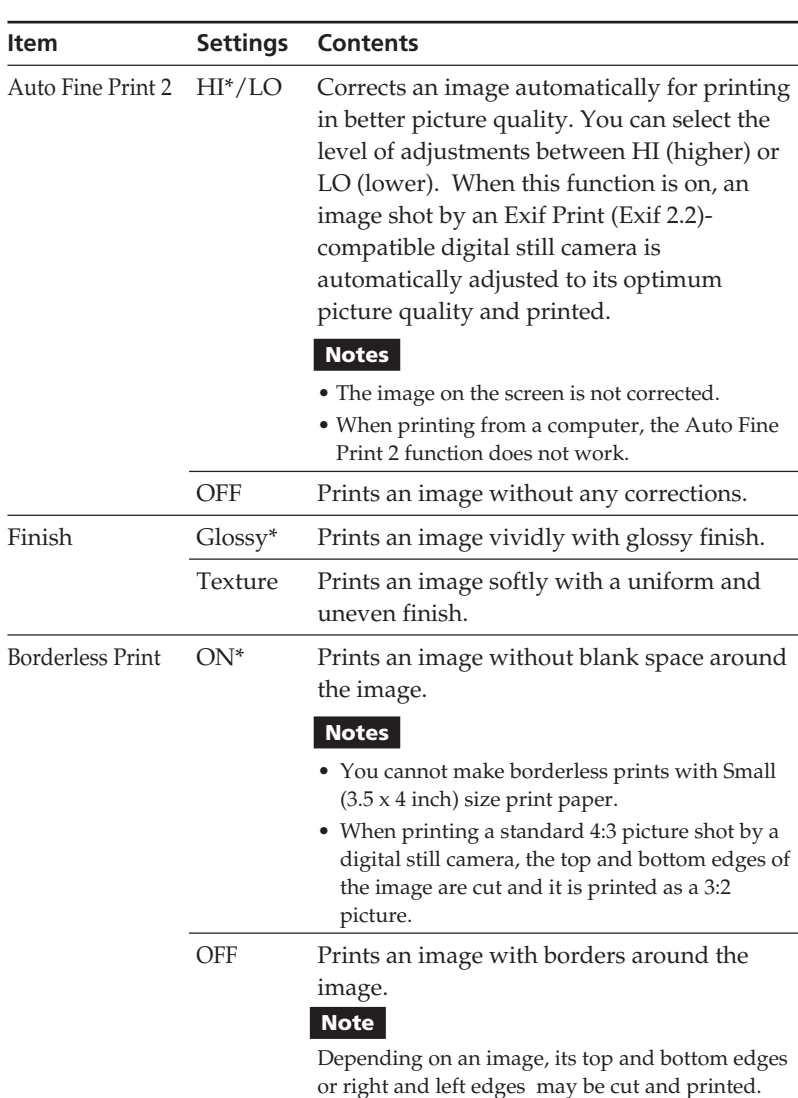

**Continued**

## **Setting the printer (MENU)**

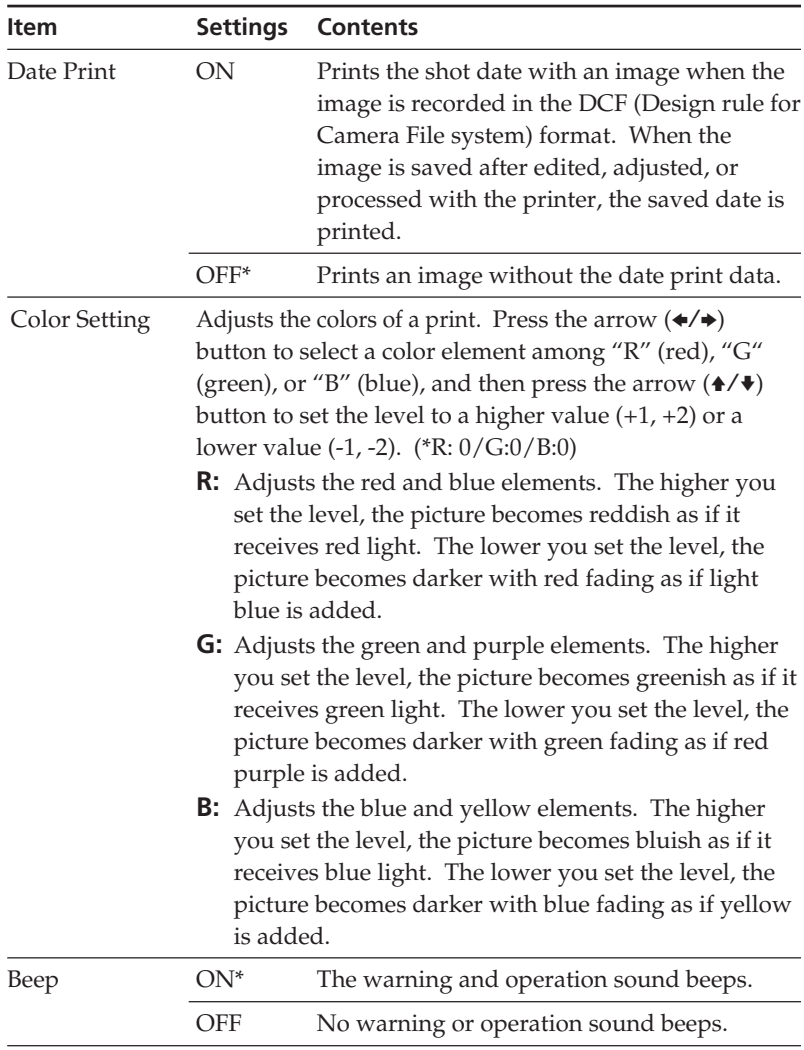

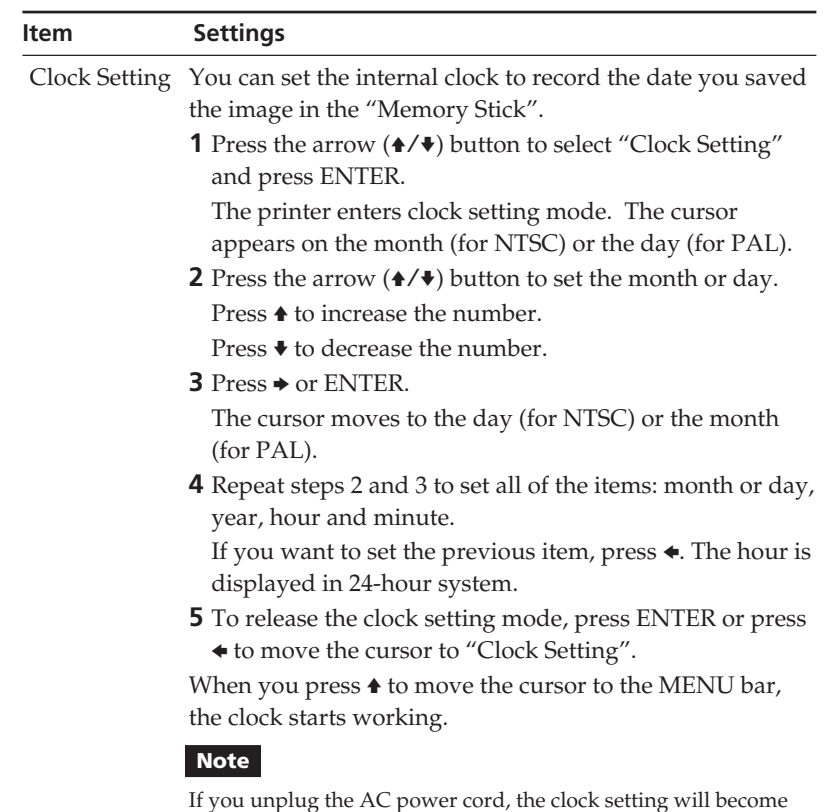

#### **3** Press the arrow ( $\sqrt{4}/\sqrt{4}$ ) button to select "EXIT" and press ENTER.

The settings take effect until you change them even after you turn off the power. The previous screen is displayed.

invalid within a few hours. In this case, please set the clock again.

#### **To cancel settings**

Press CANCEL. The settings done are canceled and the screen returns to the one displayed before you entered the MENU. The settings will not be saved until you select "EXIT" and press ENTER.

## **Viewing the slideshow**

You can perform a slideshow of the images saved in a "Memory Stick".

- **1** Insert a "Memory Stick" into the printer. The image list in the "Memory Stick" is displayed.
- **2** In the MENU screen (page 47), press the arrow  $(\leftrightarrow)$  button to select "SLIDESHOW" and press ENTER.

The SLIDESHOW sub menu is displayed.

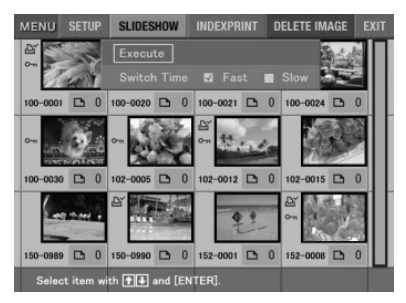

- **3** In the Switch Time line, press the arrow  $(\neq/\rightarrow)$  button to select "Fast" to switch images quickly or "Slow" to switch them slowly.
- **4** Press the arrow  $(\star/\star/\star/\star)$  button to move the cursor to "Execute", then press ENTER.

The images in the "Memory Stick" are displayed one after another with random patterns in the selected switch time like a slideshow.

#### **To stop slideshow**

Press CANCEL.

#### **Notes**

- •Depending on the image, it may take time to be displayed.
- •You cannot view the slideshow during the CREATIVE PRINT or EFFECT mode.
- •You cannot display the images that are not displayed as thumbnails because they are damaged or for some other reason.

# **Making an index print**

You can print a list of the images stored in a "Memory Stick" (Index print).

- **1** Insert a "Memory Stick" into the printer. The image list in the "Memory Stick" is displayed.
- **2** In the MENU screen (page 47), press the arrow  $(*/*)$  button to select "INDEX PRINT" and press ENTER.

The INDEX PRINT sub menu is displayed.

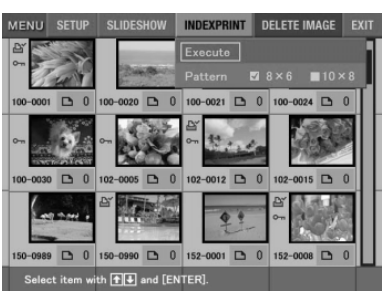

- **3** Press the arrow  $(*/*)$  button to select the desired split pattern either from "8 x 6" or "10 x 8" and then press ENTER.
	- When you select " $8 \times 6$ ",  $8$  images horizontally and 6 images vertically are printed in a sheet of print paper.
	- When you select "10 x 8", 10 images horizontally and 8 images vertically are printed in a sheet of print paper.

When the  $3.5 \times 5$  inch size print paper is loaded, you can select the pattern either from "6  $\times$  5" or "8  $\times$  7". For the Small (3.5  $\times$  4 inch) size print paper, you can select either from " $4 \times 4$ " or " $6 \times 5$ ".

### **4** Press the arrow  $(\leftrightarrow/\leftrightarrow/\leftrightarrow)$  button to move the cursor to "Execute", then press ENTER.

The index of the images in a "Memory Stick" is printed in the selected pattern. Each image is printed with corresponding image number. When the "Date Print" is set to "ON", the recorded date (year, month and day) is also printed.

#### **Notes**

- •You cannot make an index print during the CREATIVE PRINT or EFFECT mode.
- •You cannot print the images that are not displayed as thumbnails because they are damaged or for some other reason.

## **Deleting images**

You can delete images in the "Memory Stick". You can also format the "Memory Stick" (page 55).

#### **Notes**

- •During deleting or formatting, do not turn off the power or remove the "Memory Stick" from the insertion slot. The "Memory Stick" may be damaged.
- •If the "Memory Stick" is in write protect status, you cannot delete images or format the "Memory Stick".
- •When you select "Delete Image", you cannot delete an image protected or preset by DPOF.
- •An image, once deleted, will be lost forever. Before deleting an image, double-check that it is the right one.
- •When formatting a "Memory Stick", all the files including the image files will be deleted.
- •You cannot delete an image in the CREATIVE PRINT or EFFECT mode.
- •You cannot format or delete an image in the "Memory Stick-ROM".

### **Deleting selected image(s)**

You can select and delete images on a "Memory Stick".

- **1** Insert a "Memory Stick" into the printer. The image list in the "Memory Stick" is displayed.
- **2** In the MENU screen (page 47), press the arrow  $(*/*)$  button to select "DELETE IMAGE" and press ENTER.

The DELETE IMAGE sub menu is displayed.

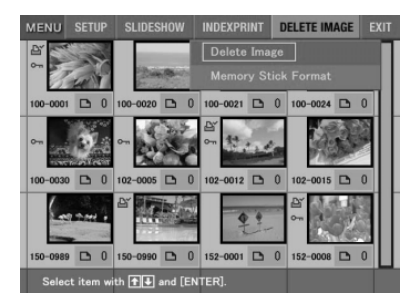

**3** Press the arrow ( $\angle$ / $\angle$ ) button to move the cursor to "Delete Image" and press ENTER.

The thumbnail list is displayed. When you displayed a preview image in step 1, the trash icon is attached to that image.

Trash icon

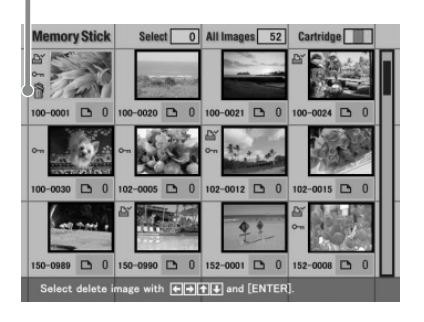

**4** Press the arrow  $(*/*/*/*)$  button to move the trash icon to the image you want to delete, then press ENTER.

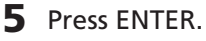

A confirmation dialog box is displayed.

**6** Press the arrow  $(*/*)$  button to select "Yes" and press ENTER. The selected image is deleted. To delete other images, repeat steps 4 through 6.

#### **To cancel deletion**

Press CANCEL. The MENU screen (page 47) appears.

### **Formatting a "Memory Stick"**

You can format a "Memory Stick". In step 3, select "Memory Stick Format" and press ENTER. When the confirmation dialog box is displayed, press the arrow  $(\div/\div)$  button to select "Yes" and press ENTER.

#### **Note**

When you format a "Memory Stick", all the images inside are deleted.

The supplied DPP-EX5 printer driver enables you to print an image stored on your computer with the Digital Photo Printer DPP-EX5. To print an image from the computer, you need commercially available printing application software.

### **System requirements**

To use the supplied software, you need a computer that meets the following system requirements:

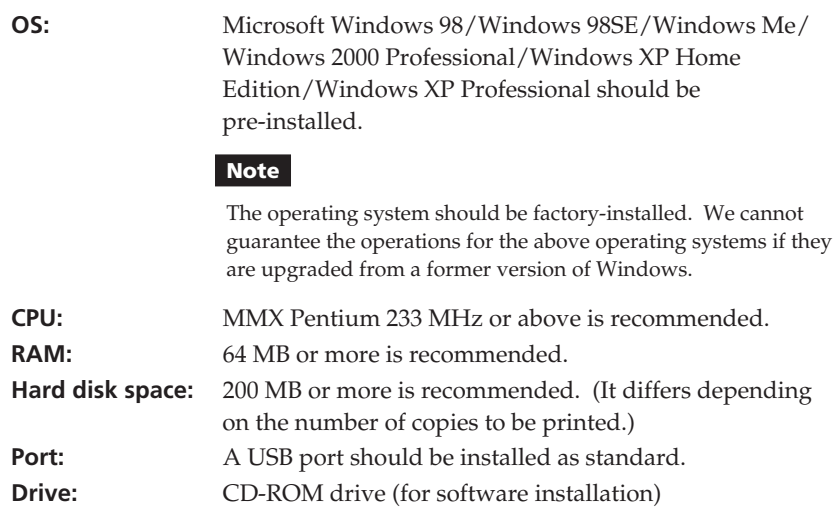

#### **Notes**

- •We cannot guarantee printer operations when a hub is used or when two or more USB devices including other printer are connected to your computer.
- •If you connect more than one DPP-SV88/SV77/SV55/MP1/EX7/EX5 printer at the same time, you cannot operate the printer.
- •You cannot operate the printer from another USB device being used simultaneously.
- •Do not remove or connect the USB cable from or into the printer during the data communication or printing. The printer may not work properly.
- •The printer does not support system standby/hibernate mode of the computer. During printing, do not make your computer change to system standby/hibernate mode.
- •We cannot guarantee operations with all the personal computers with the system requirements.

### **Installing the printer driver**

Install the printer driver contained on the supplied CD-ROM to your computer.

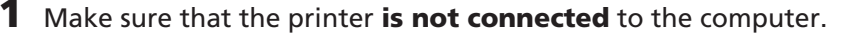

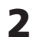

#### **2** Turn on your computer and start Windows.

- •When installing or uninstalling the software in Windows® 2000 Professional, log on Windows as the user name of "Administrator" or "Power user".
- •When installing or uninstalling the software in Windows® XP Professional/Home Edition, log on as a user name with the "Computer administrator" user account.

#### **Notes**

- •Be sure to close all running programs before installing the software.
- •The dialog boxes in this section are those in Windows XP Professional, unless otherwise specified. The installation procedures and the dialog boxes shown differ depending on the operation system.
- **3** Insert the supplied CD-ROM into the CD-ROM drive of your computer and double-click "Setup" in the CD-ROM.

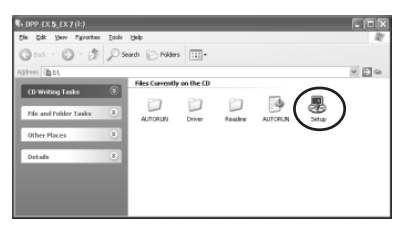

#### **Notes**

- •If you connect the printer to your computer before installing the driver, the dialog box to request the driver is displayed. If this occurs, click "Cancel" to close the dialog box. Then remove the printer from your computer and redo the installation procedures.
- •If you cancel the installation midway, do the installation procedures from the step 3.
- •If the installation fails, remove the printer from your computer, restart your computer, and then do the installation procedures from the step 3.

#### **Continued**

The "Sony DPP-EX5/EX7 Setup" dialog box appears.

**4** Click "Next" to start installation. [InstallShield Wizard

Installation continues. When it is completed, the setup compete dialog box is displayed.

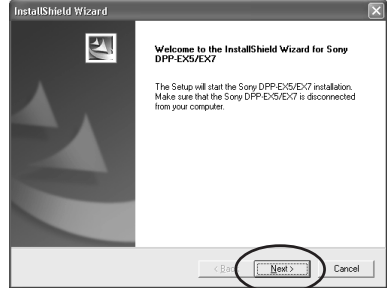

- **5** Click "Finish".
- **6** Remove the CD-ROM from your computer.
- **7** Turn on the printer and then connect the USB connectors of the printer and your computer.

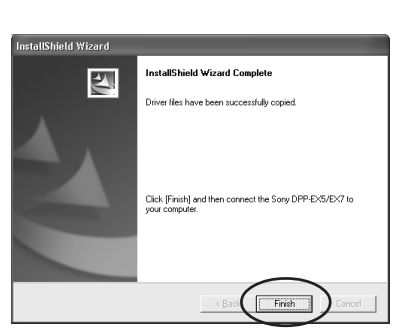

#### **Note**

Make sure to turn on your printer before connection.

**8** Follow the instructions on the screen to set up the printer depending on the operating system you use. The printer will be automatically set up.

#### **Notes**

- •If you cancel the installation midway, do the installation procedures from the step 3.
- •If the installation fails, remove the printer from your computer, restart your computer, and then do the installation procedures from the step 3.
- •After installation, the "Sony DPP-EX5" is not set as the default printer. Set the printer you use for each application.
- •The supplied CD-ROM will be required when you re-install or uninstall the printer driver. Keep it in good order for possible future use.
- •Before you use the printer, read the Readme file (the Readme folder of the CD-ROM→English folder→Readme.txt).

### **To check the installation**

Open the "Printers and Faxes" (Windows XP Home Edition/XP Professional only) or "Printers" from the "Control Panel". When the "Sony DPP-EX5" is displayed in the "Printers and Faxes" or "Printers" window, the DPP-EX5 has successfully installed.

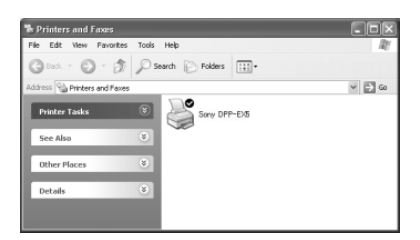

### **When using the Windows Me**

The "Add New Hardware Wizard" may be displayed during installation. If this occurs, follow the following procedures to proceed with installation:

1 Check "Automatic search for a better driver" and then click "Next". Insert the supplied CD-ROM into the CD-ROM drive of your computer.

The dialog box to select the driver language is displayed.

2 Click the language of the driver you need to install, and then click "OK".

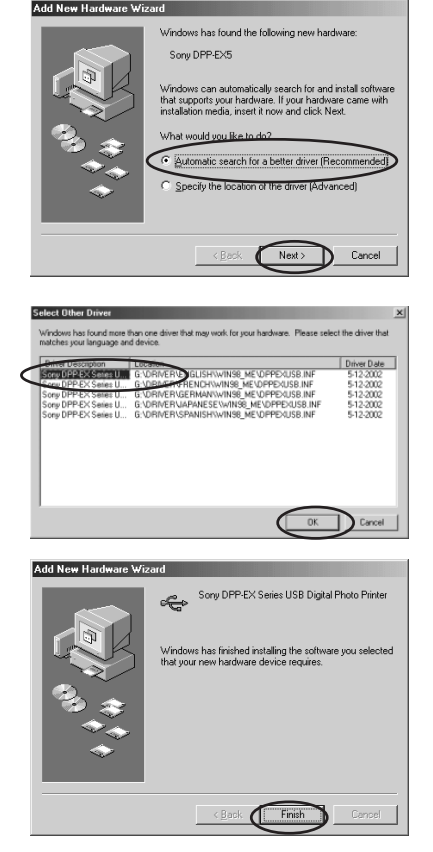

### **Continued**

Printing from your computer

Printing from your computer

4 Remove the supplied CD-ROM from the CD-ROM drive of your computer.

3 Click "Finish".

Download from Www.Somanuals.com. All Manuals Search And Download.

### **Uninstalling the software**

When the software becomes unnecessary, remove the software from your computer's hard disk as follows:

- **1** Disconnect the USB cable from your printer and the computer.
- **2** Open the "Printers and Faxes" (Windows XP Home Edition/XP Professional only) or "Printers" from the "Control Panel".
- **3** Right-click on "Sony DPP-EX5" in the "Printers and Faxes" or "Printers" window and select "Delete" from the short-cut menu.

The confirmation dialog box is displayed.

**4** Click "Yes".

The relevant files are removed from your computer's hard disk.

### **Printing from an application software**

You can use the "Print "command of an application software to print an image from your computer with the Digital Photo Printer DPP-EX5.

When using the Windows XP Home Edition/Professional, you can use My Pictures to print an image (page 63).

#### **Notes**

- **• Before printing, make sure to connect the USB connectors of the printer and the computer. If you connect it after you start printing, the printer or the computer may not work properly.**
- •This section explains the settings and operations with a typical application as an example. Depending on the application, print settings and operations may differ. For the details, refer to the manual of your application.
- •The dialog boxes in this section are those in Windows XP Professional. They may differ depending on the operation system.
- •To obtain the expected print performances, we suggest you use an application software that allows you to check the print preview. Use the application software to make the image size to  $1644 \times 2466$  (dots) for the Post Card (4 x 6 inch) size,  $1464 \times$ 2064 (dots) for the  $3.5 \times 5$  inch size, and  $1137 \times 1516$  (dots) for the Small ( $3.5 \times 4$  inch) size. Also make the resolution to 403 dpi. Even after these adjustments, an image may be cut off or proper printed performances may not be obtained depending on the application software you use. If this occurs, adjust the image size smaller.

### **1** Start the application software that you use for printing, and select the image to be printed.

- **2** Click "Page Setup" from the "File" menu of the application. The "Page Setup" dialog box appears.
- **3** Set the printer.

The dialog box differs depending on the application.

1 Click "Printer" .

The "Page Setup" dialog box is displayed.

- 2 Select "Sony DPP-EX5" as the name of the printer.
- 3 Click "Properties". The document properties window is displayed.
- 4 In the "Layout" tab, select the Orientation of an image either from "Portrait" to print it in portrait (tall) format or "Landscape" to print it in landscape (wide).

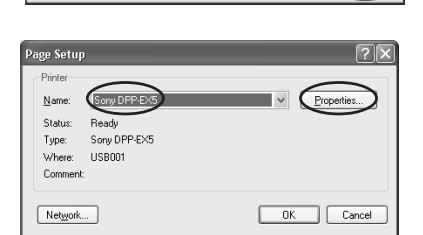

**Size** 

(a) Portrait

 $\boxed{\vee}$  Horizontal

Vertical

**Boothers** IS Paper tra Margins finch Left:  $0.75$ 

> Top:  $\sqrt{0.75}$

Scaling

OEtte

 $\boxed{\phantom{a}0K}$   $\boxed{\phantom{a}$  Cand

 $Bight$  0.75

 $Bothom$  0.75

**P** 

Agjust to: 100 % normal size

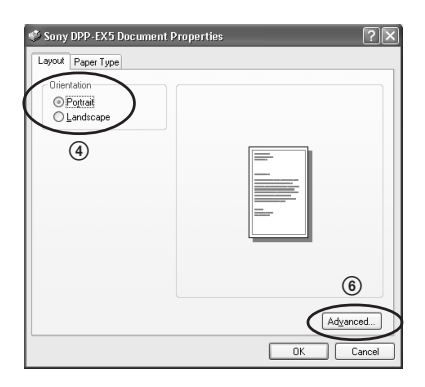

#### **Continued**

5 Click "Paper Type" tab and then set the paper according to the print paper size you would like to use for printing.

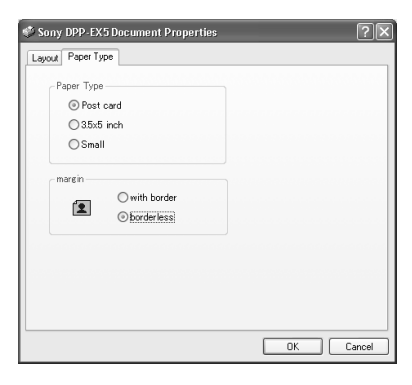

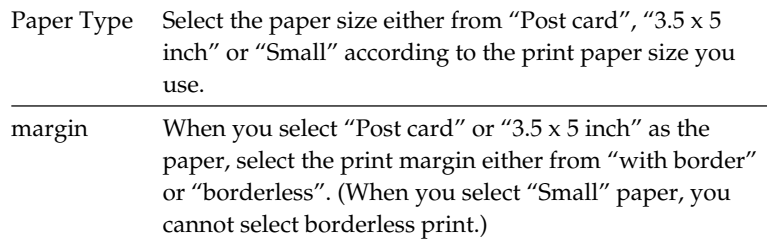

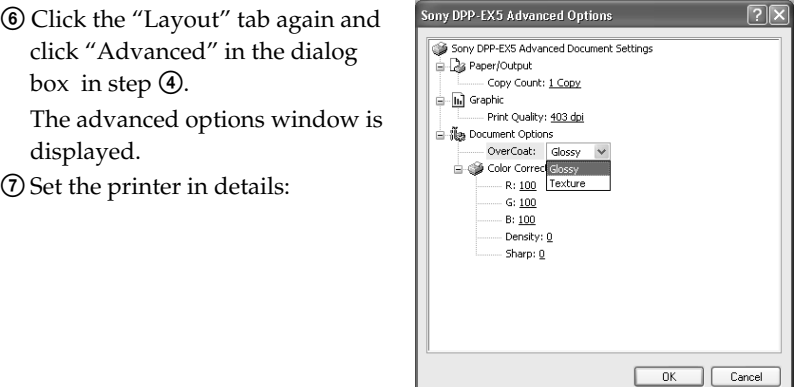

OverCoat You can select finish from either "Glossy" or "Texture". Color Correction You can set color tones, density and sharpness levels.

### **4** Click "OK".

**5** Click "Print" from the "File" menu of the application. The "Print" dialog box appears.

**6** Set the print range and copies.

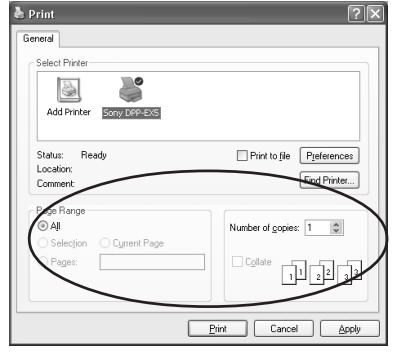

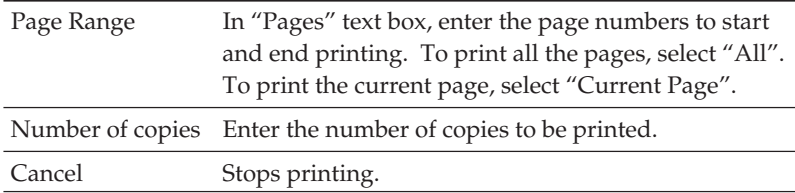

#### **7** Click "Print".

The printer starts printing. The DPP-EX5 printer monitor is displayed showing the printing process.

#### **To print from My Pictures (when using the Windows XP Home Edition/Professional only)**

- **1** Insert the images that you want to print into "My Pictures".
- **2** Select "My Pictures" from the "Start" menu.

The "My Pictures" window is displayed.

**3** Select the folder that you want to print and then click "Print this picture".

The photo printing wizard is displayed.

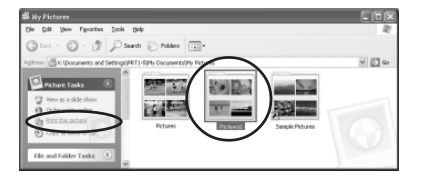

#### **Continued**

**4** Click "Next".

The picture selection window is displayed.

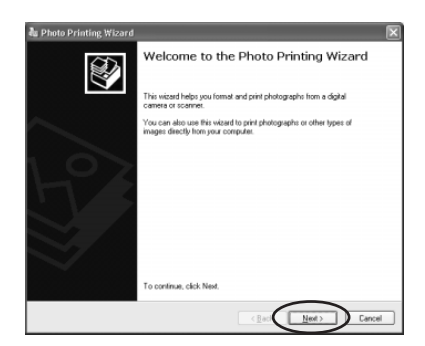

**5** Check the images that you want to print and then click "Next".

Please remove the checks for the images that you do not want to print.

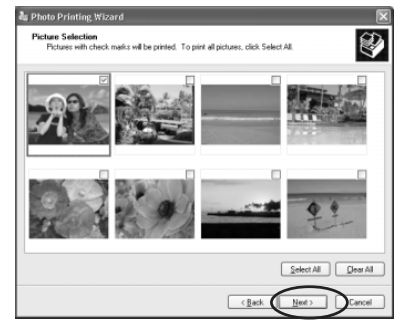

**6** Select "DPP-EX5" as the printer you use and then click "Printing Preferences".

The document properties window in step  $\Phi$  in page 61 is displayed.

Set the layout , paper type and the printer details in the same way as in the steps  $\Phi$  through  $\Phi$  on pages 61 and 62.

**7** Click "OK".

The photo printing wizard is displayed again.

- **8** Click "Next".
- **9** Select the layout and print quantity and then click "Next".

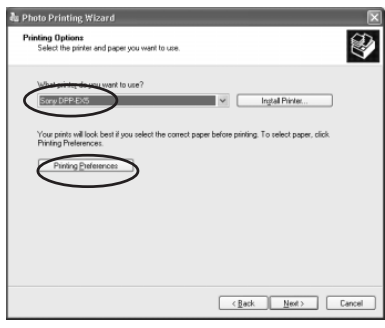

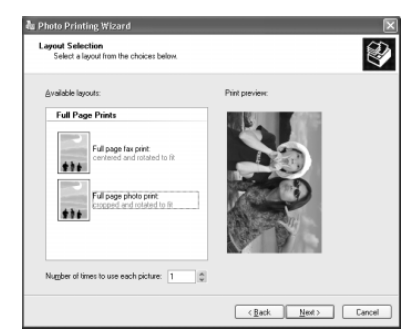

The data is transferred to the printer for printing. To stop printing, click "Cancel Printing".

**10**When the completing photo printing wizard dialog box is displayed, click "Finish".

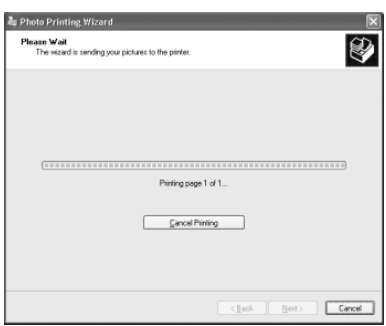

### **To stop printing**

**When a "printing" dialog box is on the screen** Click the "Stop" button or the "Cancel" button. The printing job is canceled and the dialog box is closed.

#### **When the data has already transferred to the printer queue**

- **1** Open the "Printers and Faxes" (Windows XP Home Edition/XP Professional only) or "Printers" from the "Control Panel".
- **2** Double-click the "Sony DPP-EX5" icon. The "Sony DPP-EX5" window is displayed. In the window, the documents in the queue for printing are listed.
- **3** Click the document you want to stop printing.
- **4** Click "Stop" or "Cancel" from the "Document" menu. The document is removed from the list and the printing job is canceled. For the details, refer to the Windows documentation.

#### **Note**

If printing has already started and the print paper has already been loaded, do not cancel printing. Paper jam may occur. Please wait until the printing is completed.

The supplied DPP-EX5 printer driver enables you to print an image stored on your computer with the Digital Photo Printer DPP-EX5. To print an image from the computer, you need commercially available printing application software.

### **System requirements**

To use the supplied software, you need a Macintosh computer that meets the following system requirements.

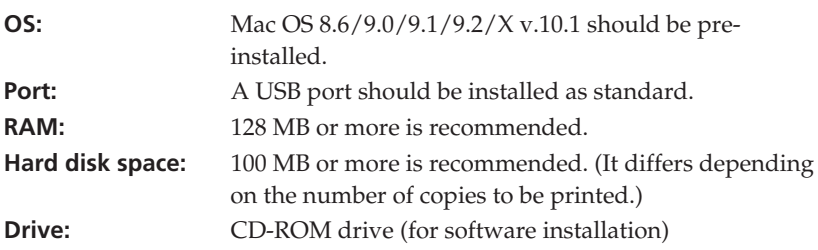

#### **Notes**

- •We cannot guarantee the printer operations when a hub is used or when two or more USB devices are connected to your computer.
- •If you connect more than one DPP-SV88/SV77/SV55/MP1/EX7/EX5 printer at the same time, you cannot operate the printer.
- •You cannot operate the printer from another USB device being used simultaneously.
- •Do not remove or connect the USB cable from or into the printer during the data communication or printing. The printer may not work properly.
- •We cannot guarantee operations with all the personal computers with the system requirements.

### **Installing the printer driver**

#### **When using Mac OS 8.6/9.0/9.1/9.2**

- **1** Make sure that the printer is not connected to the computer.
- **2** Turn on and start your Macintosh.

#### **Note**

Be sure to close all running programs before installing the software.

- **3** Insert the supplied CD-ROM into the CD-ROM drive of your computer.
- **4** Double-click the "Mac OS 8.6- 9.x" folder.

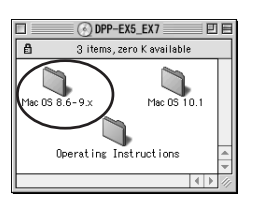

**5** Select the software language by double-clicking the corresponding folder.

The selected language folder opens.

**6** Double-click "DPP-EX5 EX7 Installer".

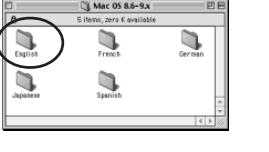

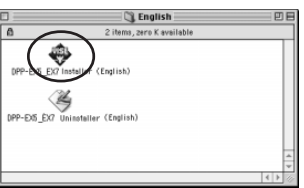

**7** Click "Install".

Installation starts. When the installation is completed, the dialog box to notify the successful installation is displayed.

**8** Remove the supplied CD-ROM from the CD-ROM drive of your

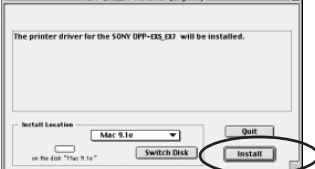

**FES FX7 Installer (English)** 

computer. **Continued**

Download from Www.Somanuals.com. All Manuals Search And Download.

#### **Notes**

- •If you cancel the installation midway, do the installation procedures from the step 4.
- •If the installation fails, remove the printer from your computer, restart your computer, and then do the installation procedures from the step 4
- •The supplied CD-ROM will be required when you re-install or uninstall the printer driver. Keep it in good order for possible future use.

#### **Uninstalling the printer driver**

When the software becomes unnecessary, remove the software as follows: In step 6, click "Uninstaller".

### **When using Mac OS X v.10.1**

**1** Make sure that the printer is not connected to the computer.

**2** Turn on and start your Macintosh.

#### **Note**

Be sure to close all running programs before installing the software.

**3** Insert the supplied CD-ROM into the CD-ROM drive of your computer.

 $000$ 

- **4** Double-click the "Mac OS 10.1" folder.
- $000$ DPP-EXS EXT O C Operating Instructions Mar OS 8.6-9.  $4a<sub>c</sub>$  OS 10.1

Mac OS 10.1

**5** Double-click "DPPEX5\_EX7.pkg".

**6** Click **.** 

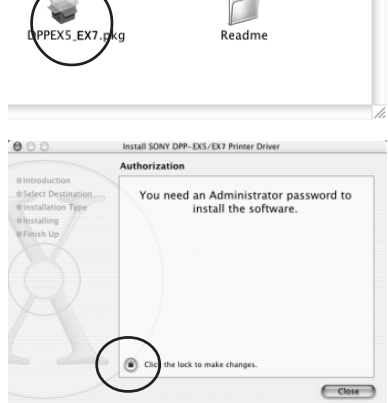

**7** Enter the name and password of the computer administrator, and then click "OK".

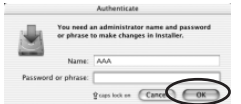

For the name and password, refer to the computer administrator.

- **8** Click "Continue".
- **9** Click the location you install the driver and then click "Continue".

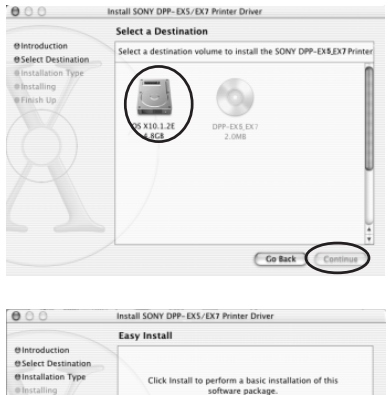

### **10** Click "Install".

Installation starts. When it is completed, the dialog box to notify the successful installation is displayed.

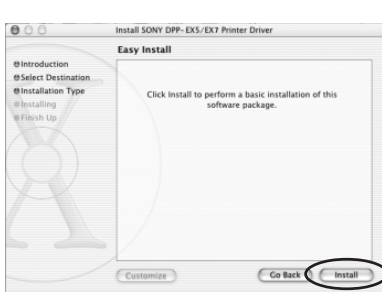

- **11** Click "Close".
- **12** Remove the supplied CD-ROM from the CD-ROM drive of your computer.

#### **Notes**

- •If you cancel the installation midway, do the installation procedures from the step 4.
- •If the installation fails, remove the printer from your computer, restart your computer, and then do the installation procedures from the step 4
- •The supplied CD-ROM will be required when you re-install or uninstall the printer driver. Keep it in good order for possible future use.

#### **Continued**

### **Uninstalling the printer driver**

When the software becomes unnecessary, remove the software as follows:

- **1** Disconnect the USB cable from your printer and the computer.
- **2** Open "Print Center", select "DPP-EX5" from the printer list and then click "Delete".

### **Printing from an application software**

You can use an application software to print images stored in your computer with the Digital Photo Printer DPP-EX5.

#### **Notes**

- **• Before printing, make sure to connect the USB connectors of the printer and the computer. If you connect it after you start printing, the printer or the computer may not work properly.**
- •This section explains the settings and operations with a typical application as an example. Depending on the application, print settings and operations may differ. For the details, refer to the manual of your application.
- The dialog boxes in this section are those in Mac OS X. They may differ depending on the operation system.
- •To obtain the expected print performances, we suggest you use an application software that allows you to check the print preview. Use the application software to make the image size to 1644 x 2466 (dots) for the Post Card (4 x 6 inch) size, 1464 x 2064 (dots) for the  $3.5 \times 5$  inch size, and  $1137 \times 1516$  (dots) for the Small  $(3.5 \times 4 \text{ inch})$ size. Also make the resolution to 403 dpi. Even after these adjustments, an image may be cut off or proper printed performances may not be obtained depending on the application software you use. If this occurs, adjust the image size smaller.
- **1** Start the application software that you use for printing, and select the image to be printed.

#### **When using Mac OS 9.x**

Open "Chooser" from the Apple menu, click "DPP-EX5", and then close the "Chooser".

**2** Click "Page Setup" from the "File" menu of the application. The "Page Setup" dialog box appears.

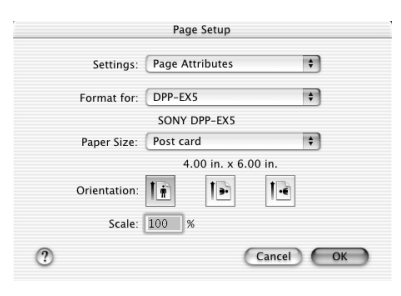

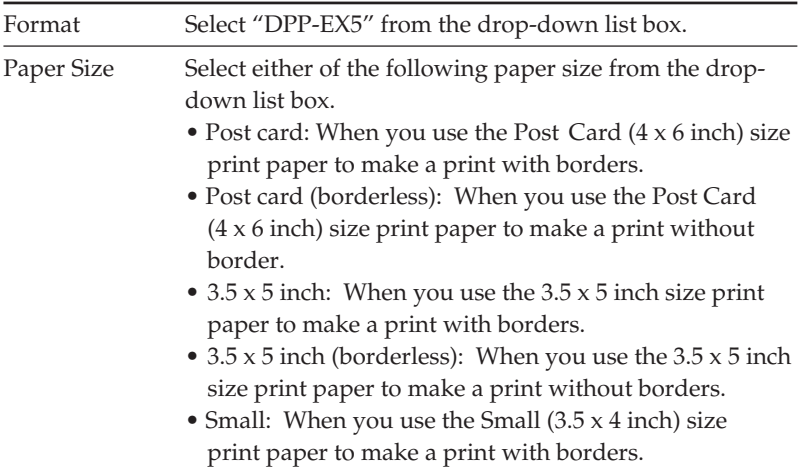

**4** Click "OK" to close the dialog box and select "Print" from the "File" menu.

The "Print" dialog box appears.

**5** Select the menu from the dropdown list box and make the print settings.

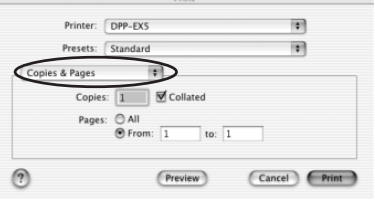

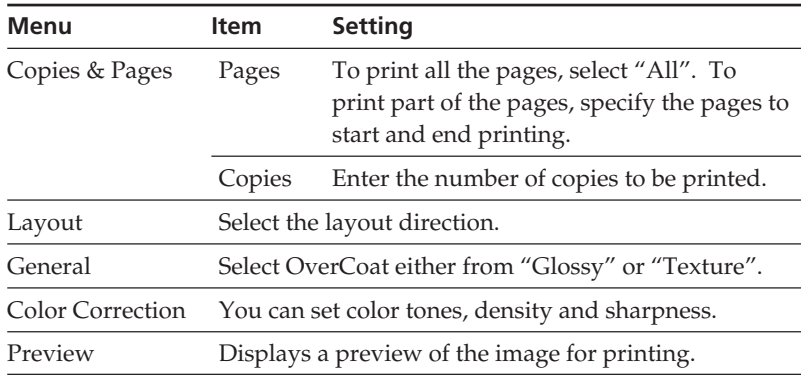

#### **6** Click "Print".

Printing starts. To stop printing, click "Cancel".

#### **Note**

If printing has already started and the print paper has already been loaded, do not cancel printing. Paper jam may occur. Please wait until the printing is completed.

### **When an error occurs during printing in the Mac OS X v.10.1**

If an error occurs, follow the procedures.

**1** If the right dialog box is displayed, click "Show Queue".

The error description is displayed.

- **2** To stop printing: Click "Delete Job".
	- To resume printing: Click "Stop Job".

When you select "Stop Job", the following dialog box is displayed.

**3** Remove the error and select the job from the list box and then click "Retry".

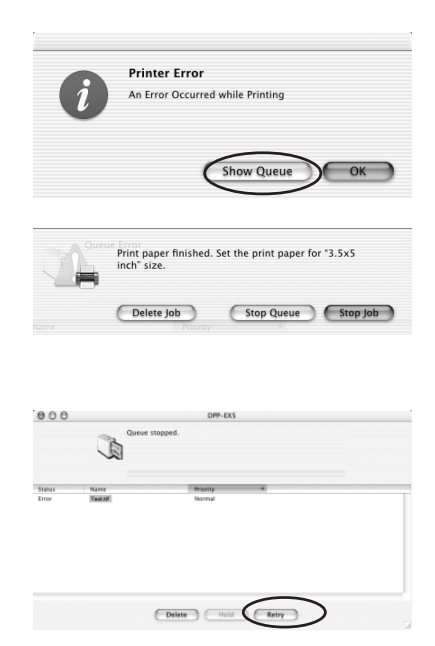
# **Precautions**

## **On safety**

- Be careful not to set or drop any heavy objects on the power cord, or to damage the power cord in any way. Never operate this printer with a damaged power cord.
- Should any solid object or liquid fall into the cabinet, unplug the printer and have it checked by qualified personnel before operating it any further.
- Never disassemble the printer.
- To disconnect the power cord, pull it out by the plug. Never pull the power cord itself.
- When the printer is not going to be used for an extended period of time, disconnect the power cord from the wall outlet.
- Do not handle the printer roughly.
- To reduce the risk of electrical shock, always unplug the printer from the electrical outlet before cleaning and servicing the printer.

## **On installation**

- Avoid placing the printer in a location subject to:
	- vibration
	- high humidity
	- excessive dust
	- direct sunlight
	- extremely high or low temperatures
- Do not use electrical equipment near the printer. The printer will not work properly in electromagnetic fields.
- Do not place heavy objects on the printer.
- Leave enough room around the printer so that the ventilation holes are not blocked. Blocking these holes may cause internal heat build-up.

**Continued**

## **Precautions**

## **On moisture condensation**

If the printer is brought directly from a cold location to a warm location or placed in an extremely warm or humid room, moisture may condense inside the unit. In such cases the printer will probably not work properly and may even develop a fault if you persist in using it. If moisture condensation occurs, turn off the power and do not use the printer for at least one hour.

## **On transport**

When you transport the printer, remove the print cartridge, paper tray, the "Memory Stick" from the printer and put the printer and its peripherals in the original box with the protective packaging.

If you no longer have the original box and packing parts, use similar packing material so that the printer will not be damaged while being transported.

## **On cleaning**

Clean the cabinet, panel and controls with a soft dry cloth, or a soft cloth lightly moistened with a mild detergent solution. Do not use any type of solvent, such as alcohol or benzine, which may damage the finish.

## **On restrictions on duplication**

If duplicating documents with the printer, pay special attention to the following:

- Duplication of banknotes, coins, or securities is against the law.
- Duplication of blank certificates, licenses, passports, private securities, or unused postal stamps is also against the law.
- TV program, films, video tapes, others' portraits or other materials may be copyrighted. Unauthorized video printing of such materials may infringe the provisions of the copyright law.

# **About the "Memory Stick"**

## **What is "Memory Stick"?**

"Memory Stick" is small, light-weighted, and next-generation IC storage media with a larger capacity than a floppy disc. You can use the "Memory Stick" to exchange data among "Memory Stick" compatible devices. In addition, you can use the "Memory Stick" as a removable external storage device to save your data.

## **Types of "Memory Stick"**

Following types of "Memory Stick" are available for versatile purposes.

- **"Memory Stick"**: "Memory Stick" can store all types of data except for the one that requires the "MagicGate" copyright protection technology.
- **"MagicGate Memory Stick"** : "MagicGate Memory Stick " employs the "MagicGate" copyright protection technology.
- **"Memory Stick-ROM"**: "Memory Stick-ROM" is the read-only "Memory Stick" storing the data. You cannot save or delete its data.

### **Notes on "Memory Stick Duo"**

- When using the "Memory Stick Duo" on the printer, make sure to insert the "Memory Stick Duo" into the "Memory Stick Duo" adaptor and then insert the adaptor containing the "Memory Stick Duo" into the printer.
- Before using the "Memory Stick Duo", check the correct direction to insert the "Memory Stick Duo". If you attempt to insert it in a wrong direction, the "Memory Stick Duo" and the printer may be damaged.
- Never insert the Memory Stick Duo adaptor that contains no "Memory Stick Duo" into a "Memory Stick" compatible device. If you do, the device may be damaged.

## **Types of "Memory Stick" that the printer can use**

With the printer, you can do the following operations for each type of "Memory Stick":

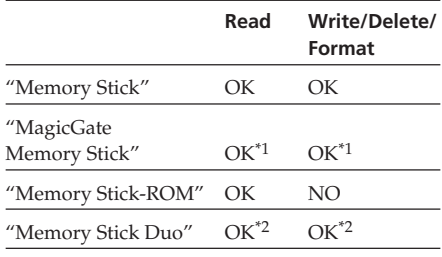

\*1 The printer cannot read/write the data subject to "MagicGate" copyright protection.

\*2 The "Memory Stick Duo" should be inserted in the "Memory Stick Duo" adaptor.

#### **Continued**

# **About the "Memory Stick"**

### **On data read/write speed**

The data read/write speed differs depending on the combination of the "Memory Stick" and the device you use.

### **What is "MagicGate"?**

"MagicGate" is the copyright protection technology that works when both the "Memory Stick" and the device employ the technology. The "MagicGate" compatible device and the "MagicGate Memory Stick" attest that each other supports the "MagicGate" technology and encode the data they exchange. The printer does not support the "MagicGate" standards and cannot read or write the data subject to the "MagicGate" copyright protection.

## **Notes on use**

• When you slide the write protect switch to the write protect position, you cannot record, edit, or delete the data.

Connector

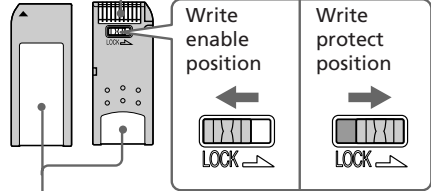

Place the label here

- Avoid removing the "Memory Stick" from the printer while the printer is reading or writing data.
- Data may be damaged in such occasions:
	- "Memory Stick" is removed or the printer is turned off while the printer is reading or writing the "Memory Stick" data.
	- "Memory Stick is used in a location subject to electrostatic or electronic noises.
- We recommend that you save backup of the important data.
- Attach the label designed for the "Memory Stick" only to the place for the label.
- When attaching the label, attach it to the place specified for the label. Make sure that the label does not overlap.
- When storing and carrying the "Memory Stick", keep it in its original case to ensure protection of important data.
- Avoid touching the connector of the "Memory Stick" or contacting it with a metal object.
- Do not drop, bend, or submit the "Memory Stick" to external shock.
- Do not disassemble or modify the "Memory Stick".
- Avoid getting liquids on the "Memory Stick" or using it in areas subject to high humidity.
- Avoid using or storing the "Memory Stick" in a location subject to:
	- extremely high temperature such as the hot inside of a car or the outdoors exposed to direct sunlight, or a place near a heater.
	- direct sunlight
	- high humidity
	- corrosive substances
- When formatting a "Memory Stick", use the format function of the printer or your digital still camera. If you format a "Memory Stick" with your computer, images may not be displayed properly.

# **Troubleshooting**

If you run into any problems using the printer, use the following guidelines to solve the problem. If the problem persists, consult your Sony dealer. When you are printing from your computer, also refer to the computer manual.

### **Cannot operate the printer after the power switch is turned on.**

→ Connect the AC power cord to an AC outlet securely.

### **The television displays no images.**

- → Press INPUT SELECT to turn on the "MEMORY STICK" input indicator.
- $\rightarrow$  When printing from the "Memory" Stick," insert it securely into the printer. Check that images recorded by a digital still camera or other device are recorded.

### **Cannot print.**

- $\rightarrow$  Insert the correct set of print cartridge and print paper.
- $\rightarrow$  Check that the paper tray has paper.
- $\rightarrow$  The thermal head may be overheated. Leave the printer until the head cools down and the printer resumes printing.
- $\rightarrow$  Remove the jammed paper, if any.

### **An image in thumbnail list is not properly displayed or printed.**

- $\rightarrow$  If the image is displayed but can not be printed, the file used for printing is damaged.
- $\rightarrow$  If the mark shown on the right is displayed in the thumbnail list, the image is a JPEG file created with your computer, or the thumbnail data of the image is damaged.

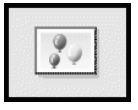

Select the mark and press PICTURE. If a preview image is displayed, you can print the image. If the same mark is displayed again as a preview, the image is stored in an incompatible file format that the DPP-EX5 does not support or the image itself is damaged.

- $\rightarrow$  An image which is damaged or has some kind of problem will not appear in the image list. A file error message appears. If there are no images stored in the "Memory Stick", the no file message appears.
- $\rightarrow$  If an image is not compatible with DCF (Design rule for Camera File system), it may not be printed with the printer even if it is displayed on the PC monitor.
- $\rightarrow$  The printer can handle and display up to 9999 image files. If there are more than 9999 images stored in a "Memory Stick," use the computer to display and handle the remaining images.
- $\rightarrow$  Depending on the type of digital still camera used, the aspect ratio of the recorded image differs, so the image may not be printed covering the entire printable area.
- $\rightarrow$  Depending on the type of digital still camera used, preview images may be displayed along with the primary images in the thumbnail list. The printed quality of the preview images will not be as good as the primary images. Note that if you delete the preview images, the data for the primary images may be damaged.
- $\rightarrow$  Depending on the type of digital still camera used, the image may be stretched vertically if it has been rotated or processed using your digital still camera. This is not because of trouble with the printer, but because the image was rewritten with your digital still camera.
- $\rightarrow$  When you name or rename an image file on your computer and its file name includes characters other than alphanumeric characters, the file name may not be displayed correctly or the image may not be displayed (read error) on the printer.

#### **The beeps sound.**

 $\rightarrow$  Check that you are following the correct procedures.

### **Cannot remove the print cartridge.**

 $\rightarrow$  Turn the printer off then on. After the motor sound stops, try to remove the cartridge.

If this does not solve the problem, contact Sony service facilities or your Sony dealer.

### **The**  $\Gamma$ **/**  $\approx$  **indicator is lit or an error message is displayed.**

 $\rightarrow$  Follow the instructions on the screen.

### **There is a white line or dots in the printed pictures.**

 $\rightarrow$  The print head or paper path may be soiled. Use the supplied cleaning kit to clean the head and path (page 80).

## **Troubleshooting**

## **If paper jams**

If the print paper jams, the  $\mathbf{D}$  /  $\mathbf{\infty}$  (paper/cartridge error) indicator lights and an error message is displayed. Printing stops. Turn the printer off and remove the jammed paper from the paper outlet or take out the paper tray to remove the jammed paper.

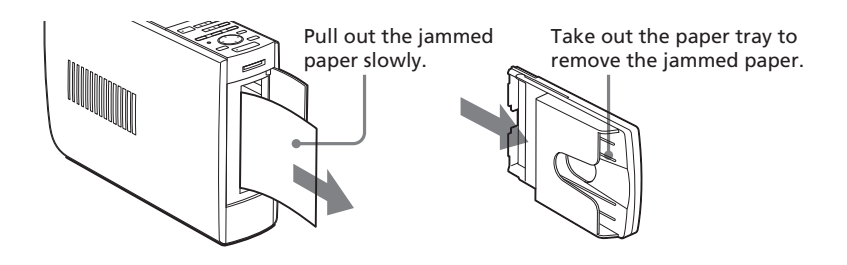

### **Note**

If you cannot remove the jammed paper, contact your Sony dealer.

## **Cleaning the inside of the printer**

If white lines or dots are printed on the pictures, use the supplied cleaning cartridge and paper to clean inside the printer.

### **Notes**

- •Make cleaning only when there are white lines or dots on the print.
- •When you can obtain proper printing performances, cleaning will not improve the printed picture quality.
- •With the supplied cleaning kit, you can make cleaning for the maximum of about 20 times. As the number of cleaning times increases, the cleaning paper loses its cleaning effect.
- •Do not place the cleaning paper on the print paper, which may cause paper jam or other troubles.
- •If a cleaning does not improve printed picture quality, please make cleaning a couple of times.
- •You can also make cleaning with the protective sheet contained in the printing pack designed for the DPP-EX5. To use the protective sheet for cleaning, insert the paper with its imprint surface facing down into the tray.
- **1** Open the cartridge compartment lid and remove the print cartridge (page 17).
- **2** Insert the supplied cleaning cartridge (white) into the printer and close the cartridge compartment lid. ر<br>مار
- **3** Remove the paper tray from the printer. If there is print paper in the tray, remove the print paper from the tray.
- **4** Remove the 3.5 x 5 inch paper adaptor and stand the partition up. Place the supplied cleaning paper with the no-imprint side facing up and the arrow pointing in the same direction as the arrow in the tray. Insert the paper behind the partition.

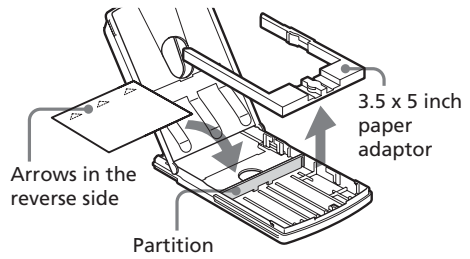

- **5** Set the paper tray into the printer and press PRINT. The cleaning cartridge and cleaning paper will clean inside the printer. After the cleaning is finished, the cleaning paper is automatically ejected.
- **6** Remove the cleaning cartridge and cleaning paper from the printer and set the print cartridge and print paper.

Keep the cleaning cartridge and cleaning paper together. With a sheet of cleaning paper, you can make cleaning for the maximum of about 20 times.

# **Specifications**

### **Printing method**

Dye sublimation printing (Yellow/ Magenta/Cyan 3 pass)

### **Resolution**

403 (H) x 403 (V) dpi

#### **Image processing per dot**

256 levels (8 bits for each Yellow/ Magenta/Cyan), approx. 16,770,000 colors

#### **Printing size**

Post Card (4 x 6 inch) size: 101.6 x 152.4 mm (maximum,

borderless)

3.5 x 5 inch size:

89 x 127 mm (maximum,borderless)

Small (3.5 x 4 inch) size: 71.7 x 95.5 mm (maximum)

### **Printing time** (per sheet)

Post Card (4 x 6 inch) size: approx. 90 seconds 3.5 x 5 inch size: approx. 75 seconds

Small (3.5 x 4 inch) size: approx. 60 seconds

(excluding the time for data processing and data transferring from the computer or the "Memory Stick")

### **Input/Output connectors**

USB connector (1)

VIDEO OUT (output) connector (phono jack x 1) 1 Vp-p, 75 ohms (unbalanced),

sync negative

#### **Slot**

"Memory Stick" insertion slot (1)

### **Compatible image file formats**

DCF: Exif Ver.2.2, JPEG compatible, TIFF-RGB (non-compressed) JPEG: 4:4:4, 4:2:2, 4:2:0 (baseline JPEG) BMP: 24 bits full color, Windows format (Note that some versions of the file formats may not be compatible.)

#### **Recording image format**

DCF compatible: Exif ver. 2.2, JPEG compatible

### **Maximum number of pixels to be handled**

JPEG: 6,400(H) x 4,800(V) BMP: 5,400(H) x 4,050(V) TIFF: 4,800(H) x 3,600(V)

### **Maximum number of files to be handled**

9999 files for a "Memory Stick"

### **Print cartridge/Print Paper**

See "Preparing the printing pack" on page 16.

#### **Power requirements**

100 - 240 V AC, 50/60 Hz, 1.1A

#### **Operating temperature**

5 ˚C to 35 ˚C (41 ˚F to 95 ˚F)

### **Dimensions**

Approx. 78 x 200 x 288 mm (w/h/d, excluding protruding parts)  $(3^{\frac{1}{8}} \times 7^{\frac{7}{8}} \times 11^{\frac{3}{8}})$  inches) (396 mm  $(15<sup>5</sup>/<sub>8</sub>$  inches) of depth when the paper tray is installed.)

#### **Mass**

Approx. 2.2 kg (4 lb 14 oz) (excluding the 0.1 kg (4 oz) paper tray)

#### **Supplied accessories**

See "Unpacking the printer" on page 8.

Design and specifications are subject to change without notice.

## **Customer support home page**

The latest support information is available at the following homepage addresses:

 For the customers in the U.S.A.: http://www.sel.sony.com/SEL/service/conselec/ For the customers in Canada: http://www.sony.ca/service For the customers in Europe: http://www.sony-imaging.com/support For the customers in Singapore: http://www.css.ap.sony.com

# **Glossary**

### **Auto Fine Print 2**

The function automatically corrects the picture quality so that an image may be printed in more vivid, clear and beautiful pictures. It is especially effective for a darker image with low contrast. The pictures are corrected to reproduce natural skin colors, vivid tree leaf green, or clear sky blue.

### **DCF (Design rule for Camera File system)**

The standard specified by JEIDA (Japan Electronic Industry Development Association) to maintain the file exchangeability and compatibilities between digital still cameras and related products.

## **DPOF (Digital Print Order Format)**

The format used to record the information necessary for automatically printing images shot by a digital still camera at a printing shop or with a home-use printer. The printer supports DPOF printing and can automatically print the preset number of copies of the DPOF preset images.

## **Exif 2.2 (Exif Print)**

Exif (Exchangeable image file format for digital still cameras) Print is a global standard for digital photo printing. A digital still camera supporting Exif Print stores the data relevant to the conditions of shooting as each shot is taken. The printer utilises the Exif Print data stored in each image file to ensure the printed result matches the original shot as closely as possible.

### **"Memory Stick"**

A next-generation, compact, light, removable storage media used with a digital still camera, video camera, or PC. In its compact body, it can record a larger volume of data than a floppy disc can. You can use it to exchange data among "Memory Stick" ready devices and also use it as removable and external storage medium.

# **Index**

## **A**

AC power cord 13 Adjusting an image 30 ALL 26 Auto Fine Print 2 49 AUTO PRINT 26

## **B**

Beep 50 Borderless print 49

### **C**

Calendar 42 Card 38 Cartridge error indicator 17 Changing Image position 29 Printer preferences 48 Cleaning 74 Clock setting 51 Connections AC power cord 13 Computer 15 Television 12 CREATIVE PRINT 36

## **D**

Date print 50 Deleting images 54 DPOF 26

### **E**

EFFECT menu 27 Eject lever 17 Exif Print 6

## **F**

Features 6 Filter 32

Finish 49 Formatting Memory 55 Frame 44

### **I**

Image list 11 Index print 53 INPUT SELECT 15, 21 Inserting Paper tray 20 Print cartridge 17 Print paper 19 Installing the software Macintosh 67 Windows 57

## **M**

Memory Stick Inserting/removing 14 Note on use 76 MENU 47

## **P**

Paper jams 80 Paper tray 10, 19 PC mode 15 PICTURE 22 Preview image 11, 22 Print cartridge 17 Print paper 19 Printing All or DPOF images 25 From a Macintosh computer 70 From a Windows computer 60 Multiple images 23 Selected image 21 Printing pack 16 Printing surface 19

## **R**

Rear panel 10 Restrictions on duplication 74 Rotating an image 29

## **S**

Saving images 28, 37 Screen 11 Slideshow 52 Specifications 82 Split images 45 Sticker 44 Supplied accessories 8 System requirements Macintosh 66 Windows 56

## **T**

Transport 74 Troubleshooting 78

## **U**

Uninstalling the software 62, 68, 70 USB connector 15

### **V**

VIDEO OUT connector 12

## **Z**

Zooming an image 29

# **AVERTISSEMENT**

**Pour éviter tout risque d'incendie ou d'électrocution, n'exposez pas l'appareil à la pluie ou à l'humidité.**

**Pour éviter tout risque d'électrocution, n'ouvrez pas le boîtier. Confiez l'entretien à un personnel qualifié uniquement.**

### **ATTENTION**

Les images et/ou le son peuvent se déformer si ce produit est installé près d'un matériel émettant un rayonnement électromagnétique.

### **ATTENTION**

Sony ne saurait être tenu responsable tout(e) dommage ou perte accidentel(le) ou indirect(e) des enregistrements pouvant survenir suite à l'utilisation ou à un dysfonctionnement de l'imprimante ou du"Memory Stick".

- •Microsoft, MS, MS-DOS et Windows® sont des marques déposées de Microsoft Corporation aux Etats-Unis et dans les autres pays.
- •IBM et PC/AT sont des marques déposées de International Business Machines Corporation.
- •MMX et Pentium sont des marques déposées de Intel Corporation.
- •Apple, Macintosh, Power Macintosh, et Mac OS sont des marques déposées de Apple Computer, Inc.
- "Memory Stick", " $\rightarrow$ ", "MagicGate Memory Stick" sont des marques de Sony Corporation.
- •"MagicGate" est une marque de Sony Corporation.
- •Cette imprimante utilise la technologie Exif Print (Exif 2.2).
- •Toutes les autres sociétés et tous les autres noms de produits cités dans le présent document peuvent être des marques commerciales ou des marques déposées de leur détenteur respectif. Les indications "™" and "®" ne sont pas systématiquement employées dans le présent manuel.

### **Recommandations de sauvegarde**

Pour éviter tout risque potentiel de perte de données en cas d'activation accidentelle ou de problèmes de fonctionnement de l'imprimante, il est recommandé d'effectuer une copie de sauvegarde de vos données.

### **Information**

EN AUCUN CAS, LE REVENDEUR NE SERA RESPONSABLE DE DOMMAGES DE QUELQUE NATURE QU'ILS SOIENT, DIRECTS, INDIRECTS OU CONSECUTIFS OU D'UNE PERTE OU DEPENSE RESULTANT DE L'EMPLOI D'UN PRODUIT DEFECTUEUX OU DE L'EMPLOI DE TOUT PRODUIT.

# **Notice destinée aux utilisateurs**

Programme © 2002 Sony Corporation Documentation ©2002 Sony Corporation

Tous droits réservés. Le manuel ou le logiciel décrit dans ce document ne peut, en partie ou en totalité, être reproduit, traduit ou réduit sous une forme lisible par machine sans l'accord écrit préalable de Sony Corporation.

EN AUCUN CAS, SONY CORPORATION NE POURRA ETRE TENU RESPONSABLE DE DOMMAGES ACCIDENTELS, INDIRECTS OU SPECIFIQUES, SURVENANT DE OU EN CONNEXION AVEC CE MANUEL, LOGICIEL OU TOUTE AUTRE INFORMATION CONTENUE DANS CE DOCUMENT OU DE L'UTILISATION DE CEUX-CI.

En ouvrant l'enveloppe du CD-ROM, vous vous engagez à accepter tous les termes et conditions de ce contrat. Si vous n'acceptez pas ces termes et conditions, veuillez retourner immédiatement ce disque au magasin où vous vous l'êtes procuré, dans son enveloppe non ouverte, accompagné du reste de l'emballage.

Sony Corporation se réserve le droit d'apporter des modifications à ce manuel ou aux informations qu'il contient à tout moment et sans préavis.

Le logiciel décrit dans ce document peut également être régi par les termes d'un contrat de licence utilisateur distinct.

## **Enregistrement utilisateur**

Pour bénéficier du service clientèle, complétez et renvoyez la carte d'enregistrement incluse dans votre emballage.

Il est interdit de modifier ou de dupliquer les données de conception, telles que les exemples d'illustration fournis dans ce logiciel, excepté pour des besoins personnels. Toute copie non autorisée de ce logiciel est interdite suivant les lois sur les droits d'auteur.

La reproduction ou la modification non autorisée de portraits ou de travaux protégés par copyright d'autres personnes peut enfreindre les droits réservés aux détenteurs de ces droits.

La modification, la copie et l'impression du contenu d'un CD, de programmes télévisés ou de tout autre contenu protégé par copyright, tel que des images ou des publications, ou de tout autre contenu dans un but autre que l'enregistrement ou la création personnels, sont limitées à un usage strictement privé ou domestique. Excepté dans le cas où vous détenez les droits d'auteur ou que vous avez obtenu des détenteurs des droits d'auteur la permission de copier le contenu, l'utilisation de ce contenu hors des limites définies par le présent document constitue une transgression des lois sur les droits d'auteur et peut entraîner l'octroi de dommages et intérêts au détenteur de ces droits.

Lors de l'impression de photographies avec cette imprimante, veillez à ne pas enfreindre les termes des lois sur les droits d'auteur. La reproduction ou la modification non autorisée de portraits de personnes peut également enfreindre les droits de ces personnes.

La prise de photographies peut être interdite dans le cadre de certaines manifestations, représentations ou expositions.

# **Table des matières**

# **[Préparatifs](#page-89-0)**

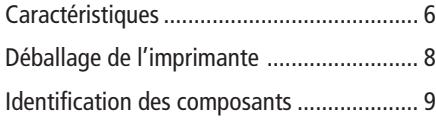

# **[Configuration](#page-95-0)**

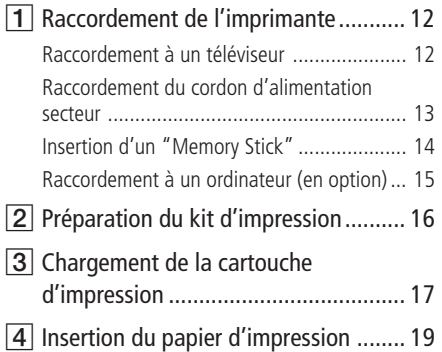

# **[Opérations d'impression de](#page-104-0) [base](#page-104-0)**

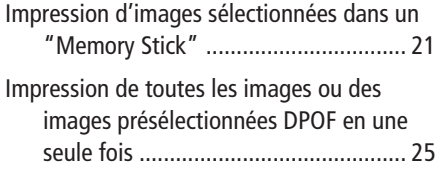

# **[Opérations d'impression](#page-110-0) [avancée](#page-110-0)**

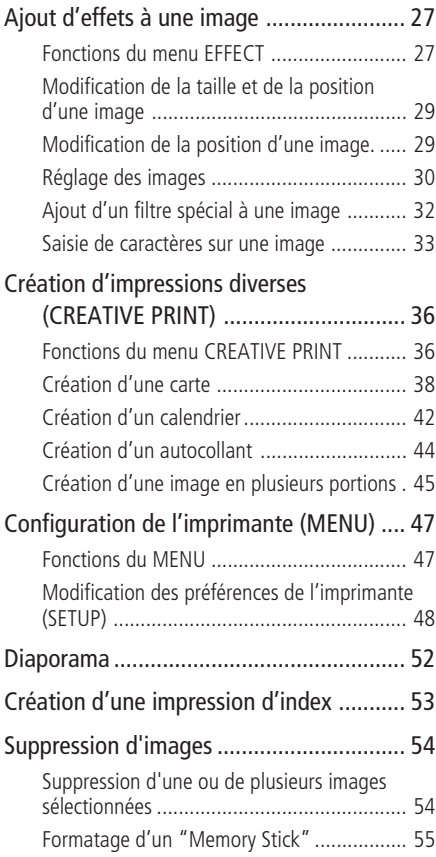

# **[Impression depuis votre](#page-139-0) [ordinateur](#page-139-0)**

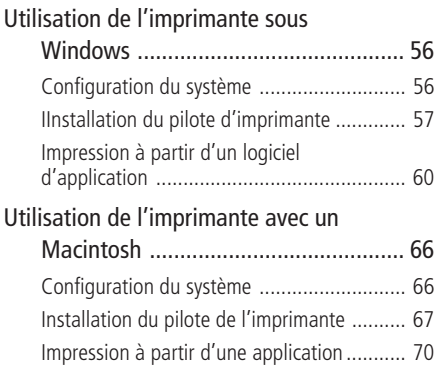

# **[Informations](#page-156-0) [complémentaires](#page-156-0)**

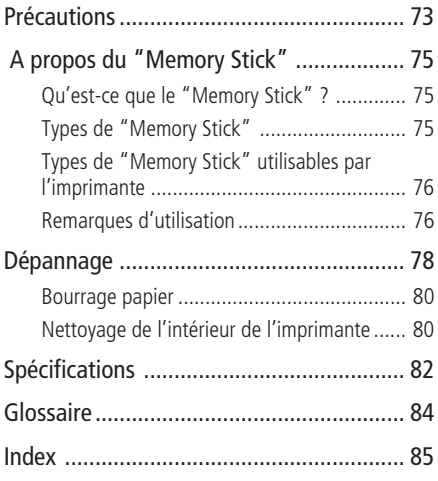

# <span id="page-89-0"></span>**Caractéristiques**

A l'aide de l'imprimante photo numérique DPP-EX5, vous pouvez imprimer des images provenant d'un "Memory Stick" ou d'un ordinateur.

## **Impression de qualité photographique**

Grâce à son système d'impression de teinte par sublimation, l'imprimante peut réaliser des impressions de qualité photographique en satisfaisant à un certain nombre d'exigences.

## **Fonction Super Coat 2 (page 49)**

La fonction Super Coat 2 garantit une durabilité élevée ainsi qu'une résistance à l'humidité ou aux traces de doigts, en préservant la qualité de vos impressions pendant très longtemps.

## **Fonction Auto Fine Print 2 (impression fine automatique) (page 49)**

Cette fonction analyse les informations contenues dans une image et les corrige pour produire une image éclatante, claire et naturelle.

# **Compatibilité Exif 2.2\* (Exif Print) (page 49)**

L'imprimante prend en charge la technologie Exif 2.2. Si la fonction Auto Fine Print 2 est active, l'imprimante ajuste automatiquement une image sauvegardée par un appareil photo numérique compatible avec la norme Exif Print, puis l'imprime avec une qualité d'image optimale.

## **Sélection des formats d'impression et des impressions avec/sans marge (page 49)**

Vous avez le choix entre un grand format carte postale dynamique (10 x 15 cm), un format 3,5 x 5 pouces (9 x 13 cm) ou un petit format économique (9 x 10 cm). Pour le format carte postale  $(10 \times 15 \text{ cm})$  et les impressions  $3.5 \times 5$ pouces (9 x 13 cm), vous pouvez également sélectionner une impression avec ou sans marge.

## **Sélection de la finition d'impression (page 49)**

Vous pouvez sélectionner la finition de l'impression (glacé ou texture).

\* L'impression Exif (format de fichier image échangeable pour les appareils photo numériques) est une norme mondiale dans le domaine du tirage de photos numériques. Un appareil photo numérique prenant en charge le système Exif Print mémorise les données correspondantes aux conditions de prises de vue de chaque cliché. L'imprimante utilise les données Exif Print mémorisées dans chaque fichier image afin de garantir que le résultat de l'impression correspond aussi fidèlement que possible au cliché original.

m.

## **Magasin à papier permettant l'impression par lot de 25/30 feuilles (page 19)**

Le magasin à papier fourni vous permet d'imprimer jusqu'à 25 feuilles de papier au format carte postale (10 x 15 cm) et 30 feuilles de papier au format  $3.5 \times 5$  pouces (9  $\times$  13 cm) et au format économique (9  $\times$  10 cm) en une seule fois.

## **Une grande variété de traitements de l'image et de réglages sans utiliser d'ordinateur (page 27)**

Une grande variété de fonctions de traitement de l'image vous permet d'agrandir ou de réduire l'image, de la faire pivoter ou de la déplacer. Vous pouvez également saisir et superposer des caractères sur une image ou ajouter un effet spécial pour imprimer des photos en sépia, monochrome ou en mode peinture. Vous pouvez régler la luminosité, la teinte et d'autres éléments de la qualité de l'image.

## **Encore plus d'impressions d'images de "Memory Stick" sans utiliser d'ordinateur**

- $\blacksquare$  Vous pouvez visualiser les images d'un appareil photo numérique mémorisées dans un "Memory Stick" sur l'écran de votre téléviseur et les imprimer sans utiliser d'ordinateur.
- $\blacksquare$  Toutes les images contenues ou toutes les images DPOF (Digital Print Order Format) présélectionnées peuvent être imprimées en une seule fois (page 25).
- $\blacksquare$  Il vous est possible de réaliser diverses impressions telles qu'une impression standard, une impression par date ou une impression de l'index des images du "Memory Stick". Vous pouvez aussi réaliser un diaporama des images du "Memory Stick" (page 52).
- $\blacksquare$  Le menu CREATIVE PRINT vous permet de choisir différents formats d'impression comme une carte originale, un calendrier, des images partagées en plusieurs portions ou un sticker avec des images encadrées (page 36).

En ce qui concerne le "Memory Stick", reportez-vous à la page 75.

## **Impression depuis votre ordinateur avec une liaison USB pratique (page 56)**

Vous pouvez imprimer des images à partir de votre ordinateur en raccordant l'imprimante à celui-ci à l'aide du câble USB fourni et en y installant le pilote d'imprimante DPP-EX5 fourni.

# <span id="page-91-0"></span>**Déballage de l'imprimante**

Assurez-vous que tous les accessoires suivants ont bien été livrés avec votre imprimante.

• Cordon d'alimentation (1)

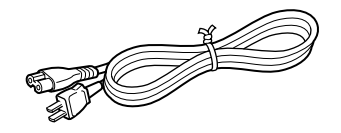

• Câble de raccordement vidéo (1)

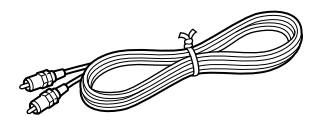

• Magasin à papier (1)

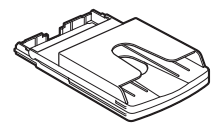

• CD-ROM (1)

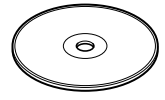

– Logiciel "Sony DPP-EX5 Printer Driver Software" Version 1.0 pour Windows® 98/98SE/Me/ 2000 Professional/XP Home Edition/XP Professional Version 1.0

pour MAC OS 8.6/9.0/9.1/9.2/X v. 10.1

- Mode d'emploi (1)
- Kit de nettoyage (jeu de cartouche et papier de nettoyage) (1)
- Mode d'emploi (1)
- Garantie (1)
- Carte d'enregistrement propriétaire (1)
- Contrat de licence utilisateur final Sony (1)

- •Le cordon d'alimentation secteur est uniquement destiné au 120 V. Les spécifications et la forme de la prise varient selon la région où vous utilisez l'imprimante.
- •N'insérez jamais le CD-ROM fourni avec l'imprimante dans un lecteur CD ou tout autre appareil audio car vous risquez d'endommager sérieusement votre ouïe ou d'abîmer le système d'enceintes ou les écouteurs ou de provoquer des dysfonctionnements de l'appareil audio.

# <span id="page-92-0"></span>**Identification des composants**

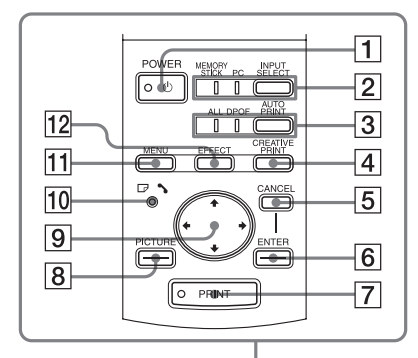

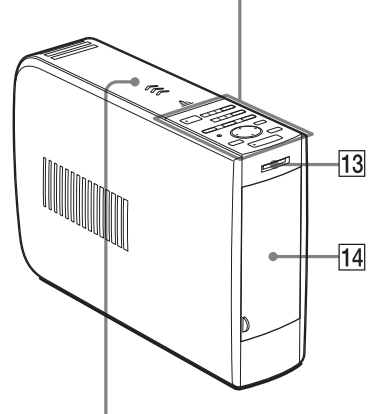

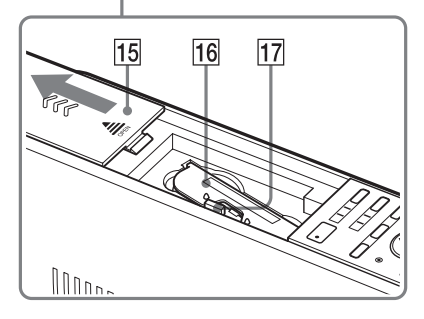

Pour davantage d'informations, voir les pages indiquées entre parenthèses.

## **Panneau avant de l'imprimante**

- 1 **Touche POWER (pages 17)**
- 2 **Touche INPUT SELECT/Témoins d'entrée (pages 15, 21)** Commute l'entrée. Le témoin du signal d'entrée en cours s'allume ("MEMORY STICK"/PC).
- 3 **Touche AUTO PRINT (page 26)** Chaque fois que vous appuyez sur cette touche, les modes ALL et DPOF commutent. Le témoin correspondant s'allume.
- 4 **Touche CREATIVE PRINT (page 36)**
- 5 **Touche CANCEL**
- 6 **Touche ENTER**
- 7 **Touche PRINT (pages 22, 24)**
- 8 **Touche PICTURE (page 22)**
- **9** Touches de direction ( $\neq$ / $\neq$ / $\neq$ / $\neq$ )
- 0 **/ (témoin d'erreur cartouche ou papier) (pages 17, 20, 80)**
- qa **Touche MENU (pages 47)**
- **12 Touche EFFECT (page 27)**
- **13 Logement d'insertion "MEMORY STICK" (page 14)**
- qf **Capot du magasin à papier (page 20)**

Insérez le magasin à papier fourni ici.

- **15 Capot du compartiment de la cartouche (page 17)**
- 16 Cartouche d'impression (pages 16, **17)**

(non fournie)

qj **Levier d'éjection de la cartouche d'impression (page 17)**

## **Identification des composants**

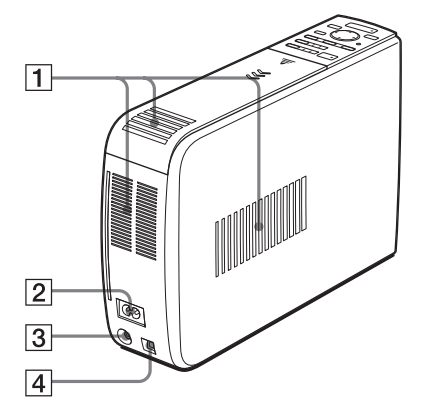

## **Panneau arrière de l'imprimante**

- 1 **Orifices de ventilation**
- 2 **Connecteur AC IN (page 13)**
- 3 **Connecteur VIDEO OUT (sortie) (page 12)** Se raccorde à l'entrée vidéo de votre téléviseur.
- 4 **Connecteur USB (page 15)** Se raccorde au connecteur USB de votre ordinateur.

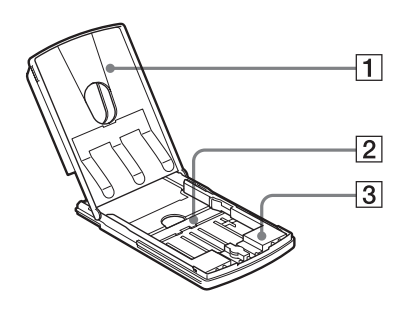

## **Magasin à papier**

- 1 **capot (page 19)**
- 2 **Séparateur (page 19)**
- 3 **Adaptateur papier 3,5 x 5 pouces (page 19)**

Utilisez cet adaptateur uniquement lorsque vous alimentez le magasin à papier de l'imprimante de papier 3,5 x 5 pouces (9 x 13 cm).

#### Liste d'images

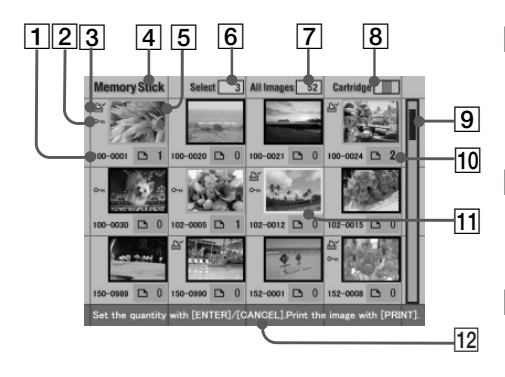

### Aperçu de l'image

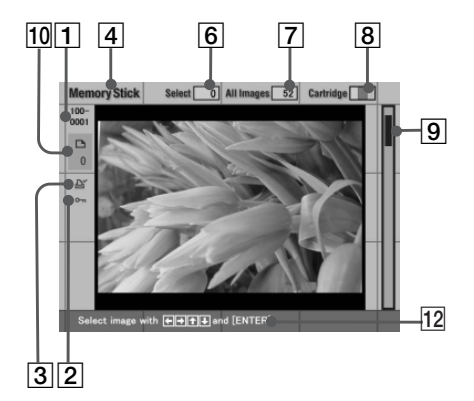

### **Ecran**

- 1 **Numéro de l'image**
- 2 **Témoin de protection** Indique que l'image est protégée par un

appareil photo numérique.

3 **Icône d'impression (indication DPOF)**

Indique que l'image est une présélection d'impression DPOF réalisée depuis un appareil photo numérique.

### 4 **Indication "Memory Stick"**

Indique les images affichées sont celles du "Memory Stick" insérées dans l'imprimante.

- 5 **Sélection (encadré orange)** Indique que l'image a été sélectionnée en appuyant sur ENTER.
- 6 **Nombre d'images sélectionnées**
- 7 **Nombre total d'images**

### **Remarque**

Il est possible que la quantité affichée diffère du nombre d'images réellement mémorisées sur un "Memory Stick".

8 **Témoin de la cartouche d'impression** Indique le type de la cartouche d'impression chargée:  $\Box$ : Format carte postale (10 x 15 cm)  $\Box$ : Format 3,5 x 5 pouces (9 x 13 cm)  $\blacksquare$   $\blacksquare$ : Petit format (9 x 10 cm)

### 9 **Barre de défilement** Indique la position de l'image affichée actuellement ou sélectionnée parmi le

nombre d'images total.

- 0 **Témoin du nombre d'impressions** Indique le nombre d'impressions spécifiées en appuyant sur ENTER.
- qa **Curseur (cadre jaune)** Indique l'image sélectionnée avec le curseur.
- **12 Message d'instructions** Affiche les consignes simplifiées relatives à l'étape suivante.

# <span id="page-95-0"></span>1 **Raccordement de l'imprimante**

## **Raccordement à un téléviseur**

Raccordez le connecteur VIDEO OUT (sortie) de l'imprimante à l'entrée vidéo du téléviseur pour afficher les images à imprimer.

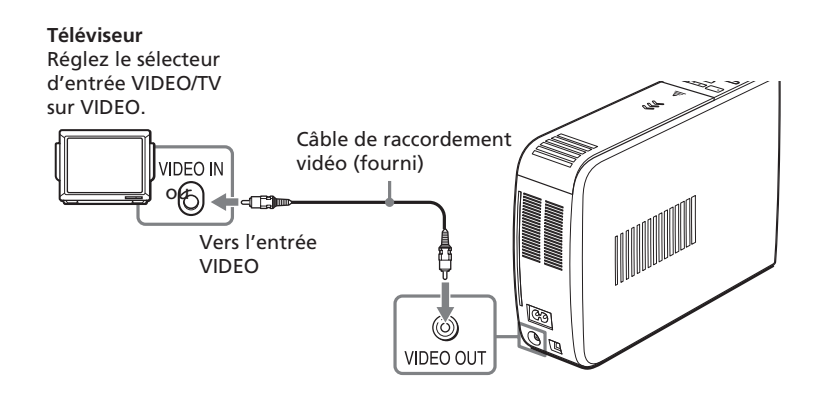

- •Avant d'effectuer les raccordements ou de brancher un câble, veillez à mettre l'imprimante et le téléviseur hors tension.
- •Lorsque vous n'utilisez pas le câble de connexion vidéo fourni, utilisez un câble de raccordement vidéo disponible dans le commerce d'une longueur inférieure à 3 m.
- •Si vous raccordez votre imprimante à un ordinateur, vous n'avez pas besoin de raccorder votre imprimante au téléviseur.
- •Evitez de raccorder les connecteurs de sortie vidéo de l'imprimante à un appareil autre qu'un téléviseur. Ces appareils risquent de ne pas fonctionner correctement.

**The State** 

# <span id="page-96-0"></span>**Raccordement du cordon d'alimentation secteur**

Après avoir réalisé les raccordements, branchez le cordon d'alimentation fourni au connecteur AC IN de l'imprimante, puis à une prise secteur. Le témoin POWER s'allume en rouge.

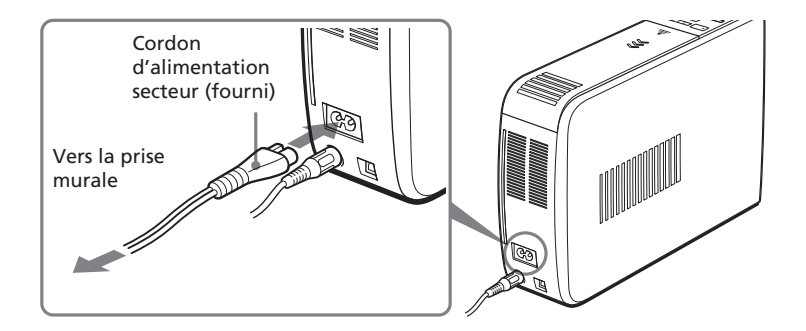

#### **Suite**

## <span id="page-97-0"></span>1 **Raccordement de l'imprimante**

## **Insertion d'un "Memory Stick"**

Insérez le "Memory Stick" dans le logement "MEMORY STICK" jusqu'à ce qu'il s'encliquette.

En ce qui concerne le "Memory Stick" que vous pouvez utiliser avec l'imprimante, reportez-vous à la page 75.

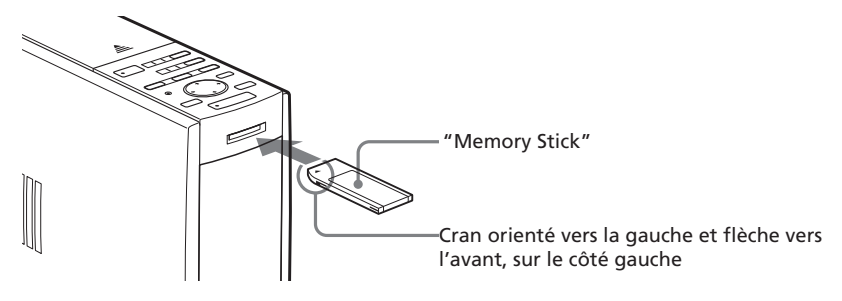

### **Pour éjecter le "Memory Stick"**

Poussez le "Memory Stick" dans son logement, puis retirez-le lentement.

- •Insérez uniquement le "Memory Stick". N'insérez jamais d'autres objets.
- •N'essayez pas d'introduire ou de retirer de force le "Memory Stick" du logement, vous risqueriez d'endommager le "Memory Stick" ou l'imprimante.
- •Lorsque l'imprimante accède au "Memory Stick" et que le voyant correspondant clignote, ne retirez pas le "Memory Stick" de l'imprimante, vous risqueriez d'endommager le "Memory Stick" ou l'imprimante.
- •En ce qui concerne le "Memory Stick", reportez-vous à la page 75.

## <span id="page-98-0"></span>**Raccordement à un ordinateur (en option)**

Raccordez les connecteurs USB de l'imprimante à votre ordinateur (PC Windows ou Macintosh) à l'aide d'un câble USB disponible dans le commerce. En installant le logiciel de pilote fourni sur votre ordinateur, vous pouvez imprimer une image depuis le disque dur de votre ordinateur.

Pour davantage d'informations sur l'installation et l'utilisation du logiciel, reportez-vous à la section "Impression depuis votre ordinateur" (pages 56-72).

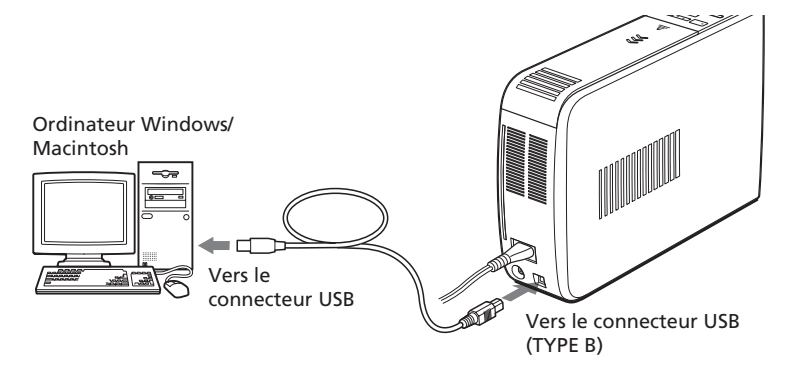

### **Lorsque vous raccordez un ordinateur déjà sous tension au connecteur USB de l'imprimante**

Le témoin d'entrée PC s'allume et l'imprimante passe en mode PC.

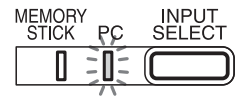

- •Utilisez un câble USB de TYPE A-B disponible dans le commerce d'une longueur inférieure à 3 m. Le type de câble USB utilisable peut varier suivant l'ordinateur. Pour plus de détails, reportez-vous au mode d'emploi de votre ordinateur.
- •Ne connectez pas ou ne déconnectez pas le câble USB de l'imprimante en cours de transmission des données ou d'impression. L'imprimante risque de ne pas fonctionner correctement.
- •Lorsque vous raccordez votre imprimante à un téléviseur, aucune image n'est affichée sur le téléviseur en mode PC. Il ne s'agit pas d'un dysfonctionnement de l'imprimante.
- •Consultez le mode d'emploi de votre ordinateur pour obtenir davantage d'informations.
- •Vous ne pouvez pas utiliser l'imprimante et le pilote d'imprimante sur un réseau ou avec un cache d'imprimante disponible dans le commerce.

# <span id="page-99-0"></span>2 **Préparation du kit d'impression**

Vous devez vous procurer le kit d'impression en option spécialement conçu pour cette imprimante. Ce kit contient un jeu de papier d'impression et une cartouche d'impression pour le format carte postale (10 x 15 cm), le format 3, 5  $x 5$  pouces (9  $x 13$  cm) ou le petit format (9  $x 10$  cm).

Sélectionnez le kit d'impression en fonction du type d'impression que vous souhaitez réaliser :

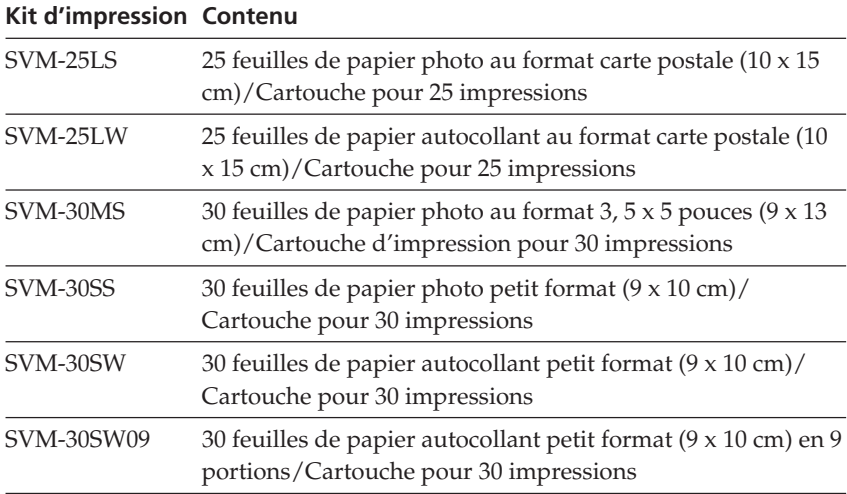

- **• Ne réutilisez pas une cartouche d'encre pour l'impression après en avoir rembobiné le ruban encreur. Un tel procédé ne donnera pas une impression correcte ; de plus, il risque de provoquer une panne de l'imprimante.**
- •Utilisez uniquement le kit d'impression conçu pour cette imprimante.
- •Utilisez toujours la cartouche d'impression conçue pour le format de papier que vous utilisez. Si vous utilisez une cartouche d'un kit avec un papier d'un autre kit, l'impression risque de ne pas être possible ou des bourrages papier ou d'autres dysfonctionnements risquent de se produire.
- •N'imprimez pas sur un papier d'impression déjà utilisé. Imprimer deux fois une image sur le même papier ne produit pas un résultat plus marqué. En outre, ceci risque de provoquer un mauvais fonctionnement ou une panne de l'imprimante.
- •Ne touchez pas le ruban encreur de la cartouche ou la surface d'impression du papier. S'il y a des traces de doigts ou de la poussière sur la surface d'impression ou sur le ruban encreur, la qualité d'impression sera médiocre.
- •Pour obtenir des impressions de qualité, évitez de ranger le kit d'impression dans un endroit soumis à des températures ou à une humidité élevées, à une poussière excessive ou aux rayons du soleil.
- •Si vous devez stocker une cartouche et du papier d'impression partiellement utilisés, stockez-les dans leur emballage d'origine ou dans un emballage similaire.

# Configuration Configuration

# <span id="page-100-0"></span>3 **Chargement de la cartouche d'impression**

- **1** Appuyez sur la touche POWER pour mettre l'imprimante sous tension. L'indicateur POWER s'allume en vert.
- **2** Faites glisser le capot du compartiment de la cartouche.

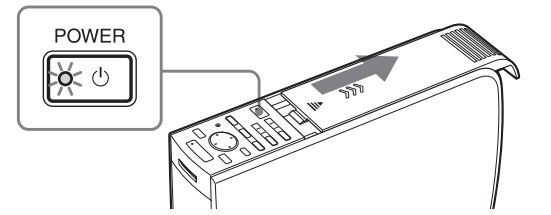

**3** Insérez la cartouche dans l'imprimante jusqu'à ce que vous entendiez un déclic vous indiquant qu'elle est bien en place, puis fermez le capot du compartiment.

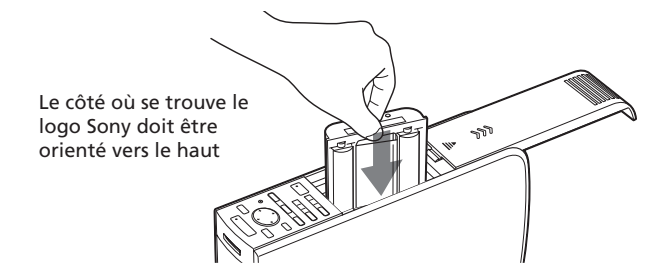

## **Pour remplacer la cartouche d'impression**

Lorsque la cartouche d'impression est épuisée, le témoin  $\mathcal{L}$  (erreur papier/cartouche) s'allume et un message d'erreur apparaît à l'écran. Ouvrez le capot du compartiment de la cartouche, poussez le levier d'éjection, retirez la cartouche d'impression usagée, puis installez la nouvelle cartouche.

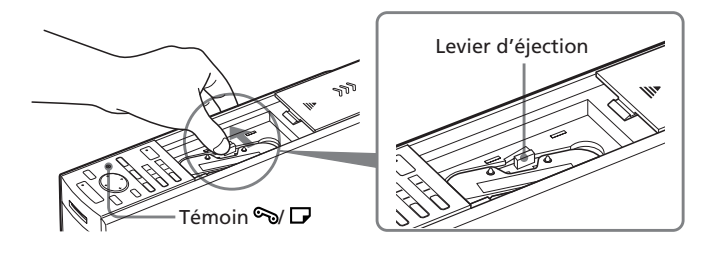

#### **Suite**

Download from Www.Somanuals.com. All Manuals Search And Download.

## 3 **Chargement de la cartouche d'impression**

#### **Remarques**

•N'introduisez jamais vos doigts dans le compartiment de la cartouche d'encre. La tête d'impression thermique atteint des températures élevées, en particulier après une impression prolongée.

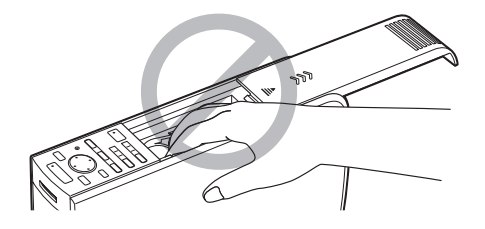

- •Ne réutilisez pas une cartouche d'encre pour l'impression après en avoir rembobiné le ruban encreur. Un tel procédé ne donnera pas une impression correcte ; de plus, il risque de provoquer une panne de l'imprimante.
- •Si la cartouche d'impression ne s'enclenche pas correctement, retirez-la puis installez-la de nouveau. Si le ruban encreur n'est pas assez tendu pour être chargé, rembobinez-le dans la direction de la flèche pour le tendre.

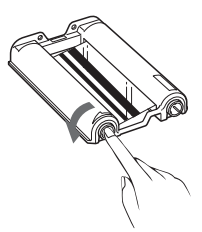

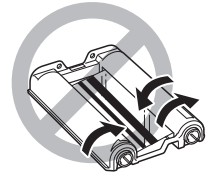

- •Si la cartouche d'impression n'est pas installée lorsque vous mettez l'imprimante sous tension, l'indicateur d'erreur cartouche  $\mathcal{S}/\mathbf{F}$  s'allume.
- •Ne touchez pas le ruban encreur et n'installez pas la cartouche d'impression dans un endroit poussiéreux. Les traces de doigts ou la poussière sur le ruban encreur peuvent être à l'origine d'une impression de mauvaise qualité.
- •Ne changez pas la cartouche d'impression alors que l'imprimante est en cours de fonctionnement.

#### **Remarques sur le stockage de la cartouche d'impression**

- •Evitez de ranger la cartouche d'impression dans un endroit soumis à des températures ou à une humidité élevées, à une poussière excessive ou aux rayons du soleil.
- •Si vous devez stocker une cartouche d'impression partiellement utilisée, stockez-la dans son emballage d'origine.

### 19 *FR*

Download from Www.Somanuals.com. All Manuals Search And Download.

Ne touchez pas la surface d'impression. Les traces de doigts sur la surface

d'impression peuvent être à l'origine d'une impression de mauvaise qualité. **Suite**

# <span id="page-102-0"></span>4 **Insertion du papier d'impression**

- **1** Ouvrez le capot du magasin à papier et installez l'adaptateur papier 3,5 x 5 pouces et le séparateur suivant la taille du papier que vous souhaitez utiliser.
	- **Pour utiliser le papier au format carte postale (10 x 15 cm)** Retirez l'adaptateur papier 3,5 x 5 pouces et laissez le séparateur abaissé.

**Pour utiliser le papier au format 3, 5 x 5 pouces (9 x 13 cm)**

Laissez l'adaptateur papier 3,5 x 5 pouces installé et le séparateur abaissé.

**Pour utiliser le papier petit format (9 x 10 cm)**

> Retirez l'adaptateur papier 3,5 x 5 pouces et relevez le séparateur. Le papier au petit format  $(9 \times 10)$ cm) doit être placé directement derrière le séparateur.

**2** Installez le papier dans le magasin. Aérez le papier d'impression. Insérezle ensuite avec sa surface d'impression (le côté dépourvu de toute marque) orientée vers le haut et la flèche pointant dans la même direction que la flèche du magasin. Insérez la feuille de protection avec le papier, puis retirez-la après avoir mis en place le papier. Vous pouvez insérer jusqu'à 25 feuilles au format carte postale (10 x 15 cm) et 30 feuilles au format 3,5 x 5 pouces (9 x 13 cm) et au petit format (9 x 10 cm).

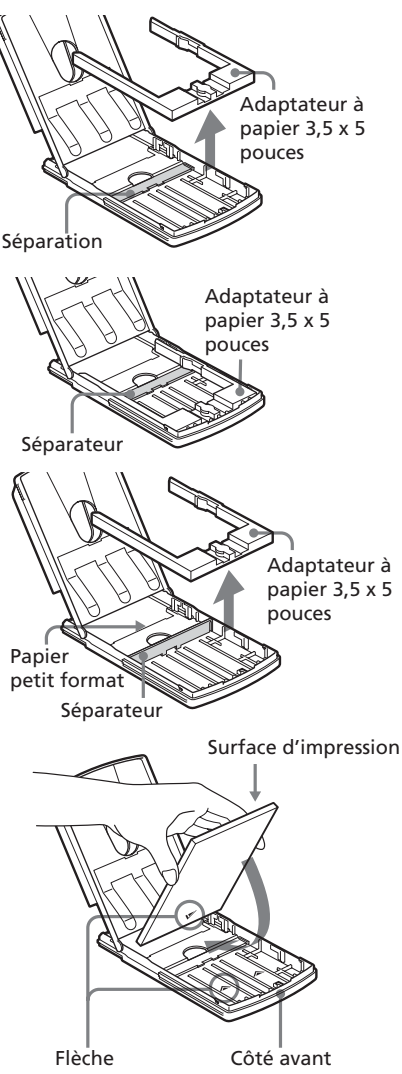

## 4 **Insertion du papier d'impression**

**3** Fermez le capot du magasin à papier. Ouvrez ensuite le capot du compartiment du magasin à papier et insérez le magasin à papier dans l'imprimante.

Insérez fermement le magasin jusqu'à ce qu'il s'enclenche.

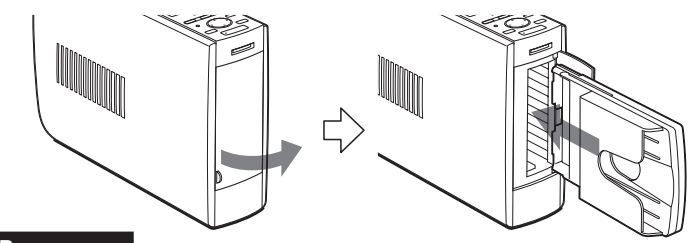

#### **Remarques**

- •Ne retirez pas ou n'insérez pas le magasin à papier en cours d'impression.
- •Si le papier d'impression ne se charge pas automatiquement, le témoin d'erreur  $\mathcal{L}$  s'allume. Retirez le magasin à papier et assurez-vous qu'aucun bourrage papier n'empêche le chargement du papier.
- •Lorsque vous ajoutez du papier d'impression dans un magasin partiellement chargé, veillez à ce que le nombre de feuilles ne dépasse pas 25 pour le format carte postale (10 x 15 cm) ou 30 pour le format 3, 5 x 5 pouces (9 x 13 cm) et pour le petit format (9 x 10 cm). Ne placez pas différents types ou tailles de papier dans le magasin. Ceci pourrait en effet provoquer un bourrage papier ou un dysfonctionnement de l'imprimante.
- •N'écrivez pas et ne tapez rien sur la surface d'impression avant l'impression. Ceci pourrait empêcher l'impression. Si vous souhaitez écrire des vœux ou dessiner sur la surface d'impression après l'impression, utilisez un stylo à encre grasse.
- •Ne fixez pas d'autocollant ou quoi que ce soit d'autre sur la surface d'impression avant l'impression.
- •Ne retirez pas le papier support du papier d'impression autocollant avant que l'impression ne soit terminée. Ceci pourrait en effet provoquer un bourrage papier ou endommager l'imprimante.
- •N'imprimez pas sur un papier d'impression déjà utilisé. Imprimer deux fois une image sur le même papier ne produit pas un résultat plus marqué. En outre, ceci risque de provoquer un mauvais fonctionnement ou une panne de l'imprimante.
- •Avant l'impression, ne pliez pas et ne roulez pas le papier d'impression.

#### **Remarques sur le stockage du papier d'impression**

- •Evitez de ranger le papier d'impression dans un endroit soumis à des températures ou à une humidité élevées, à une poussière excessive ou aux rayons du soleil.
- •Evitez de stocker le papier en laissant les feuilles collées les unes aux autres sur leur côté imprimé ou en contact avec des produits en plastique ou en caoutchouc (chlorure de vinyle ou plastifiant) pendant une période prolongée. Ceci risquerait en effet de modifier ou de détériorer les couleurs.
- •Si vous devez stocker du papier d'impression partiellement utilisé, stockez-le dans son emballage d'origine.

Download from Www.Somanuals.com. All Manuals Search And Download.

# <span id="page-104-0"></span>**Impression d'images sélectionnées dans un "Memory Stick"**

Vous pouvez sélectionner une image enregistrée dans le "Memory Stick" et l'imprimer en pleine page.

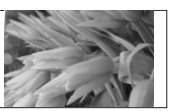

Impression standard sans marge

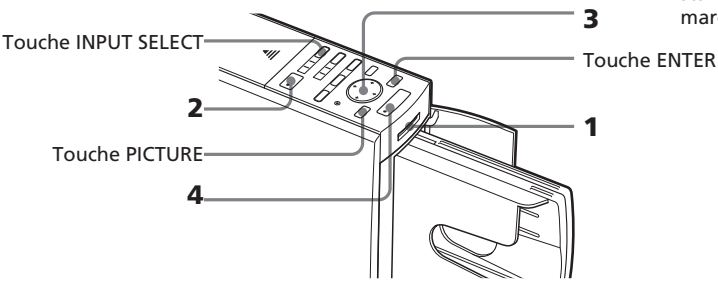

- **1** Insérez un "Memory Stick" contenant des images enregistrées dans le logement d'insertion du "Memory Stick" (page 14).
- **2** Mettez l'imprimante et le téléviseur sous tension et réglez le sélecteur d'entrée du téléviseur sur "VIDEO".

Le témoin POWER de l'imprimante s'allume en vert. Le témoin d'entrée "MEMORY STICK" clignote puis s'allume. La liste des images du "Memory Stick" s'affiche à l'écran.

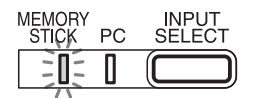

**Si le témoin d'entrée PC est allumé**

Appuyez sur INPUT SELECT pour que le témoin "MEMORY STICK" s'allume.

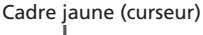

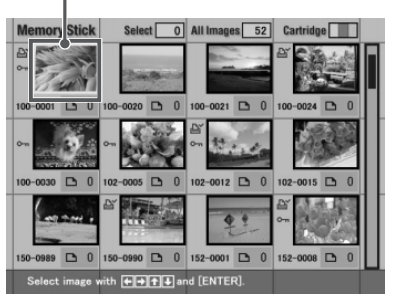

## **Pour afficher une autre page**

Si plusieurs pages existent, vous pouvez passer de l'une à l'autre. Pour afficher la page suivante, déplacez le cadre jaune jusqu'à la ligne inférieure de la liste d'images, puis appuyez sur  $\bullet$ . Pour afficher la page précédente, déplacez le cadre jaune jusqu'à la ligne supérieure et appuyez sur  $\triangle$ .

## **Impression d'images sélectionnées dans un "Memory Stick"**

### **En mode de démonstration**

Lorsque le connecteur USB de l'imprimante est déconnecté et que vous retirez le "Memory Stick" de l'imprimante, l'imprimante passe en mode de démonstration si vous appuyez sur INPUT SELECT. En mode de démonstration, une image apparaît sur l'écran. Si vous appuyez sur PRINT, vous pouvez l'imprimer.

#### **Remarque**

Si vous ne voulez pas imprimer l'image, n'appuyez pas sur PRINT.

**3** Appuyez sur la touche de direction ( $\leftrightarrow$ / $\leftrightarrow$ / $\leftrightarrow$ ) pour déplacer le cadre jaune (curseur) sur l'image que vous souhaitez imprimer.

## **4** Appuyez sur PRINT.

Les données d'impression sont créées et l'impression commence. En cours d'impression, l'indicateur PRINT s'allume. Le déroulement de l'impression s'affiche sur l'écran.

LÖZ PRINT

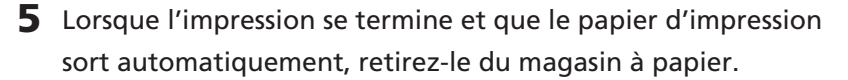

### **Pour afficher un aperçu d'image**

Déplacez le cadre jaune vers l'image souhaitée, puis appuyez sur PICTURE. L'aperçu de l'image sélectionnée apparaît.

Pour afficher l'aperçu de l'image suivante, appuyez sur  $\triangle$ . Pour afficher l'aperçu de l'image précédente, appuyez sur  $\triangle$ . Pour afficher à nouveau la liste d'images, appuyez sur PICTURE.

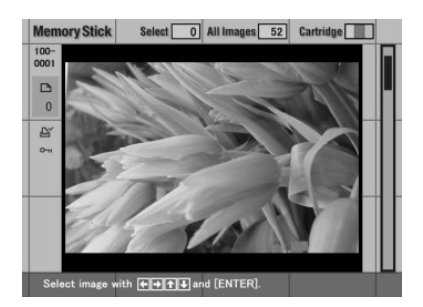

- •N'éjectez pas ou n'insérez pas le "Memory Stick", tandis que l'imprimante accède à ce dernier, il risquerait de tomber en panne.
- •Les photos affichées à l'écran ne sont pas identiques aux photos imprimées car les profils ou les méthodes de luminophore de chaque téléviseur sont différentes. Vous devez considérer les photos affichées uniquement comme une référence.

## **Pour imprimer plusieurs images à la fois**

Vous pouvez sélectionner plusieurs images et le nombre de copies à imprimer.

- **1** Insérez un "Memory Stick" contenant des images enregistrées dans le logement d'insertion du "Memory Stick" (page 14).
- **2** Mettez l'imprimante et le téléviseur sous tension et réglez le sélecteur d'entrée du téléviseur sur "VIDEO".
- **3** Appuyez sur les touches de direction  $(\triangleleft\rightarrow\land\triangleleft\arrow)$  pour déplacer le cadre jaune (curseur) vers l'image à imprimer, puis appuyez sur ENTER.

L'image est sélectionnée et le témoin du nombre d'impressions passe à "1". Le cadre de l'image devient orange.

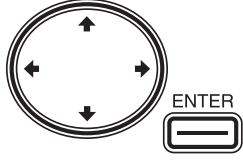

3 All Images 52 ntity with [ENTER]/[CANCEL].Print the

#### Image sélectionnée (orange)

Opérations d'impression de base

Opérations d'impression de base

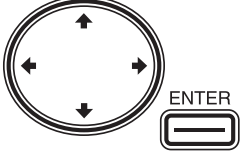

**Pour annuler la sélection**

Déplacez le cadre jaune vers l'image à annuler, puis appuyez sur CANCEL. La zone orange devient grise et l'indicateur d'impression passe à "0". La sélection est annulée.

## **4** Appuyez sur ENTER pour définir le nombre d'impressions.

A chaque fois que vous appuyez sur ENTER, le nombre d'impressions augmente. Pour remettre le nombre d'impressions à zéro, appuyez sur CANCEL.

## **Pour imprimer plusieurs images à la fois**

Répétez les étapes 3 et 4 pour sélectionner les autres images et définir le nombre d'impressions pour chacune d'entre elles.

Le nombre d'impressions change.

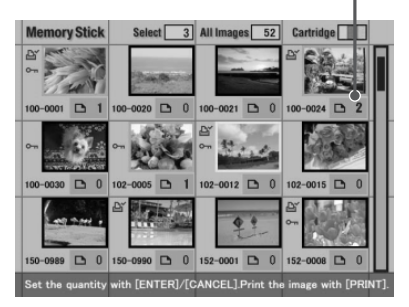

## **Impression d'images sélectionnées dans un "Memory Stick"**

## **5** Appuyez sur PRINT.

**Lorsque vous lancez l'impression alors que l'image prévisualisée est affichée**

Seule l'image prévisualisée s'imprime.

#### **Pour arrêter l'impression**

Appuyez sur CANCEL. L'impression est annulée à partir de la page qui suit.

### **6** Lorsque l'impression se termine et que le papier d'impression sort automatiquement, retirez-le du magasin à papier.

- •Lorsque le témoin "MEMORY STICK" clignote ou que le message d'accès aux données apparaît, n'éjectez pas le "Memory Stick". Ceci risque en effet de provoquer une panne de ce dernier.
- •Pendant l'impression, ne déplacez pas et ne mettez pas l'imprimante hors tension. Ceci risque en effet de provoquer un blocage de la cartouche ou du papier d'impression. Le cas échéant, mettez l'imprimante hors tension, puis sous tension et reprenez l'impression depuis le début.
- •Pendant l'impression, le papier d'impression est éjecté partiellement en plusieurs fois. Attendez toujours que le témoin PRINT s'éteigne et que le papier d'impression sorte automatiquement avant de l'extraire N'essayez jamais de l'extraire de force.
- •Lorsque la largeur ou la hauteur d'une image est inférieure à 480 points, l'image est affichée en petit format. Vous pouvez imprimer l'image mais la qualité d'impression ne sera pas très bonne en raison de son petit format.
- $\frac{\partial}{\partial x}$

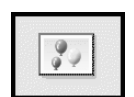

- •Si les données miniatures, telles celles créées avec une application sur un ordinateur, n'existent pas, l'image s'affiche sous la forme d'une icône (voir ci-contre). Si l'image s'affiche lorsque vous sélectionnez l'icône, vous pouvez imprimer l'image.
- •Le temps requis pour afficher l'aperçu d'une image diffère selon le nombre de fichiers contenus sur le "Memory Stick", la taille de l'image ou le type de fichier.
- •Le temps requis pour afficher la liste d'images diffère selon le nombre de fichiers contenus sur le "Memory Stick", la taille des images, le type des fichiers ou l'appareil photo numérique.
- •L'imprimante ne peut pas afficher les images enregistrées dans un dossier d'une hiérarchie précédente ou supérieure.
- •Le numéro d'image affiché à l'écran est identique à celui affiché sur votre appareil photo numérique. Pour un fichier créé avec une application sur ordinateur, les huit premiers caractères de son nom de fichier seront affichés comme numéro de l'image avec l'imprimante.
- •Si vous nommez ou renommez un fichier image sur votre ordinateur et que le nom de ce fichier comprend d'autres caractères que des caractères alphanumériques, il se peut que le nom du fichier ne s'affiche pas correctement ou que l'image ne s'affiche pas (erreur de lecture) sur l'imprimante.
-
# **Impression de toutes les images ou des images présélectionnées DPOF en une seule fois**

Vous pouvez imprimer toutes les images enregistrées dans un "Memory Stick" en une seule fois. Vous pouvez aussi imprimer toutes les images portant l'icône d'impression  $\left(\frac{m}{n}\right)$  dans la liste d'images qui sont des présélections DPOF (Digital Print Order Format) pour impression avec votre appareil photo numérique.

#### **Remarques**

- •Pour savoir comment présélectionner des images pour impression, reportez-vous au manuel de votre appareil photo numérique.
- •Certains types d'appareils photo numériques ne prennent pas en charge la fonction DPOF ou l'imprimante ne prend pas en charge certaines fonctions de l'appareil photo numérique.

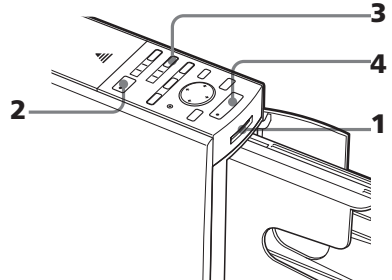

- **1** Insérez un "Memory Stick" contenant des images enregistrées dans le logement d'insertion du "Memory Stick" (page 14).
- **2** Appuyez sur la touche POWER pour mettre l'imprimante sous tension.

Le témoin POWER s'allume en vert. Le témoin d'insertion du "Memory Stick" clignote, puis s'allume.

### **Si le témoin d'entrée PC est allumé**

Appuyez sur INPUT SELECT pour que le témoin "MEMORY STICK" s'allume.

#### **Pour afficher les images à l'écran**

Vous pouvez afficher et vérifier les images à imprimer à l'écran. Raccordez l'imprimante au téléviseur et mettez ce dernier sous tension. Mettez ensuite le sélecteur d'entrée du téléviseur sur "VIDEO".

# **Impression de toutes les images ou des images présélectionnées DPOF en une seule fois**

- **3** Effectuez l'une des opérations suivantes :
	- Pour imprimer toutes les images, appuyez sur AUTO PRINT jusqu'à ce que le témoin ALL s'allume.
	- Pour imprimer toutes les images présélectionnées pour l'impression, appuyez sur AUTO PRINT jusqu'à ce que le témoin DPOF s'allume.

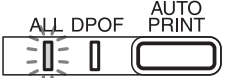

### **Pour annuler l'opération**

Appuyez sur CANCEL.

### **Lorsque vous raccordez votre imprimante au téléviseur**

Lorsque vous sélectionnez All, toutes les images de la liste des miniatures s'affichent avec le cadre orange. Lorsque vous sélectionnez DPOF, seules les images présélectionnées s'affichent avec le cadre orange.

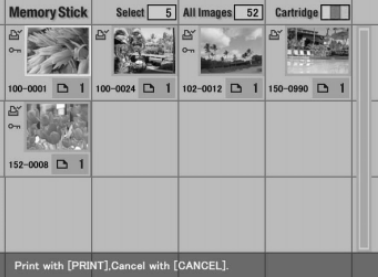

# **4** Appuyez sur PRINT.

L'impression commence. Lorsque vous sélectionnez All, toutes les images d'un "Memory Stick" sont imprimées l'une après l'autre dans l'ordre des numéros des images. Lorsque vous sélectionnez DPOF, les images présélectionnées s'impriment dans l'ordre dans lequel elles se sont affichées et selon la quantité prédéfinie.

### **Pour arrêter l'impression**

Appuyez sur CANCEL. L'impression est annulée à partir de la page qui suit.

**5** Lorsque l'impression se termine et que le papier d'impression sort automatiquement, retirez-le du magasin à papier.

Pour obtenir plus d'informations pendant ou après l'impression, reportezvous à la page 24.

### **Pour revenir au mode d'impression habituel**

Appuyez sur CANCEL pour éteindre les témoins ALL et DPOF.

### **Conseil**

Même s'il y a moins de feuilles de papier photo dans le magasin que le nombre d'impressions nécessaire, vous pouvez poursuivre l'impression. Si un message apparaît, suivrez les instructions affichées à l'écran pour remplacer le kit d'impression et poursuivre l'impression.

# **Ajout d'effets à une image**

# **Fonctions du menu EFFECT**

Le menu EFFECT vous permet de modifier, d'ajuster ou d'ajouter des filtres spéciaux à une image dans le "Memory Stick".

## Pour afficher le menu EFFECT, appuyez sur EFFECT.

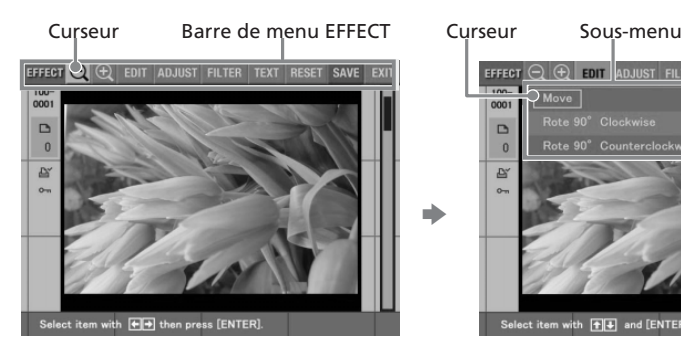

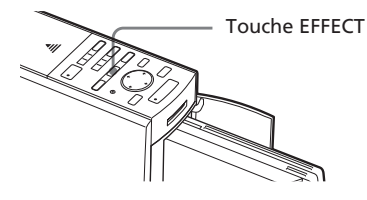

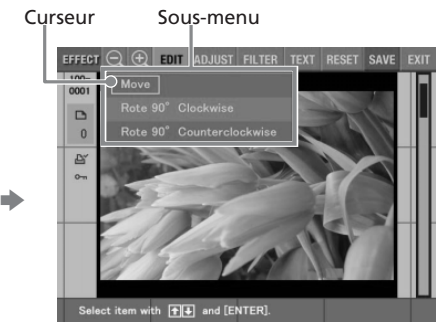

Appuyez sur la touche de direction ( $\leftrightarrow$ ) pour déplacer le curseur vers le sous-menu souhaité, puis appuyez sur ENTER.

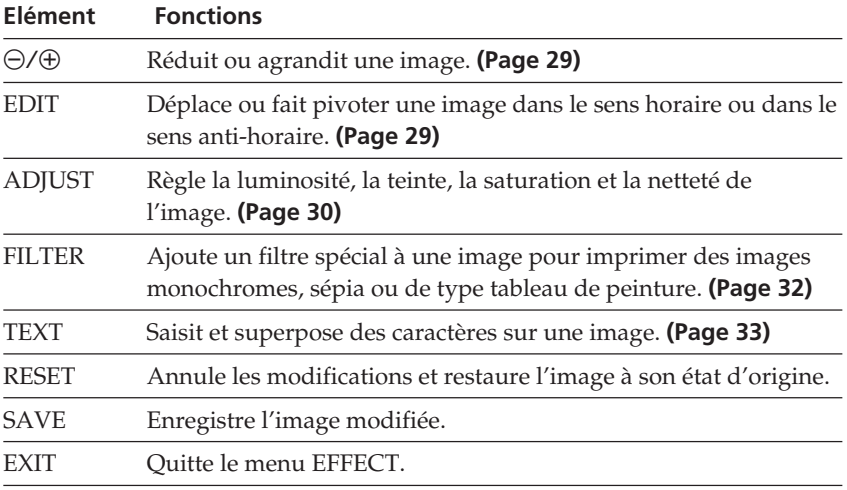

# **Ajout d'effets à une image**

### **Pour annuler les modifications dans le menu EFFECT**

Sélectionnez "RESET" dans le menu principal EFFECT, puis appuyez sur ENTER. La boîte de dialogue de confirmation pour annuler les modifications s'affiche. Appuyez sur la touche de direction  $(\triangleleft)$ ) pour sélectionner "OK", puis appuyez sur ENTER.

### **Pour quitter l'écran du menu EFFECT**

Sélectionnez "EXIT" dans le menu principal EFFECT et appuyez sur ENTER. La boîte de dialogue de confirmation pour quitter le menu EFFECT apparaît. Appuyez sur la touche de direction  $(\div/\div)$  pour sélectionner "OK", puis appuyez sur ENTER. La barre de menu EFFECT disparaît.

### **Pour recommencer les opérations à mi-chemin**

Appuyez sur CANCEL. L'écran de la procédure précédente apparaît.

### **Pour afficher un autre sous-menu**

Appuyez sur  $\triangleq$  jusqu'à la disparition du sous-menu courant.

### **Pour imprimer une image**

Appuyez sur PRINT. La boîte de dialogue correspondante s'affiche. Pour augmenter le nombre d'impressions, appuyez sur ENTER. Pour le redéfinir, appuyez sur CANCEL. Appuyez ensuite sur les touches de direction  $(\triangleleft/\triangleleft/\blacktriangleleft$ v) pour sélectionner "OK", puis appuyez sur ENTER. L'image affichée s'imprime.

### **Pour enregistrer l'image modifiée**

Sélectionnez "SAVE" dans le menu principal EFFECT, puis appuyez sur ENTER. La boîte de dialogue de confirmation pour enregistrer une image s'affiche. Appuyez sur la touche de direction  $(\triangleleft)$ ) pour sélectionner "OK", puis appuyez sur ENTER. L'image modifiée, ajustée ou traitée est enregistrée sur le "Memory Stick".

- •Si le "Memory Stick" est protégé en écriture, vous ne pouvez pas enregistrer d'image dans le "Memory Stick".
- •Lors de l'enregistrement de l'image, ne mettez pas l'imprimante hors tension et ne retirez pas le "Memory Stick" de l'imprimante, vous risqueriez de l'endommager.
- •Le traitement d'une image modifiée peut prendre plus de temps après avoir appuyé sur PRINT.
- •Ne retirez pas le "Memory Stick" lorsque vous êtes en mode EFFECT. Dans le cas contraire, le mode EFFECT s'arrête de manière non conforme et toutes les modifications sont annulées.
- •Si une image très allongée est modifiée, des marges peuvent apparaître dans les parties supérieures ou inférieures de l'image.

# **Modification de la taille et de la position d'une image**

- **1** Sélectionnez l'image à modifier dans la liste des miniatures ou appuyez sur PICTURE pour afficher l'aperçu de cette image.
- **2** Appuyez sur EFFECT. La barre de menu EFFECT s'affiche (page 27).
- **3** Appuyez sur la touche de direction  $(\star/\star)$  pour sélectionner " $\oplus$ " afin d'agrandir une image ou " $\ominus$ " pour réduire une image, puis appuyez sur ENTER.

A chaque fois que vous appuyez sur ENTER, l'image est agrandie ou réduite :

 $\Theta$ : jusqu'à 60 %  $\oplus$  : jusqu'à 200% Pour les opérations suivantes, reportez-vous à la page 28.

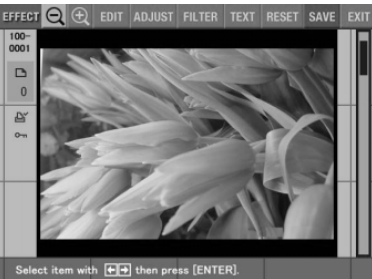

#### **Remarque**

La qualité d'une image agrandie peut être dégradée selon sa taille.

### **Modification de la position d'une image.**

Le sous-menu EDIT vous permet de modifier la position de l'image.

- **1** Sélectionnez l'image à modifier dans la liste des miniatures ou appuyez sur PICTURE pour afficher l'aperçu de cette image.
- **2** Appuyez sur EFFECT. La barre de menu EFFECT s'affiche (page 27).
- **3** Appuyez sur la touche de direction ( $\leftrightarrow$ ) pour sélectionner "EDIT", puis appuyez sur ENTER. Le sous-menu EDIT s'affiche.

**Suite**

# **Ajout d'effets à une image**

**4** Appuyez sur les touches de direction ( $\rightarrow$ ) pour déplacer le curseur vers l'élément souhaité du sous-menu EDIT, puis appuyez sur ENTER.

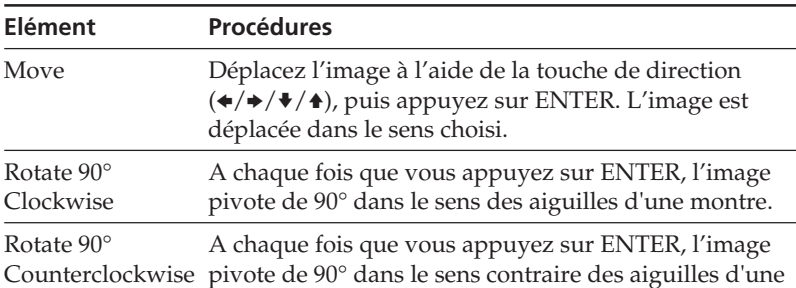

FFFFCT  $\ominus$   $\ominus$   $\longleftarrow$  adjust film  $\frac{100}{000}$ B  $\overline{0}$ B

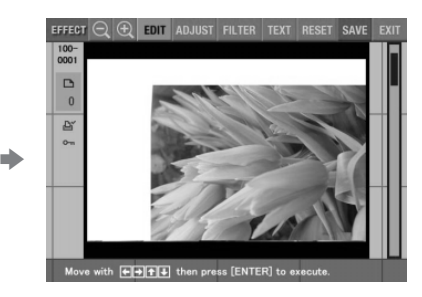

Lorsque "Move" est sélectionné.

Pour les opérations suivantes, reportez-vous à la page 28.

montre.

### **Réglage des images**

Le sous-menu ADJUST vous permet de régler les niveaux de luminosité, de saturation, de teinte ou de netteté des images.

- **1** Sélectionnez l'image à modifier dans la liste des miniatures ou appuyez sur PICTURE pour afficher l'aperçu de cette image.
- **2** Appuyez sur EFFECT.

La barre de menu EFFECT s'affiche (page 27).

**3** Appuyez sur la touche de direction  $(\star/\star)$  pour sélectionner "ADJUST", puis appuyez sur ENTER.

Le sous-menu ADJUST s'affiche.

**4** Appuyez sur les touches de direction (+/+) pour déplacer le curseur vers l'élément de réglage souhaité, puis appuyez sur ENTER.

Le curseur de réglage apparaît.

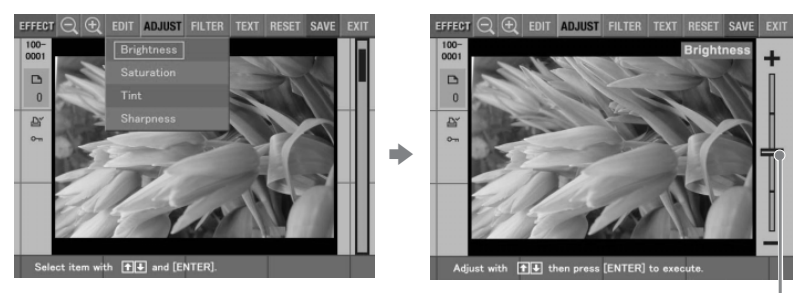

Lorsque "BRIGHTNESS" est sélectionné.

Curseur de réglage

### **5** Réglez le niveau comme suit :

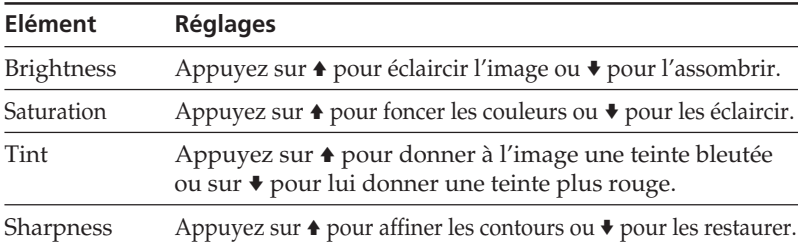

### **6** Appuyez sur ENTER.

Le réglage est appliqué. Pour les opérations suivantes, reportez-vous à la page 28.

#### **Remarque**

La qualité de l'image affichée à l'écran peut être différente de celle de l'image imprimée.

# **Ajout d'effets à une image**

## **Ajout d'un filtre spécial à une image**

Le sous-menu FILTER vous permet d'ajouter un effet spécial à une image pour imprimer en monochrome, en sépia ou en mode peinture.

- **1** Sélectionnez l'image à modifier dans la liste des miniatures ou appuyez sur PICTURE pour afficher l'aperçu de cette image.
- **2** Appuyez sur EFFECT.

La barre de menu EFFECT s'affiche (page 27).

**3** Appuyez sur la touche de direction  $(\star/\star)$  pour sélectionner "FILTER", puis appuyez sur ENTER.

Le sous-menu FILTER s'affiche.

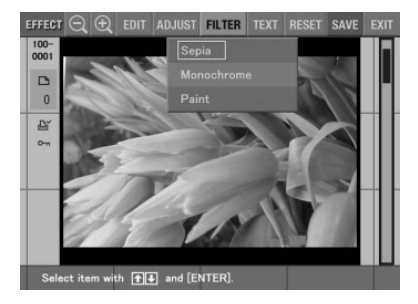

**4** Appuyez sur les touches de direction (↑/◆) pour déplacer le curseur vers le filtre que vous souhaitez ajouter à l'image.

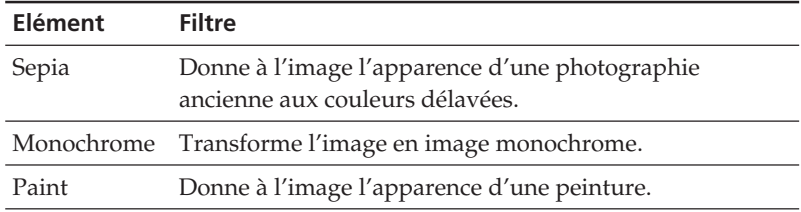

### **5** Appuyez sur ENTER.

Le filtre est appliqué. Pour les opérations suivantes, reportez-vous à la page 28.

#### **Remarque**

L'image affichée à l'écran peut différer de l'image imprimée.

# **Saisie de caractères sur une image**

Le sous-menu TEXT vous permet de saisir et de superposer des caractères sur une image. Les caractères sont saisis ligne par ligne.

- **1** Sélectionnez l'image à modifier dans la liste des miniatures ou appuyez sur PICTURE pour afficher l'aperçu de cette image.
- **2** Appuyez sur EFFECT. La barre de menu EFFECT s'affiche (page 27).
- **3** Appuyez sur la touche de direction  $(\star/\star)$  pour sélectionner "TEXT", puis appuyez sur ENTER.

Le sous-menu TEXT pour saisir des caractères s'affiche.

Curseur dans la zone de saisie des caractères

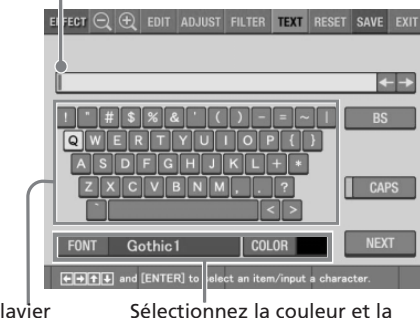

Clavier

Sélectionnez la couleur et la police de caractère.

**4** Appuyez sur la touche de direction ( $\leftrightarrow\leftrightarrow\leftrightarrow$ ) pour déplacer le curseur jusqu'au caractère souhaité, puis appuyez sur ENTER pour saisir un caractère.

Les caractères sélectionnés sont saisis dans la zone de saisie.

#### **Pour saisir en lettres majuscules**

Sélectionnez "CAPS" et appuyez sur ENTER pour afficher la table des lettres majuscules. Sélectionnez ensuite le caractère souhaité et appuyez sur ENTER. Pour saisir une lettre minuscule, sélectionnez de nouveau "CAPS".

# **Ajout d'effets à une image**

#### **Pour sélectionner la police et la couleur des caractères**

Les caractères sont saisis dans la police affichée à côté de "FONT" et la couleur à côté de "COLOR". Pour appliquer une autre police ou une autre couleur aux caractères, sélectionnez "FONT" ou "COLOR", puis appuyez sur ENTER. L'écran de sélection des polices ou des couleurs apparaît. Sélectionnez la police ou la couleur souhaitée et appuyez sur ENTER pour revenir à l'écran de saisie des caractères.

#### **Pour corriger les caractères dans la zone de saisie**

- **• Suppression d'un caractère placé devant le curseur (|) dans la zone de saisie** Sélectionnez "BS", puis appuyez sur ENTER. A chaque fois que vous appuyez sur ENTER, le caractère précédant le curseur est supprimé.
- **• Insertion d'un caractère dans les caractères saisis**

Sélectionnez " $\leftrightarrow$ " ou " $\leftrightarrow$ " sur l'écran, puis appuyez plusieurs fois sur ENTER jusqu'à ce que le curseur (|) se trouve là où vous souhaitez insérer un caractère.

#### **Remarque**

Vous ne pouvez pas appliquer de couleurs ou polices différentes à une seule ligne.

**5** Après avoir terminé la saisie des derniers caractères de la première ligne, appuyez sur la touche de direction  $(\triangleleft\rightarrow\land\triangleleft\rightarrow)$ pour déplacer le curseur sur "NEXT", puis appuyez sur ENTER.

L'écran de saisie des caractères se ferme et l'aperçu de l'image s'affiche. La ligne de caractères saisie est collée sur l'image.

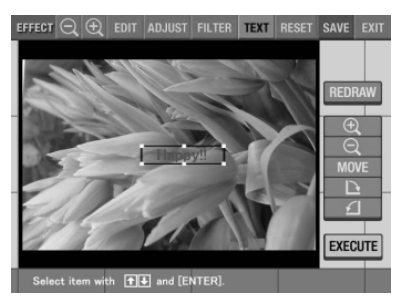

**6** Appuyez sur la touche de direction ( $\rightarrow$ ) pour déplacer le curseur vers l'élément de réglage souhaité, puis appuyez sur ENTER pour ajuster la taille et la position des caractères.

Pour effectuer plusieurs réglages, répétez cette étape.

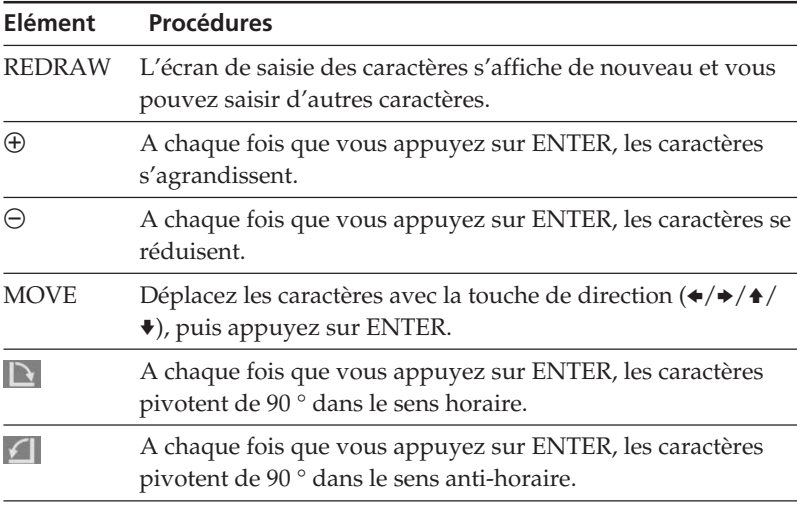

**7** Appuyez sur la touche de direction ( $\rightarrow$ ) pour déplacer le curseur sur "EXECUTE", puis appuyez sur ENTER.

Les caractères sont fixés à l'image. Pour les opérations suivantes, reportezvous à la page 28.

#### **Remarque**

Un fois que vous avez sélectionné "EXECUTE", vous ne pouvez ni déplacer ni supprimer les caractères.

# **Création d'impressions diverses (CREATIVE PRINT)**

# **Fonctions du menu CREATIVE PRINT**

Le menu CREATIVE PRINT vous permet d'effectuer différentes impressions d'une image du "Memory Stick".

Pour afficher le menu CREATIVE PRINT, appuyez sur CREATIVE PRINT.

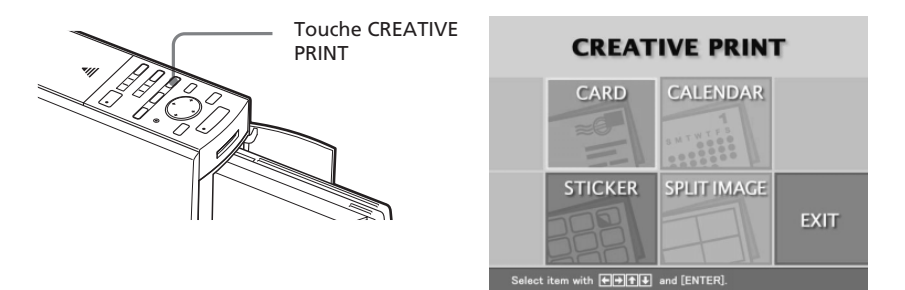

Appuyez sur les touches de direction  $(\triangleleft\rightarrow\vee\blacktriangleright\sqrt{*})$  pour sélectionner le sousmenu souhaité.

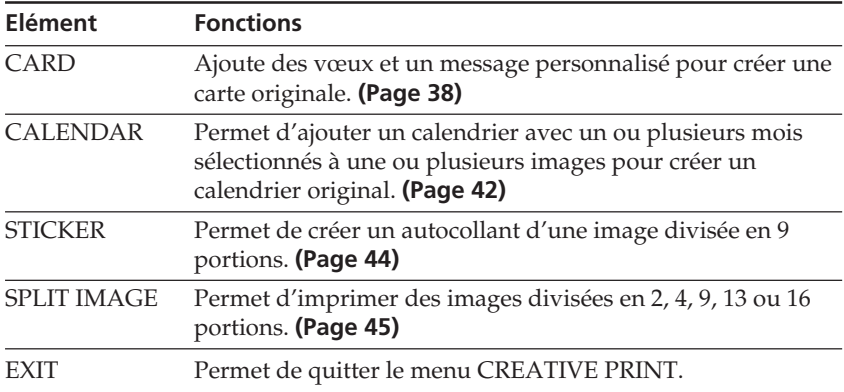

# Appuyez sur CANCEL. L'écran revient à la procédure précédente, **Pour modifier les réglages de l'imprimante à mi-chemin**

Vous pouvez appuyer sur MENU et modifier les paramètres de l'imprimante pour "Finish", "Beep" et "Clock Setting". Vous ne pouvez pas modifier les autres éléments en mode CREATIVE PRINT et les paramètres antérieurs à ce mode sont effectifs.

**Pour annuler et recommencer les opérations à mi-chemin**

# **Pour quitter le menu CREATIVE PRINT**

recommencez la procédure.

Sélectionnez "EXIT" dans le menu principal CREATIVE PRINT, puis appuyez sur ENTER. La boîte de dialogue de confirmation pour quitter le menu CREATIVE PRINT apparaît. Appuyez sur la touche de direction  $(\triangleleft\rightarrow)$  pour sélectionner "OK", puis appuyez sur ENTER pour revenir à l'écran précédent.

# **Pour sauvegarder l'image CREATIVE PRINT créée**

Sélectionnez "SAVE" dans le menu CREATIVE PRINT, puis appuyez sur ENTER. La boîte de dialogue de confirmation pour enregistrer une image s'affiche. Appuyez sur la touche de direction  $(\triangleleft\rightarrow)$  pour sélectionner "OK", puis appuyez sur ENTER. L'image modifiée, ajustée ou traitée est enregistrée sur le "Memory Stick".

# **Remarques**

- •Si le "Memory Stick" est protégé en écriture, vous ne pouvez pas enregistrer d'image dans le "Memory Stick".
- •Lors de l'enregistrement de l'image, ne mettez pas l'imprimante hors tension et ne retirez pas le "Memory Stick" de l'imprimante, vous risqueriez de l'endommager.

m.

# **Création d'impressions diverses (CREATIVE PRINT)**

# **Création d'une carte**

Vous pouvez ajouter des vœux et un message personnalisé à des images pour réaliser une carte originale, comme celle illustrée ci-contre.

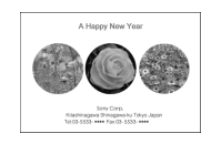

**1** Appuyez sur les touches de direction (+/+/+/+) pour déplacer le curseur vers "CARD", puis appuyez sur ENTER.

> L'écran de sélection de taille apparaît.

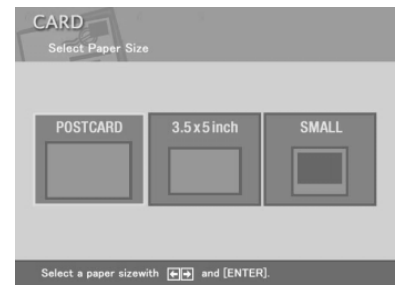

**2** Appuyez sur une touche de direction  $(*/*/*/)$  pour déplacer le curseur vers la taille utilisée pour l'impression, puis appuyez sur ENTER.

Les modèles de carte s'affichent.

Si vous sélectionnez "POSTCARD"

**3** Appuyez sur les touches de direction  $(\div/\div/\div/\div)$  pour déplacer le curseur vers le modèle souhaité, puis appuyez sur ENTER.

> L'aperçu du modèle sélectionné s'affiche.

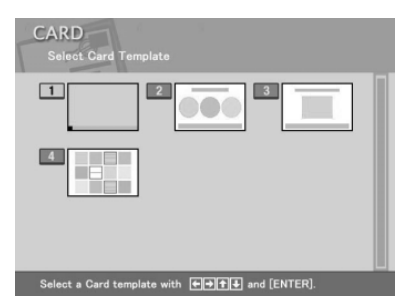

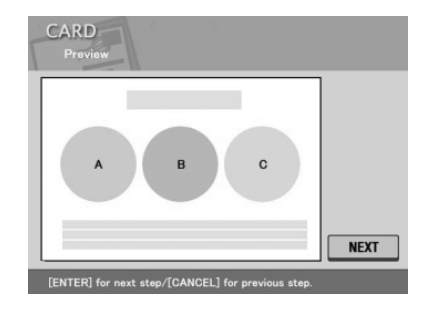

### **4** Appuyez sur ENTER.

La fenêtre de sélection d'un message s'affiche.

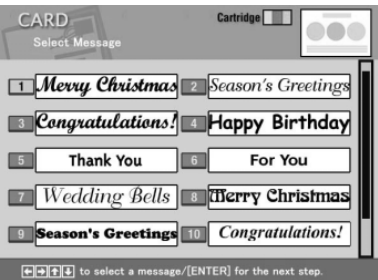

- **5** Appuyez sur les touches de direction ( $\leftrightarrow$ / $\leftrightarrow$ / $\leftrightarrow$ ) pour déplacer le curseur vers le message souhaité, puis appuyez sur ENTER. La fenêtre de sélection de la couleur du message s'affiche.
- **6** Appuyez sur les touches de direction  $(*/*/*/*)$  pour déplacer le curseur vers la couleur souhaitée, puis appuyez sur ENTER. L'aperçu reflétant vos sélections jusqu'à l'étape précédente s'affiche. Le message s'affiche dans la couleur souhaitée.
- **7** Vérifiez que le"Memory Stick" est bien inséré dans l'imprimante, puis appuyez sur ENTER.

La liste des miniatures de sélection d'une image s'affiche.

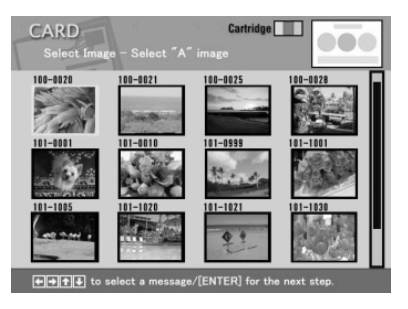

**8** Appuyez sur les touches de direction (+/+/+/+) pour déplacer le curseur vers l'image souhaitée, puis appuyez sur ENTER.

> La fenêtre de réglage de la position de l'image s'affiche.

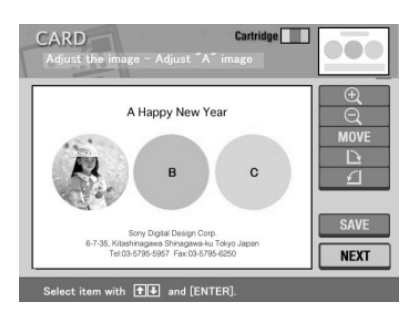

# **Création d'impressions diverses (CREATIVE PRINT)**

**9** Appuyez sur les touches de direction ( $\sqrt{4}$ ) pour déplacer le curseur vers l'élément de réglage souhaité, puis appuyez sur ENTER.

Pour effectuer plusieurs réglages, répétez cette étape.

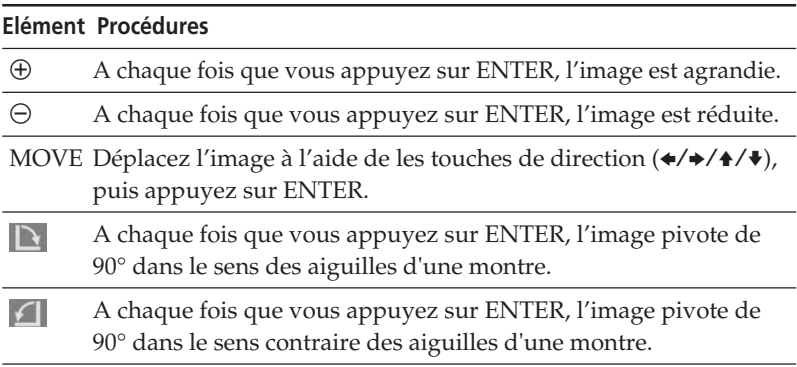

**10** Appuyez sur les touches de direction ( $\sqrt{*}$ ) pour déplacer le curseur vers "NEXT", puis appuyez sur ENTER.

Répétez les étapes 8 à 10 jusqu'à la sélection et au réglage des images restantes. La fenêtre de saisie des caractères s'affiche ensuite.

**11** Appuyez sur les touches de direction ( $\leftrightarrow$ / $\leftrightarrow$ / $\leftrightarrow$ ) pour déplacer le curseur sur le caractère souhaité, puis appuyez sur ENTER pour saisir un caractère sur la première ligne.

Les caractères sélectionnés sont validés et apparaissent dans la zone de saisie. Si vous ne souhaitez pas saisir de caractères, sautez cette étape.

Pour savoir comment saisir des majuscules, sélectionner une police et des couleurs ou corriger des caractères déjà saisis, reportez-vous à "Saisie de caractères sur une image" aux pages 33 à 35.

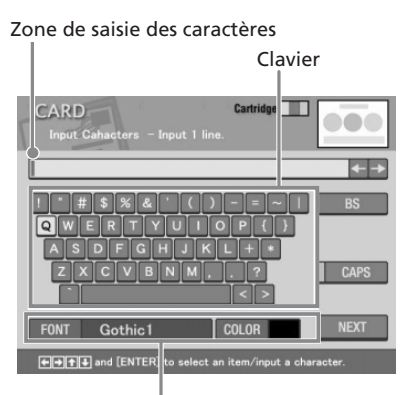

Permet de sélectionner la couleur et la police des caractères.

**12** Après avoir terminé la saisie des derniers caractères de la première ligne, appuyez sur la touche de direction  $(\triangleleft/\triangleleft/\triangleleft/\bullet)$ pour déplacer le curseur sur "NEXT", puis appuyez sur ENTER.

Répétez les étapes 11 et 12 pour saisir les lignes restantes. L'aperçu de l'impression s'affiche à la fin.

Pour définir le nombre d'impressions ou effectuer d'autres opérations, appuyez sur la touche de direction  $($   $\blacklozenge$  / $\blacktriangleright$  pour sélectionner l'élément, puis appuyez sur ENTER :

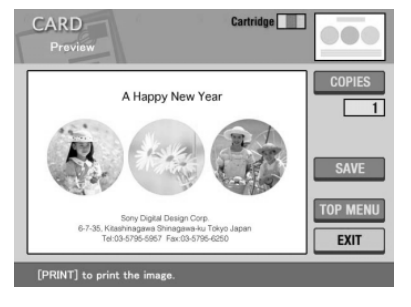

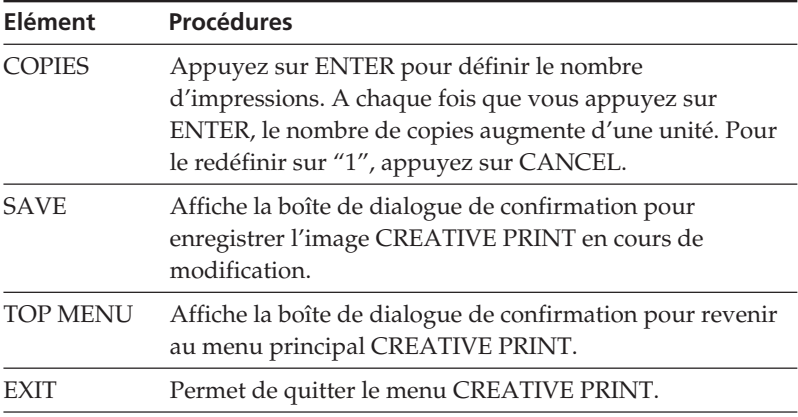

### **13** Pour imprimer l'image CREATIVE PRINT, appuyez sur PRINT.

L'impression commence. Lorsque l'impression est terminée, l'écran de l'étape 12 apparaît de nouveau. Pour les opérations suivantes, reportezvous à la page 37.

### **Pour arrêter l'impression**

Appuyez sur CANCEL. Lorsque plusieurs copies sont imprimées, l'impression suivante est annulée.

# **Création d'impressions diverses (CREATIVE PRINT)**

# **Création d'un calendrier**

Vous pouvez ajouter un calendrier sélectionné à une ou plusieurs images pour créer un calendrier original.

- **1** Appuyez sur les touches de direction ( $\leftrightarrow$ / $\leftrightarrow$ / $\leftrightarrow$ ) pour déplacer le curseur vers "CALENDAR", puis appuyez sur ENTER. L'écran de sélection de taille apparaît (page 38).
- **2** Appuyez sur une touche de direction  $(*/*/*/*)$  pour déplacer le curseur vers la taille utilisée pour l'impression, puis appuyez sur ENTER.

Les modèles de calendrier s'affichent.

**3** Appuyez sur les touches de direction  $(*/*/*/*)$  pour déplacer le curseur vers le modèle souhaité, puis appuyez sur ENTER.

> L'aperçu du modèle sélectionné s'affiche.

> > Si vous sélectionnez "POSTCARD"

## **4** Appuyez sur ENTER.

42 *FR*

La fenêtre de définition du calendrier s'affiche.

- **5** Définissez le calendrier :
	- 1 Définissez le mois et l'année auxquels va débuter le calendrier. Appuyez sur les touches de direction  $(\blacklozenge / \blacktriangle)$  pour sélectionner "Start month" (mois de départ), puis appuyez sur les touches de direction ( $\leftrightarrow$ ) pour déplacer le curseur vers l'année. Pour définir le numéro, appuyez sur les touches de direction  $(\sqrt[4]{4})$ .

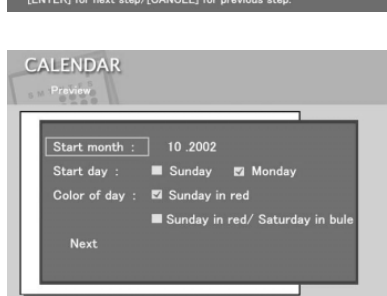

(← + to select Year or Month/ + + to set/[ENTER] to a

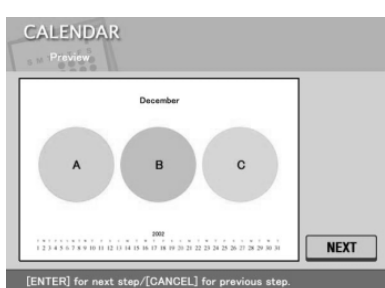

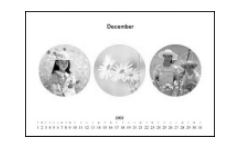

Répétez l'opération pour définir le mois. Appuyez ensuite sur ENTER.

2 Définissez le jour commençant la semaine (placé le plus à gauche dans le calendrier).

Appuyez sur les touches de direction  $(\sqrt[4]{})$  pour sélectionner "Start day" (date de départ), puis appuyez sur les touches de direction  $(\leftrightarrow)$  pour déplacer le curseur vers "Sunday" (dimanche) ou "Monday" (lundi). Appuyez ensuite sur ENTER.

Certains modèles ne permettent pas le réglage de "Start day".

3 Définissez la couleur des jours.

Appuyez sur les touches de direction  $(\blacktriangleright/\blacktriangle)$  pour sélectionner "Color of day" (couleur du jour), puis appuyez sur les touches de direction  $(\leftrightarrow)$ pour déplacer le curseur vers "Sunday in red" (dimanche en rouge) ou "Sunday in red/Saturday in blue" (dimanche en rouge/samedi en bleu). Appuyez ensuite sur ENTER.

**6** Appuyez sur la touche de direction ( $\angle$ / $\angle$ ) pour déplacer le curseur sur "Next", puis appuyez sur ENTER.

L'aperçu du calendrier sélectionné apparaît.

### **7** Vérifiez que le"Memory Stick" est bien inséré dans l'imprimante, puis appuyez sur ENTER.

La liste des miniatures de sélection d'une image s'affiche.

- **8** Appuyez sur les touches de direction ( $\leftrightarrow$ / $\leftrightarrow$ / $\leftrightarrow$ ) pour déplacer le curseur vers l'image souhaitée, puis appuyez sur ENTER. La fenêtre de réglage de la position de l'image s'affiche. Pour les procédures de réglage, voir page 40.
- **9** Appuyez sur les touches de direction ( $\sqrt{*}$ ) pour déplacer le curseur sur "NEXT", puis appuyez sur ENTER.

Lorsque vous avez sélectionné un modèle comportant plusieurs images, répétez les étapes 8 à 9 pour sélectionner et régler les images supplémentaires. Lorsque vous avez terminé, un aperçu de l'impression créée s'affiche.

Pour définir le nombre d'impressions ou effectuer d'autres opérations, voir page 41.

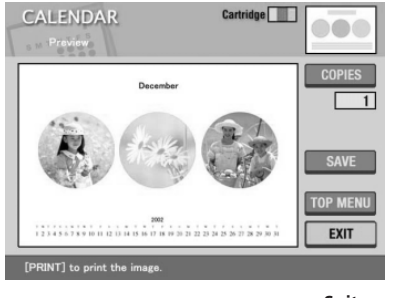

**Suite**

# **Création d'impressions diverses (CREATIVE PRINT)**

### **10** Pour imprimer l'image CREATIVE PRINT, appuyez sur PRINT.

L'impression commence. Lorsque l'impression est terminée, l'écran de l'étape 9 apparaît de nouveau. Pour les opérations suivantes, reportezvous à la page 37.

### **Pour arrêter l'impression**

Appuyez sur CANCEL. Lorsque plusieurs copies sont imprimées, l'impression suivante est annulée.

# **Création d'un autocollant**

Vous pouvez ajouter un cadre à chacune des 9 portions de l'image pour créer un autocollant en 9 portions.

### **Remarque**

Pour créer un autocollant, vous pouvez utiliser du papier petit format (9 x 10 cm) uniquement. Avant de créer un autocollant, vérifiez que l'imprimante est alimentée en papier petit format (9 x 10 cm) en 9 portions (SVM-30SW09).

**1** Appuyez sur les touches de direction ( $\leftrightarrow$ / $\leftrightarrow$ / $\leftrightarrow$ ) pour déplacer le curseur vers "STICKER", puis appuyez sur ENTER.

> Les modèles d'autocollants s'affichent.

**2** Appuyez sur les touches de direction  $(*/*/*)$  pour déplacer le curseur vers le modèle souhaité, puis appuyez sur ENTER.

L'aperçu du modèle sélectionné s'affiche.

## **3** Appuyez sur ENTER.

La fenêtre de sélection d'un cadre s'affiche.

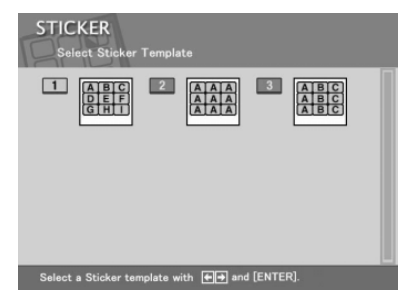

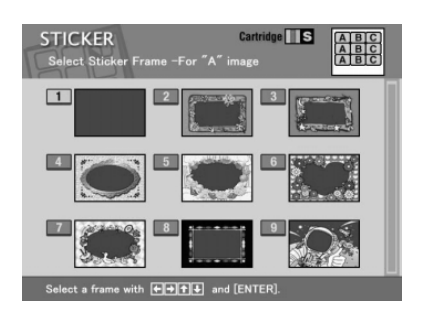

- **4** Appuyez sur les touches de direction (←/→/↑/↓) pour déplacer le curseur vers le cadre souhaité.
- **5** Vérifiez que le"Memory Stick" est bien inséré dans l'imprimante, puis appuyez sur ENTER.

La liste des miniatures de sélection d'une image s'affiche.

- **6** Appuyez sur les touches de direction ( $\leftrightarrow$ / $\leftrightarrow$ / $\leftrightarrow$ ) pour déplacer le curseur vers l'image souhaitée, puis appuyez sur ENTER. La fenêtre de réglage de la position de l'image s'affiche. Pour les procédures de réglage, voir page 40.
- **7** Appuyez sur la touche de direction ( $\angle$ / $\angle$ ) pour déplacer le curseur sur "NEXT", puis appuyez sur ENTER. L'image apparaît encadrée. Lorsque vous avez sélectionné un modèle à plusieurs images, répétez les étapes 6 et 7 pour sélectionner et régler les images restantes. L'aperçu de l'impression s'affiche à la fin. Pour définir le nombre d'impressions ou effectuer d'autres opérations, voir page 41.

**8** Pour imprimer l'image CREATIVE PRINT, appuyez sur PRINT. Lorsque l'impression est terminée, l'écran de l'étape 7 apparaît de nouveau. Pour les opérations suivantes, reportez-vous à la page 37.

#### **Pour arrêter l'impression**

Appuyez sur CANCEL. Lorsque plusieurs copies sont imprimées, l'impression suivante est annulée.

### **Création d'une image en plusieurs portions**

Vous pouvez imprimer une image en 2, 4, 9, 13 ou 16 portions.

**1** Appuyez sur les touches de direction  $(\div/\div/\div)$  pour déplacer le curseur vers "SPLIT IMAGE", puis appuyez sur ENTER. L'écran de sélection de taille apparaît.

**Suite**

# **Création d'impressions diverses (CREATIVE PRINT)**

**2** Appuyez sur une touche de direction  $(*/*/*/*)$  pour déplacer le curseur vers la taille utilisée pour l'impression, puis appuyez sur ENTER.

Les modèles d'images en plusieurs portions s'affichent.

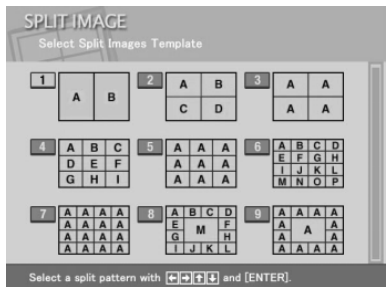

Si vous sélectionnez "POSTCARD"

- **3** Appuyez sur les touches de direction  $(\leftrightarrow/\leftrightarrow/\leftrightarrow)$  pour déplacer le curseur vers le modèle souhaité, puis appuyez sur ENTER. L'aperçu du modèle sélectionné s'affiche.
- **4** Vérifiez que le"Memory Stick" est bien inséré dans l'imprimante, puis appuyez sur ENTER.

La liste de miniatures de sélection d'une image s'affiche.

- **5** Appuyez sur les touches de direction ( $\leftrightarrow$ / $\leftrightarrow$ / $\leftrightarrow$ ) pour déplacer le curseur vers l'image souhaitée, puis appuyez sur ENTER. La fenêtre de réglage de la position de l'image s'affiche. Pour les procédures de réglage, voir page 40.
- **6** Appuyez sur la touche de direction  $(4/4)$  pour déplacer le curseur sur "NEXT", puis appuyez sur ENTER.

Lorsque vous avez sélectionné un modèle à plusieurs images, répétez les étapes 5 et 6 pour sélectionner et régler les images restantes. L'aperçu de l'impression s'affiche à la fin. Pour définir le nombre d'impressions ou effectuer d'autres opérations, voir page 41.

**7** Pour imprimer l'image CREATIVE PRINT, appuyez sur PRINT. Lorsque l'impression est terminée, l'écran de l'étape 6 apparaît de nouveau. Pour les opérations suivantes, reportez-vous à la page 37.

### **Pour arrêter l'impression**

Appuyez sur CANCEL. Lorsque plusieurs copies sont imprimées, l'impression suivante est annulée.

# **Configuration de l'imprimante (MENU)**

# **Fonctions du MENU**

Le MENU vous permet de modifier les paramètres de l'imprimante, de supprimer des images, de réaliser des diaporamas ou d'imprimer un index.

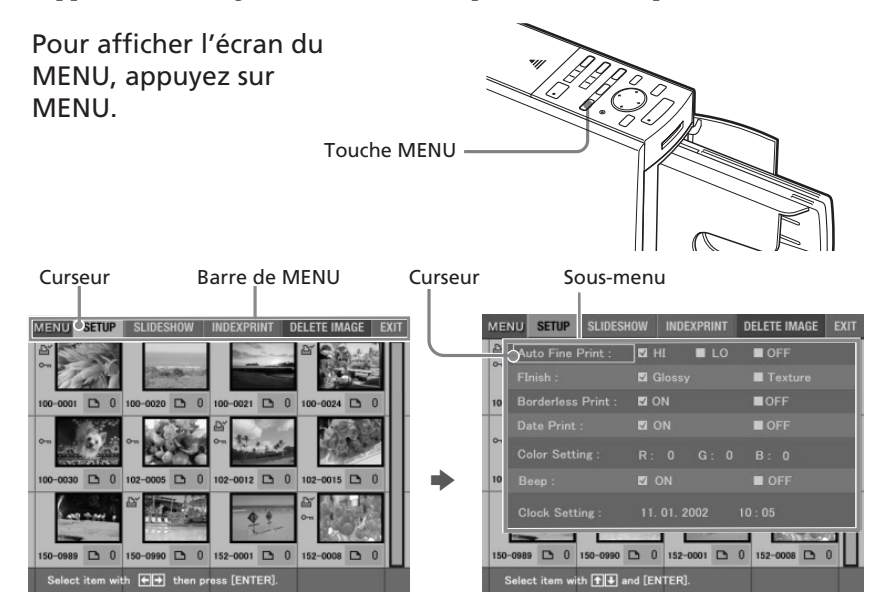

Appuyez sur les touches de direction  $(\leftrightarrow)$  pour déplacer le curseur vers le sous-menu souhaité, puis appuyez sur ENTER.

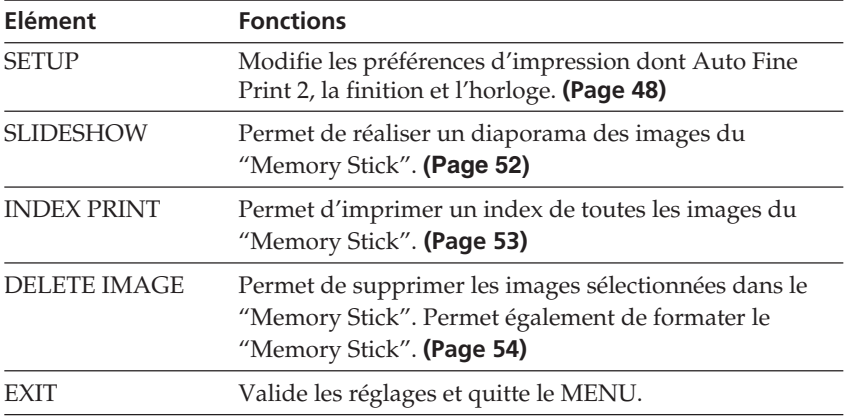

# **Configuration de l'imprimante (MENU)**

### **Pour afficher un autre sous-menu**

Appuyez sur  $\triangle$  jusqu'à la disparition du sous-menu courant.

### **Pour quitter le MENU au milieu de l'opération**

Appuyez sur CANCEL ou MENU. Les réglages effectués sont annulés et l'écran revient à celui affiché avant l'entrée dans le MENU.

# **Modification des préférences de l'imprimante (SETUP)**

Le sous-menu SETUP vous permet de modifier les préférences d'impression, y compris les paramètres Auto Fine Print 2 (impression fine automatique), Date Print (impression de la date), Finish (finition) ou Borderless print (impression sans marge). Vous pouvez également régler l'horloge et le bip.

**1** Appuyez sur les touches de direction  $(\neq/\neq)$  de l'écran de MENU (page 47) pour sélectionner "SETUP", puis appuyez sur ENTER. Le sous-menu SETUP s'affiche.

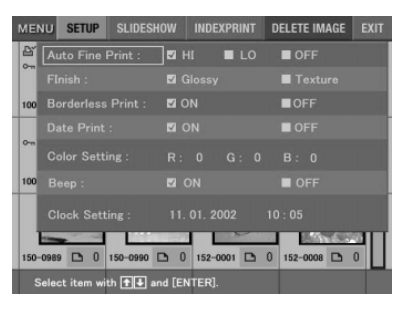

### **Remarque**

Les paramètres qui ne peuvent pas être modifiés s'affichent en grisé, vous ne pouvez pas les sélectionner.

#### **Pour annuler l'opération à mi-chemin dans le sous-écran de MENU**

Appuyez sur CANCEL lorsque le sous-menu s'affiche. Les paramètres reviennent à l'état précédent et l'écran de MENU s'affiche de nouveau.

**2** Appuyez sur les touches de direction  $(\triangle/\triangle)$  pour sélectionner le paramètre de réglage souhaité et appuyez sur les touches de direction ( $\leftrightarrow$ ) pour modifier le réglage.

Les paramètres portant le signe \* sont les réglages par défaut.

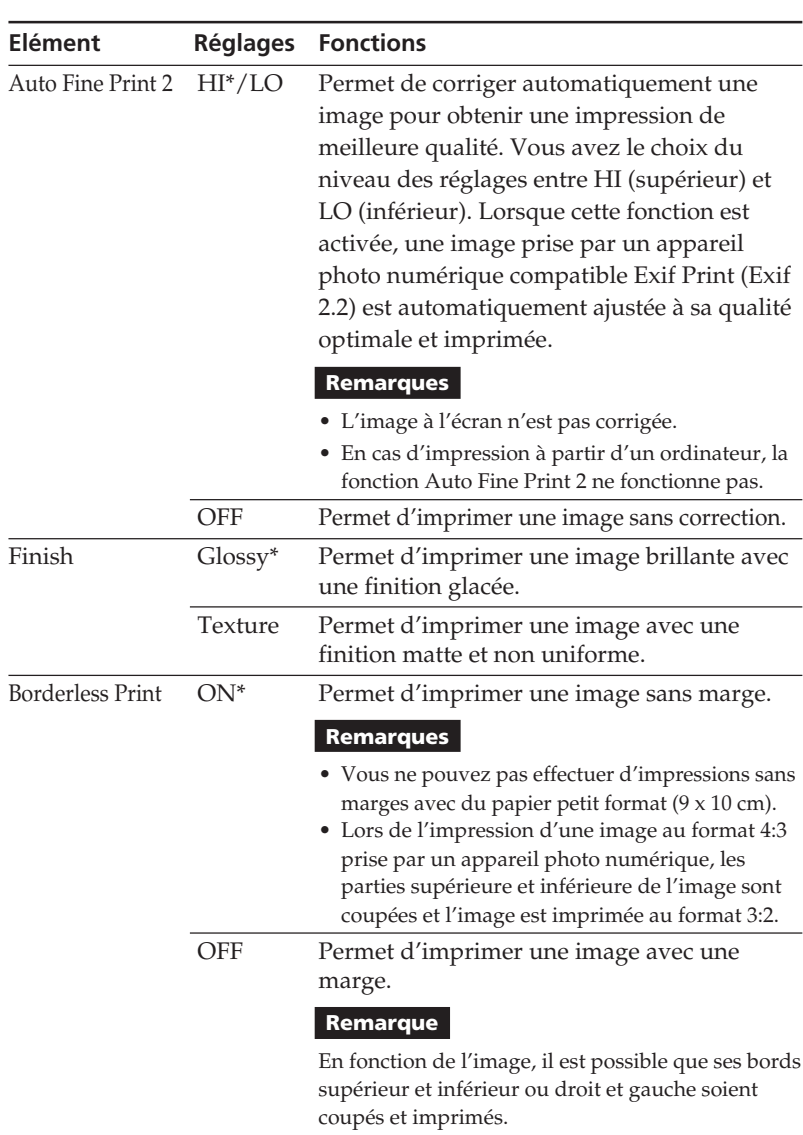

### **Elément Réglages Fonctions** Date Print ON Imprime la date du cliché avec une image lorsque celle-ci est enregistrée au format DCF (Design rule for Camera File system). Si l'image est sauvegardée après avoir été modifiée, ajustée ou traitée avec l'imprimante, la date enregistrée est imprimée. OFF\* Permet d'imprimer une image sans les données d'impression de date. Color Setting Règle les couleurs d'un tirage. Appuyez sur la touche de direction  $(\triangleleft\rightarrow)$  pour sélectionner un des trois éléments de couleur : "R" (rouge), "G" (vert) ou "B" (bleu), puis appuyez sur la touche de direction  $(\triangle/\triangle)$  pour régler le niveau à une valeur supérieure (+1, +2) ou inférieure (-1,  $-2$ ). (\*R : 0/G :0/B :0) **R :** Ajuste les éléments rouge et bleu. Plus le niveau est réglé haut et plus l'image est rougeâtre comme si elle était éclairée par une lumière rouge. Plus le niveau est réglé bas et plus l'image s'assombrit avec un fading rouge comme si on y avait ajouté du bleu. **G :** Ajuste les éléments vert et magenta. Plus le niveau est réglé haut et plus l'image est verdâtre comme si elle était éclairée par une lumière verte. Plus le niveau est réglé bas et plus l'image s'assombrit avec un fading vert comme si on y avait ajouté du rouge magenta. **B :** Ajuste les éléments bleu et jaune. Plus le niveau est réglé haut et plus l'image est bleuâtre comme si elle était éclairée par une lumière bleue. Plus le niveau est réglé bas et plus l'image s'assombrit avec un fading bleu comme si on y avait ajouté du jaune. Beep  $ON^*$  Le signal de fonctionnement et d'avertissement se fait entendre. OFF Aucun signal de fonctionnement et d'avertissement n'est émis.

# **Configuration de l'imprimante (MENU)**

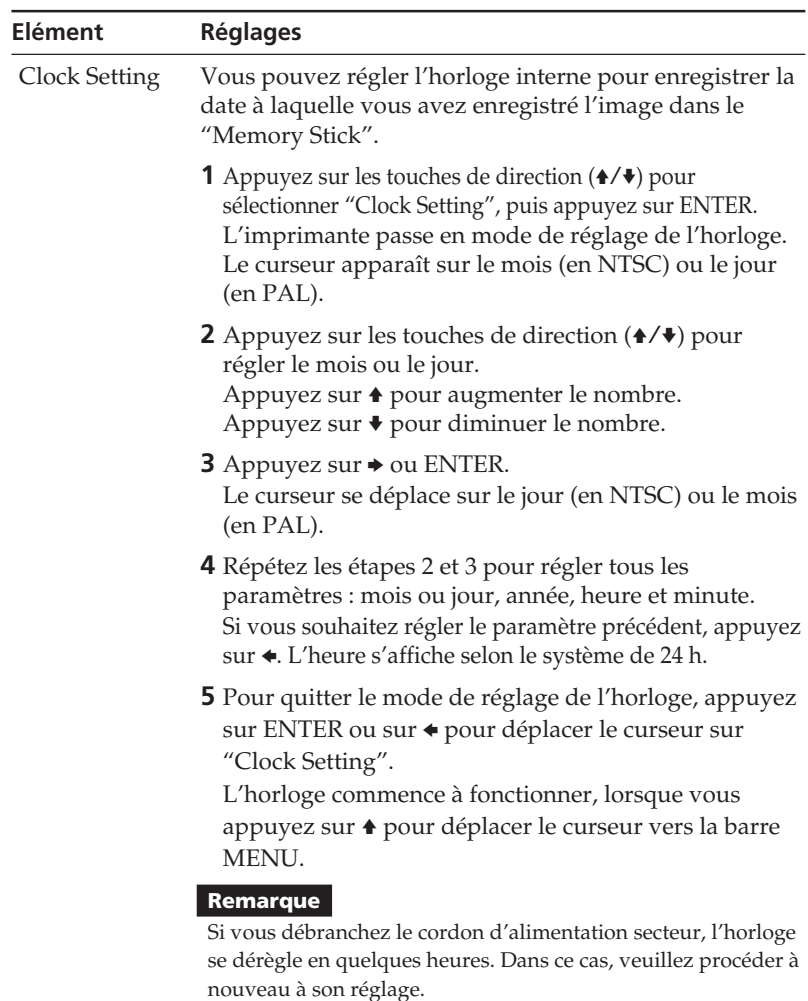

### **3** Appuyez sur les touches de direction ( $\sqrt{\frac{4}{4}}$ ) pour sélectionner "EXIT", puis appuyez sur ENTER.

Les réglages sont activés tant que vous ne les modifiez pas même après avoir mis l'appareil hors tension. L'écran précédent s'affiche.

### **Pour annuler les réglages**

Appuyez sur CANCEL. Les réglages effectués sont annulés et l'écran revient à celui affiché avant l'entrée dans le MENU. Les réglages sont enregistrés une fois que vous avez sélectionné "EXIT" et appuyé sur ENTER.

Download from Www.Somanuals.com. All Manuals Search And Download.

# **Diaporama**

Vous pouvez réaliser un diaporama des images enregistrées dans un "Memory Stick".

- **1** Insérez le "Memory Stick". La liste d'images du "Memory Stick" s'affiche.
- **2** Appuyez sur les touches de direction (←/→) de l'écran de MENU (page 47) pour sélectionner "SLIDESHOW", puis appuyez sur ENTER. Le sous-menu SLIDESHOW s'affiche.

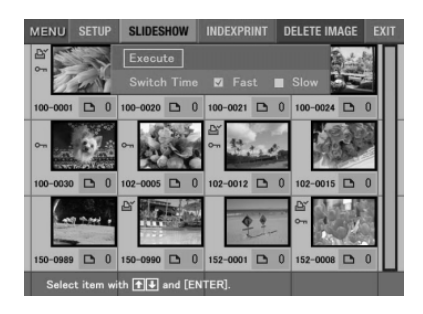

- **3** Au niveau de la ligne Switch Time (temps de passage d'une image à une autre), appuyez sur les touches de direction  $(\leftrightarrow)$ pour sélectionner "Fast" (rapide) et passer rapidement d'une image à une autre ou "Slow" (lent) pour passer lentement de l'une à l'autre .
- **4** Appuyez sur les touches de direction ( $\leftrightarrow$ / $\leftrightarrow$ / $\bullet$ ) pour déplacer le curseur vers "Execute" (exécuter), puis appuyez sur ENTER. Les images du "Memory Stick" s'affichent comme dans un diaporama, l'une après l'autre, dans un ordre aléatoire et suivant un délai préétabli.

### **Pour arrêter le diaporama**

Appuyez sur CANCEL.

- •Selon l'image, l'affichage peut prendre un certain temps.
- •Vous ne pouvez pas visionner le diaporama en mode CREATIVE PRINT ou EFFECT.
- •Il est impossible d'afficher les images qui n'apparaissent pas sous forme de miniatures car elles sont endommagées ou pour une autre raison.

#### Download from Www.Somanuals.com. All Manuals Search And Download.

Vous pouvez imprimer une liste des images contenues dans un "Memory Stick" (impression d'un index).

- **1** Insérez le "Memory Stick". La liste d'images du "Memory Stick" s'affiche.
- **2** Dans l'écran du MENU (page 47), appuyez sur les touches de direction  $(*/*)$  pour sélectionner "INDEX PRINT", puis appuyez sur ENTER. Le sous-menu INDEX PRINT s'affiche.
- **3** Appuyez sur les touches de direction ( $\leftrightarrow$ ) pour sélectionner la disposition souhaitée, soit "8 x 6" ou "10 x 8", puis appuyez sur ENTER.
	- Lorsque vous sélectionnez "8 x 6," 48 images sont imprimées sur la feuille de papier d'impression, soit 8 images horizontalement et 6 images verticalement.
	- Lorsque vous sélectionnez "10 x 8," 80 images sont imprimées sur la feuille de papier d'impression, soit 10 images horizontalement et 8 images verticalement.

Lorsque le papier chargé est au format 3, 5 x 5 pouces (9 x 13 cm), vous pouvez sélectionner la disposition "6 x 5" ou "8 x 7". Pour le papier petit format ( $9 \times 10$  cm), vous avez le choix entre " $4 \times 4$ " et " $6 \times 5$ ".

**4** Appuyez sur les touches de direction (←/→/↑/↓) pour déplacer le curseur sur "Execute", puis appuyez sur ENTER.

L'index des images contenues sur le "Memory Stick" s'imprime selon la disposition sélectionnée. Chaque image est imprimée avec son numéro d'image. Si "Date Print" est réglé sur "ON", la date d'enregistrement de l'image (année, mois et jour) est également imprimée.

- •Vous ne pouvez pas imprimer un index en mode CREATIVE PRINT ou EFFECT.
- •Il est impossible d'imprimer les images qui n'apparaissent pas sous forme de miniatures car elles sont endommagées ou pour une autre raison.

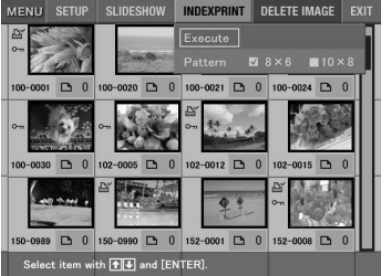

# **Suppression d'images**

Vous pouvez supprimer des images dans le "Memory Stick". Vous pouvez également formater le "Memory Stick".

#### **Remarques**

- •Au cours de la suppression ou du formatage ne mettez pas l'appareil hors tension, ne retirez pas le "Memory Stick" de son logement, vous risqueriez de les endommager.
- •Si le "Memory Stick" est protégé(e) en écriture, vous ne pouvez pas supprimer les images ni formater le "Memory Stick".
- •Si vous sélectionnez "Delete Image", vous ne pouvez pas supprimer une image protégée ou présélectionnée par DPOF.
- •Une image supprimée est perdue à jamais. Avant de supprimer une image, vérifiez toujours qu'il s'agit bien de la bonne image.
- •Lors du formatage d'un "Memory Stick, tous les fichiers, y compris les fichiers image, sont supprimés.
- •Il est impossible de supprimer une image en mode CREATIVE PRINT ou EFFECT.
- •Vous ne pouvez pas supprimer une image contenue dans le "Memory Stick-ROM" ou formater ces derniers.

## **Suppression d'une ou de plusieurs images sélectionnées**

Vous pouvez sélectionner et supprimer des images d'un "Memory Stick".

**1** Insérez le "Memory Stick".

La liste d'images du "Memory Stick" s'affiche.

**2** Appuyez sur les touches de direction (←/→) de l'écran de MENU (page 47) pour sélectionner "DELETE IMAGE", puis appuyez sur ENTER. Le sous-menu DELETE IMAGE s'affiche.

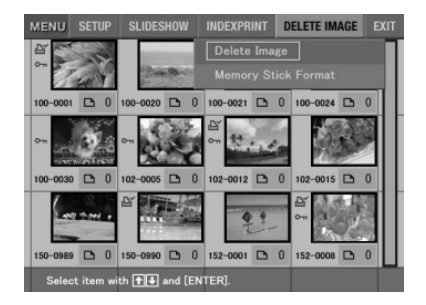

**3** Appuyez sur les touches de direction  $($ <sup> $\blacklozenge$ </sup> $/$  $\blacklozenge$  pour déplacer le curseur vers "Delete Image", puis appuyez sur ENTER.

> La liste des miniatures s'affiche. Si vous affichez un aperçu d'image à l'étape 1, l'icône de la corbeille est attachée à cette image.

Icône de la corbeille

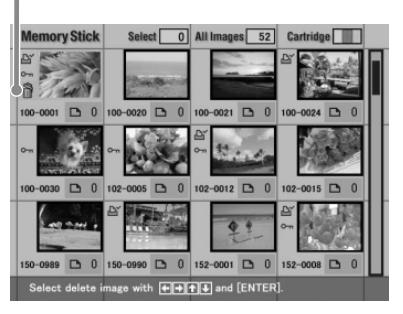

**4** Appuyez sur les touches de direction  $(\triangle/\triangle/\triangle/\triangle)$  pour déplacer l'icône de la corbeille vers l'image à supprimer, puis appuyez sur ENTER.

**5** Appuyez sur ENTER.

Une boîte de dialogue de confirmation s'affiche.

**6** Appuyez sur les touches de direction  $(\leftrightarrow)$  pour sélectionner "Yes", puis appuyez sur ENTER.

L'image sélectionnée est supprimée. Pour supprimer d'autres images, répétez les étapes 4 à 6.

### **Pour annuler la suppression**

Appuyez sur CANCEL. L'écran MENU (page 47) apparaît.

### **Formatage d'un "Memory Stick"**

Vous pouvez formater un "Memory Stick". A l'étape 3, sélectionnez "Memory Stick Format", puis appuyez sur ENTER. Lorsque le message de confirmation s'affiche, appuyez sur la touche de direction ( $\leftrightarrow$ ) pour sélectionner "Yes", puis appuyez sur ENTER.

#### **Remarque**

Lorsque vous formatez un "Memory Stick", toutes les images contenues sont supprimées.

# **Utilisation de l'imprimante sous Windows**

Le pilote d'imprimante DPP-EX5 fourni vous permet d'imprimer des images enregistrées sur votre ordinateur à l'aide de l'imprimante photo numérique DPP-EX5. Pour imprimer une image à partir de l'ordinateur, vous devez disposer d'un logiciel d'impression disponible dans le commerce.

# **Configuration du système**

Pour utiliser le logiciel fourni, vous devez disposer d'un ordinateur configuré de la façon suivante :

### **Système d'exploitation :**

Microsoft Windows 98/Windows 98SE/Windows Me/ Windows 2000 Professional/Windows XP Home Edition/Windows XP Professional doit être préinstallé.

### **Remarque**

Le système d'exploitation doit être installé en usine. Nous ne pouvons garantir un fonctionnement correct des systèmes d'exploitations ci-dessus, s'il s'agit d'une version mise à jour à partir d'une ancienne version de Windows.

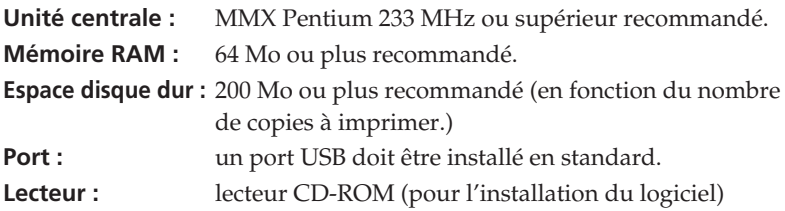

- •Nous ne garantissons pas un fonctionnement correct de l'imprimante lorsqu'un hub est utilisé ou lorsque plusieurs périphériques USB y compris une autre imprimante sont raccordés à l'ordinateur.
- •Si vous raccordez plusieurs imprimantes DPP-SV88/SV77/SV55/MP1/EX7/EX5 en même temps, vous ne pouvez pas utiliser l'imprimante.
- •Vous ne pouvez pas faire fonctionner l'imprimante à partir d'un autre périphérique USB utilisé simultanément.
- •Ne connectez pas ou ne déconnectez pas le câble USB de l'imprimante en cours de transmission des données ou d'impression. L'imprimante risque de ne pas fonctionner correctement.
- •L'imprimante ne supporte pas le mode de veille/de veille prolongée de l'ordinateur. En cours d'impression, ne faites pas passer votre ordinateur en mode de veille/veille prolongée.
- •Nous ne garantissons pas le fonctionnement avec tous les PC disposant des configurations décrites ci-dessus.

# **IInstallation du pilote d'imprimante**

Installez sur votre ordinateur le pilote d'imprimante contenu sur le CD-ROM fourni.

**1** Vérifiez que l'imprimante **n'est pas raccordée** à l'ordinateur.

### **2** Mettez votre ordinateur sous tension et démarrez Windows.

- •Lorsque vous installez ou désinstallez le logiciel sous Windows® 2000 Professional, connectez-vous à Windows sous le nom d'utilisateur "Administrateur" ou "Utilisateur avec pouvoir".
- •Lorsque vous installez ou désinstallez le logiciel sous Windows® XP Professional/Home Edition, connectez-vous sous un nom d'utilisateur avec le compte d'utilisateur "Administrateur de l'ordinateur".

#### **Remarques**

- •Veillez à fermer tous les programmes en cours d'exécution avant d'installer le logiciel.
- •Les boîtes de dialogue mentionnées dans cette section sont celles de Windows XP Professional, sauf mention contraire. Les procédures d'installation et les boîtes de dialogue diffèrent selon le système d'exploitation.
- **3** Insérez le CD-ROM fourni dans le lecteur de CD-ROM de votre ordinateur et cliquez deux fois sur "Setup" sur le CD-ROM.

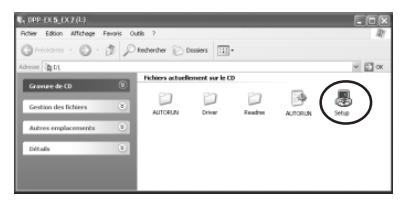

- •Si vous raccordez votre imprimante à l'ordinateur avant de procéder à l'installation du pilote, la boîte de dialogue demandant l'installation du pilote apparaît. Si cela se produit, cliquez sur "Annuler" pour fermer la boîte de dialogue. Débranchez ensuite l'imprimante de l'ordinateur et recommencez la procédure d'installation.
- •Si vous annulez l'installation à mi-chemin, reprenez la procédure d'installation depuis l'étape 3.
- •Si l'installation échoue, supprimez l'imprimante de l'ordinateur, redémarrez l'ordinateur, puis reprenez la procédure d'installation à partir de l'étape 3.

### **Utilisation de l'imprimante sous Windows**

La boîte de dialogue "Sony DPP-EX5/EX7 Setup" s'affiche.

**4** Cliquez sur "Suivant" pour démarrer l'installation.

> L'installation se poursuit. Une fois terminée, la boîte de dialogue indiquant la fin de l'installation apparaît.

- **5** Cliquez sur "Terminer".
- **6** Retirez le CD-ROM de votre ordinateur.
- **7** Mettez l'imprimante sous tension, puis raccordez les connecteurs USB de l'imprimante et de l'ordinateur.

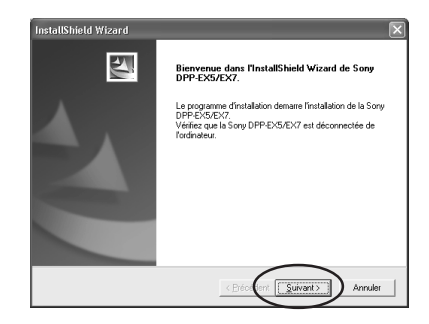

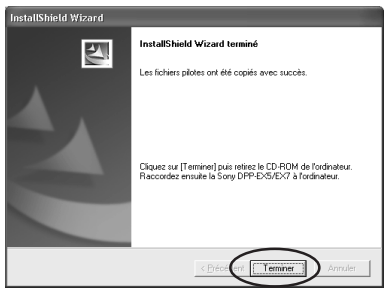

### **Remarque**

Veillez à mettre votre imprimante sous tension avant de procéder au raccordement.

**8** Suivez les instructions apparaissant à l'écran pour configurer l'imprimante selon le système d'exploitation que vous utilisez. L'imprimante est automatiquement configurée.

- •Si vous annulez l'installation à mi-chemin, reprenez la procédure d'installation depuis l'étape 3.
- •Si l'installation échoue, supprimez l'imprimante de l'ordinateur, redémarrez l'ordinateur, puis reprenez la procédure d'installation à partir de l'étape 3.
- •Une fois l'installation effectuée, l'imprimante "Sony DPP-EX5" n'est pas l'imprimante par défaut. Définissez l'imprimante que vous utilisez pour chaque application.
- •Le CD -ROM fourni est réclamé si vous réinstallez ou désinstallez le pilote de l'imprimante. Rangez-le bien pour pouvoir vous en resservir le cas échéant.
- •Avant d'utiliser l'imprimante, lisez le fichier Readme (le dossier Readme du CD-ROM/French folder/Readme.txt).

### **Pour vérifier l'installation**

Ouvrez "Imprimantes et télécopieurs" (Windows XP Home Edition/XP Professional uniquement) ou "Imprimantes" dans "Panneau de configuration". Lorsque "Sony DPP-EX5" apparaît dans la fenêtre "Imprimantes et télécopieurs" ou "Imprimantes" , l'installation de l'imprimante DPP-EX5 est réussie.

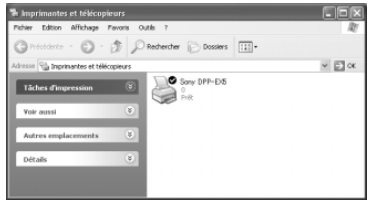

### **Si vous utilisez Windows Me**

La fenêtre "Assistant Ajout de nouveau matériel" peut apparaître au cours de l'installation. Si tel est le cas, procédez comme suit pour procéder à l'installation :

1Cochez la case "Rechercher automat. un meilleur pilote", puis cliquez sur "Suivant". Insérez le CD-ROM fourni dans le lecteur de CD-ROM de votre ordinateur.

La boîte de sélection de la langue du pilote apparaît.

2Cliquez sur la langue du pilote que vous souhaitez installer, puis cliquez sur "OK".

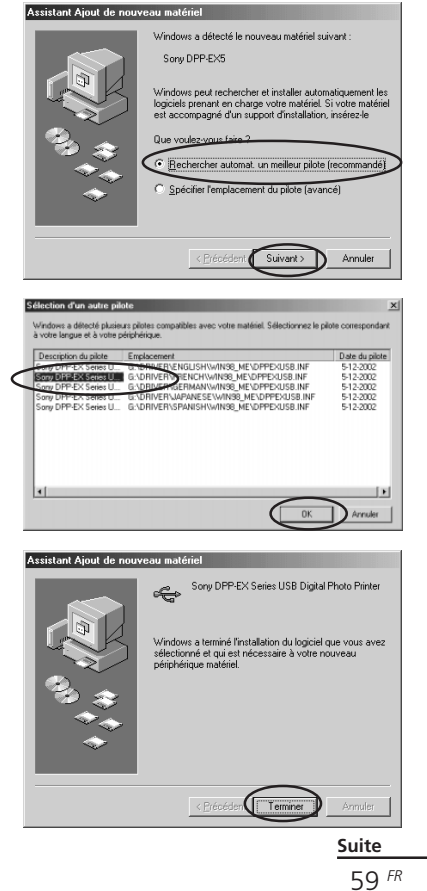

3Cliquez sur "Terminer".

4Retirez le CD-ROM du lecteur de CD-ROM de votre ordinateur.

Download from Www.Somanuals.com. All Manuals Search And Download.

## **Utilisation de l'imprimante sous Windows**

### **Désinstallation du logiciel**

Si vous n'utilisez plus le logiciel, vous devez le supprimer de votre disque dur de la façon suivante :

- **1** Déconnectez le câble USB de l'imprimante et de l'ordinateur.
- **2** Ouvrez "Imprimantes et télécopieurs" (Windows XP Home Edition/XP Professional uniquement) ou "Imprimantes" dans "Panneau de configuration".
- **3** Cliquez sur "Sony DPP-EX5" avec le bouton droit de la souris dans la fenêtre "Imprimantes et télécopieurs" ou "Imprimantes" et sélectionnez "Supprimer" à partir du menu contextuel.

La boîte de dialogue de confirmation s'affiche.

**4** Cliquez sur "Oui".

Les fichiers concernés sont supprimés du disque dur de votre ordinateur.

## **Impression à partir d'un logiciel d'application**

Vous pouvez utiliser la commande "Imprimer" ou "Imprimantes" d'un logiciel d'application pour imprimer une image à partir de votre ordinateur avec l'imprimante photo numérique DPP-EX5. Sous Windows XP Home Edition/Professional, vous pouvez utiliser Mes images pour imprimer une image (page 63).

- **• Avant de procéder à l'impression, veillez à raccorder les connecteurs USB de l'imprimante et de l'ordinateur. Si vous les raccordez après le début de l'impression, l'imprimante ou l'ordinateur risque de ne pas fonctionner correctement.**
- •Cette section donne un exemple de réglages et d'opérations possibles avec une application type. Les réglages d'impression et les opérations disponibles peuvent varier selon l'application. Pour davantage d'informations, voir le mode d'emploi de votre application.
- •Les boîtes de dialogues mentionnées dans cette section sont celles de Windows XP Professional. Elles peuvent varier selon le système d'exploitation.
- •Pour optimiser l'impression, il est recommandé d'utiliser un logiciel vous permettant d'afficher un aperçu avant impression. Utilisez ce logiciel pour obtenir une taille d'image 1644 x 2466 (points) pour le format Carte postale (10 x 15 cm), 1464 x 2064 (points) pour le format 3,5 x 5 pouces (9 x 13 cm) et 1137 x 1516 (points) pour le format Petit (9 x 10 cm). Réglez également la résolution sur 403 ppp. Une fois ces réglages effectués, il est possible qu'une image soit tronquée ou que les performances d'impression ne soient pas optimales selon le logiciel utilisé. Dans ce cas, réglez la taille de l'image à un plus petit format.
- **1** Démarrez votre application d'impression et sélectionnez l'image à imprimer.
- **2** Cliquez sur "Mise en page" dans le menu "Fichier" de l'application.

La boîte de dialogue "Mise en page" apparaît.

**3** Configurez l'imprimante.

La boîte de dialogue varie selon l'application.

1 Cliquez sur "Imprimante". La boîte de dialogue "Mise en page" apparaît.

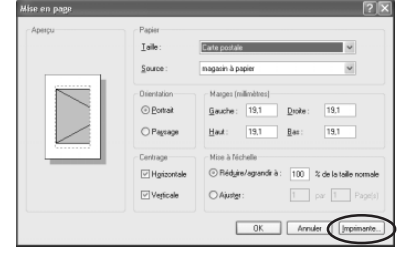

- 2 Sélectionnez "Sony DPP-EX5" comme nom d'imprimante.
- 3 Cliquez sur "Propriétés". La fenêtre permettant de définir les propriétés du document apparaît.
- 4 Dans l'onglet "Disposition", sélectionnez l'orientation d'une image entre "Portrait" pour effectuer une impression en mode Portrait (haut) ou "Paysage" pour effectuer une impression en mode Paysage (large).

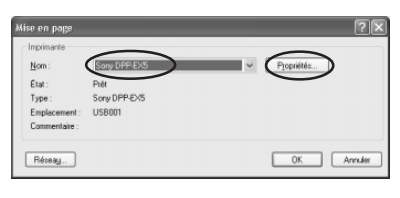

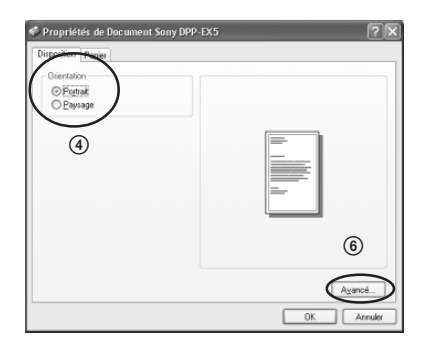

#### **Suite**

# **Utilisation de l'imprimante sous Windows**

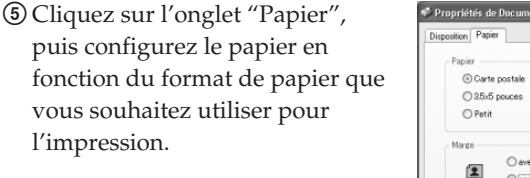

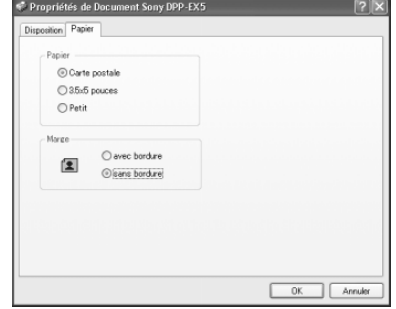

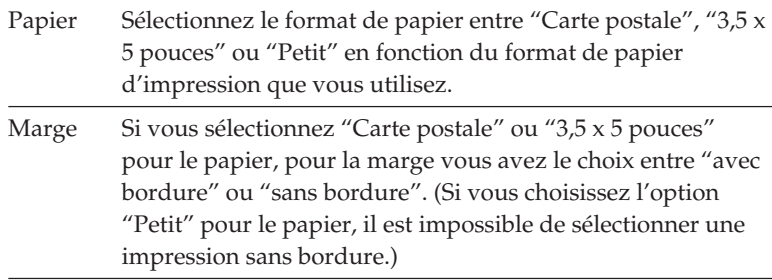

6Cliquez une nouvelle fois sur l'onglet "Mise en page", puis cliquez sur "Avancé" dans la boîte de dialogue de l'étape  $\Phi$ . La fenêtre Options avancées apparaît.

7Configurez l'imprimante en détails :

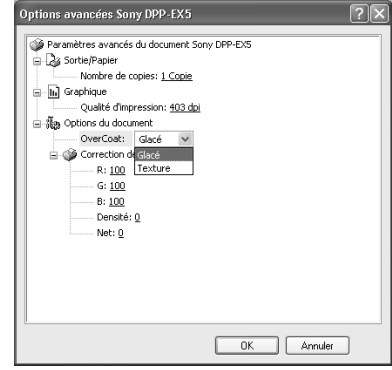

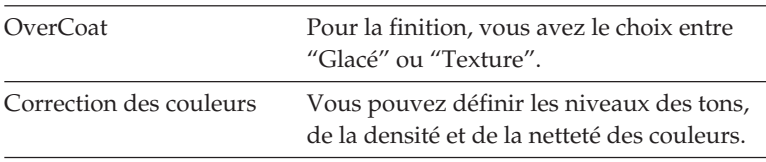

# **4** Cliquez sur "OK".

Download from Www.Somanuals.com. All Manuals Search And Download.

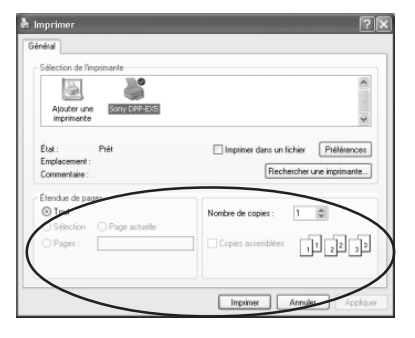

## **6** Définissez l'étendue d'impression et les copies.

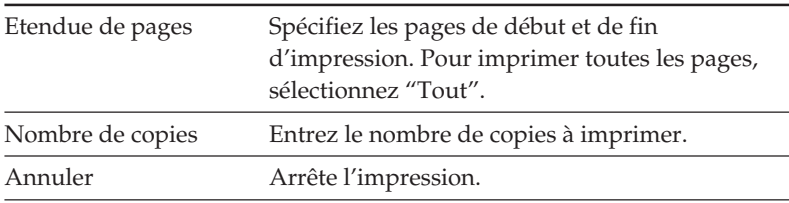

**7** Cliquez sur "Imprimer".

L'imprimante commence l'impression. L'écran de contrôle de l'imprimante DPP-EX5 apparaît et affiche le déroulement de l'impression.

# **Pour imprimer à partir de Mes images (sous Windows XP Home Edition/Professional uniquement)**

- **1** Insérez les images que vous souhaitez imprimer dans "Mes images".
- **2** Sélectionnez "Mes images" à partir du menu "Démarrer". La fenêtre "Mes images" apparaît.
- **3** Sélectionnez le dossier que vous souhaitez imprimer, puis cliquez sur "Imprimer les images".

L'Assistant Impression de photographies apparaît.

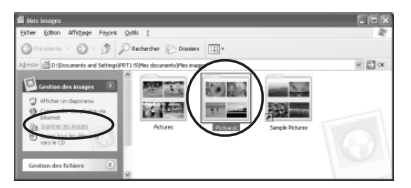

# **Utilisation de l'imprimante sous Windows**

**4** Cliquez sur "Suivant".

La fenêtre de sélection des images apparaît.

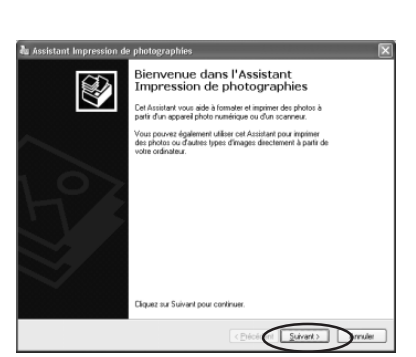

**5** Vérifiez les images que vous souhaitez imprimer, puis cliquez sur "Imprimer les images".

Veillez à supprimer les coches des images que vous ne souhaitez pas imprimer.

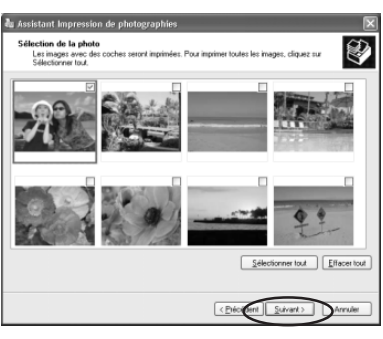

**6** Sélectionnez "DPP-EX5" comme imprimante à utiliser, puis cliquez sur "Options d'impression".

La fenêtre des propriétés du document de l'étape 4 de la page 61 est affichée.

Configurez la mise en page, le papier et les détails relatifs à l'imprimante de la même façon que dans les étapes  $\overline{4}$  à  $\overline{2}$  des pages 61 et 62.

**7** Cliquez sur "OK".

L'assistant Impression de photographies apparaît une nouvelle fois.

- **8** Cliquez sur "Suivant".
- **9** Sélectionnez la mise en page et la quantité d'impressions, puis cliquez sur "Suivant".

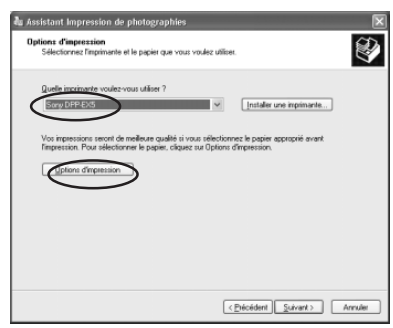

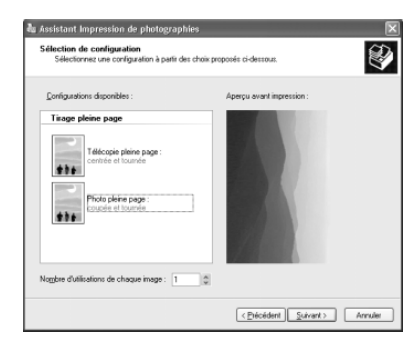

Les données sont transférées vers l'imprimante pour être imprimées. Pour arrêter l'impression, cliquez sur "Annuler l'impression".

**10**Lorsque la boîte de dialogue de l'assistant d'impression des photos est affichée, cliquez sur "Terminer".

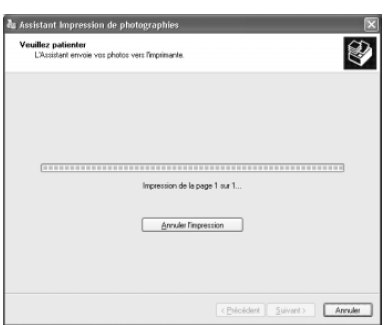

## **Pour arrêter l'impression**

## **Lorsqu'une boîte de dialogue "Impression" est affichée à l'écran**

Cliquez sur le bouton "Arrêter" ou sur le bouton "Annuler". Le travail d'impression est annulé et la boîte de dialogue se ferme.

## **Lorsque les données sont dans la file d'impression**

- **1** Ouvrez "Imprimantes et télécopieurs" (Windows XP Home Edition/XP Professional uniquement) ou "Imprimantes" dans "Panneau de configuration".
- **2** Cliquez deux fois sur l'icône "Sony DPP-EX5". La fenêtre "Sony DPP-EX5" apparaît. Dans cette fenêtre, les documents de la file d'impression sont affichés sous forme de liste.
- **3** Cliquez sur le document dont vous souhaitez arrêter l'impression.
- **4** Cliquez sur "Arrêter" ou "Annuler" dans le menu "Document". Le document est supprimé de la liste et le travail d'impression est annulé. Pour plus de détails, reportez-vous à la documentation Windows.

#### **Remarque**

Si l'impression a déjà commencé et que le papier d'impression est chargé, n'annulez pas le travail d'impression. Cette opération peut provoquer un bourrage papier. Attendez que l'impression soit terminée.

# **Utilisation de l'imprimante avec un Macintosh**

Le pilote d'imprimante DPP-EX5 fourni vous permet d'imprimer des images enregistrées sur votre ordinateur à l'aide de l'imprimante photo numérique DPP-EX5. Pour imprimer une image à partir de l'ordinateur, vous devez disposer d'un logiciel d'impression disponible dans le commerce.

# **Configuration du système**

Pour utiliser le logiciel fourni, vous devez disposer d'un ordinateur Macintosh configuré de la façon suivante :

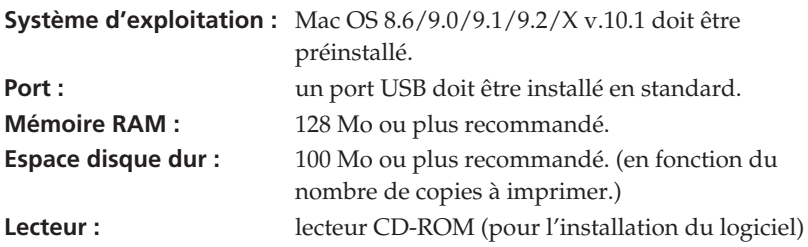

#### **Remarques**

- •Nous ne garantissons pas un fonctionnement correct de l'imprimante lorsqu'un hub est utilisé ou lorsque plusieurs périphériques USB sont connectés à l'ordinateur.
- •Si vous raccordez plusieurs imprimantes DPP-SV88/SV77/SV55/MP1/EX7/EX5 en même temps, vous ne pouvez pas utiliser l'imprimante.
- •Vous ne pouvez pas faire fonctionner l'imprimante à partir d'un autre périphérique USB utilisé simultanément.
- •Ne connectez pas ou ne déconnectez pas le câble USB de l'imprimante en cours de transmission des données ou d'impression. L'imprimante risque de ne pas fonctionner correctement.
- •Nous ne garantissons pas le fonctionnement avec tous les PC disposant des configurations décrites ci-dessus.

# **Installation du pilote de l'imprimante**

## **Lorsque vous utilisez Mac OS 8.6/9.0/9.1/9.2**

- **1** Vérifiez que l'imprimante n'est pas raccordée à l'ordinateur.
- **2** Mettez votre Macintosh sous tension et démarrez-le.

#### **Remarque**

Veillez à fermer tous les programmes en cours d'exécution avant d'installer le logiciel.

- **3** Insérez le CD-ROM fourni dans votre lecteur de CD-ROM de votre ordinateur.
- **4** Cliquez deux fois sur le dossier "Mac OS 8.6-9.x".

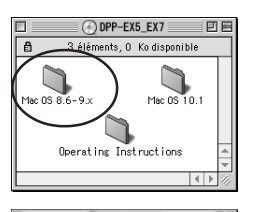

- **5** Sélectionnez la langue du logiciel en cliquant deux fois dans le dossier correspondant. Le dossier de la langue sélectionnée s'ouvre.
- **6** Cliquez deux fois sur "DPP-EX5\_EX7 Installer".

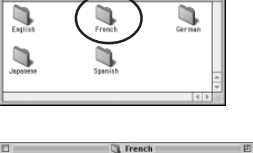

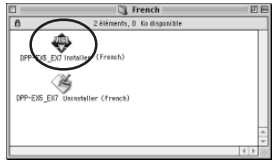

**7** Cliquez sur "Installer". L'installation commence. Lorsque

l'installation est terminée, la boîte de dialogue indiquant que l'installation est réussie apparaît.

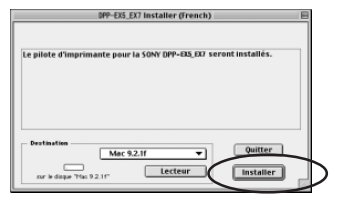

# **Utilisation de l'imprimante avec un Macintosh**

**8** Retirez le CD-ROM fourni du lecteur de CD-ROM de votre ordinateur.

#### **Remarques**

- •Si vous annulez l'installation à mi-chemin, reprenez la procédure d'installation à partir de l'étape 4.
- •Si l'installation échoue, supprimez l'imprimante de l'ordinateur, redémarrez l'ordinateur, puis reprenez la procédure d'installation à partir de l'étape 4.
- •Le CD -ROM fourni est réclamé si vous réinstallez ou désinstallez le pilote de l'imprimante. Rangez-le bien pour pouvoir vous en resservir le cas échéant.

#### **Désinstallation du pilote d'imprimante**

Si vous n'utilisez plus le logiciel, supprimez-le de la façon suivante : à l'étape 6, cliquez sur "Uninstaller".

## **Lorsque vous utilisez Mac OS X v.10.1**

- **1** Vérifiez que l'imprimante n'est pas raccordée à l'ordinateur.
- **2** Mettez votre Macintosh sous tension et démarrez-le.

#### **Remarque**

Veillez à fermer tous les programmes en cours d'exécution avant d'installer le logiciel.

- **3** Insérez le CD-ROM fourni dans votre lecteur de CD-ROM de votre ordinateur.
- **4** Cliquez deux fois sur le dossier "Mac OS 10.1".

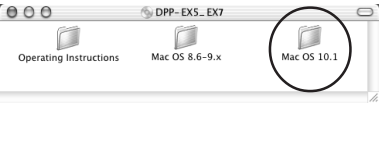

**5** Cliquez deux fois sur "DPPEX5\_EX7.pkg".

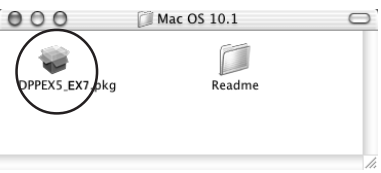

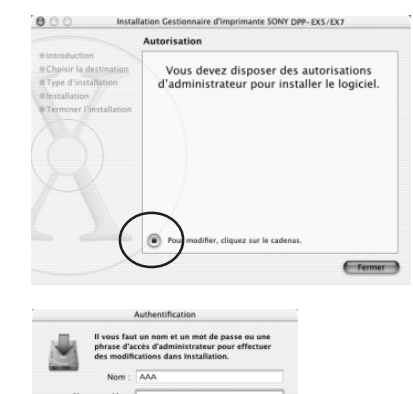

 $\bigcap$ 

 $\hat{V}$ mai, verr

**7** Saisissez le nom et le mot de passe de l'administrateur de l'ordinateur, puis cliquez sur "OK".

**6** Cliquez sur **a**.

Pour connaître le nom et le mot de passe, consultez l'administrateur de l'ordinateur. ation Gestionnaire d'imprimante SONY DPP-EXS/EX7

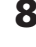

**8** Cliquez sur "Continuer".

**9** Cliquez sur l'endroit où vous souhaitez installer le pilote, puis cliquez sur "Continuer".

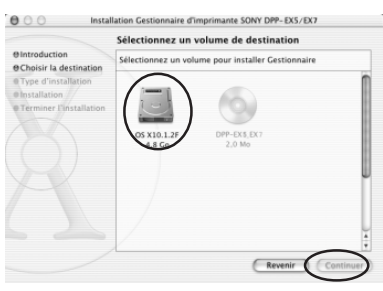

# **10** Cliquez sur "Installer".

L'installation commence. Lorsque l'installation est terminée, la boîte de dialogue indiquant que l'installation est réussie apparaît.

- **11** Cliquez sur "Fermer".
- **12** Retirez le CD-ROM fourni du lecteur de CD-ROM de votre ordinateur.

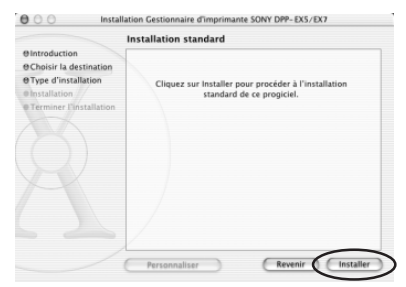

Impression depuis votre ordinateur

Impression depuis votre ordinateur

T.

# **Utilisation de l'imprimante avec un Macintosh**

#### **Remarques**

- •Si vous annulez l'installation à mi-chemin, reprenez la procédure d'installation à partir de l'étape 4.
- •Si l'installation échoue, supprimez l'imprimante de l'ordinateur, redémarrez l'ordinateur, puis reprenez la procédure d'installation à partir de l'étape 4.
- •Le CD -ROM fourni est requis si vous réinstallez ou désinstallez le pilote de l'imprimante. Rangez-le bien pour pouvoir vous en resservir le cas échéant.

## **Désinstallation du pilote d'imprimante**

Si vous n'utilisez plus le logiciel, supprimez-le de la façon suivante :

- **1** Déconnectez le câble USB de l'imprimante et de l'ordinateur.
- **2** Ouvrez "Centre d'impression", sélectionnez "DPP-EX5" dans la liste des imprimantes, puis cliquez sur "Supprimer".

# **Impression à partir d'une application**

Vous pouvez utiliser une application pour imprimer des images stockées sur votre ordinateur à l'aide de l'imprimante photo numérique DPP-EX5.

#### **Remarques**

- **• Avant de procéder à l'impression, veillez à raccorder les connecteurs USB de l'imprimante et de l'ordinateur. Si vous les raccordez après le début de l'impression, l'imprimante ou l'ordinateur risque de ne pas fonctionner correctement.**
- •Cette section donne un exemple de réglages et d'opérations possibles avec une application type. Les réglages d'impression et les opérations disponibles peuvent varier selon l'application. Pour obtenir plus d'informations, reportez-vous au mode d'emploi de votre application.
- •Les boîtes de dialogue mentionnées dans cette section sont celles de Mac OS X. Elles peuvent varier selon le système d'exploitation.
- •Pour optimiser l'impression, il est recommandé d'utiliser un logiciel vous permettant d'afficher un aperçu avant impression. Utilisez ce logiciel pour obtenir une taille d'image  $1644 \times 2466$  (points) pour le format Carte postale  $(10 \times 15 \text{ cm})$ ,  $1464 \times 2064$ (points) pour le format  $3.5 \times 5$  pouces  $(9 \times 13$  cm) et  $1137 \times 1516$  (points) pour le format Petit (9 x 10 cm). Réglez également la résolution sur 403 ppp. Une fois ces réglages effectués, il est possible qu'une image soit tronquée ou que les performances d'impression ne soient pas optimales selon le logiciel utilisé. Dans ce cas, réglez la taille de l'image à un plus petit format.

# **1** Démarrez votre application d'impression et sélectionnez l'image à imprimer.

## **Si vous utilisez Mac OS 9.x**

Choisissez "Sélecteur"" dans le menu Pomme, cliquez sur "DPP-EX5", puis fermez le "Sélecteur".

**2** Cliquez sur "Format d'impression" dans le menu "Fichier" de l'application.

La boîte de dialogue "Format d'impression" apparaît.

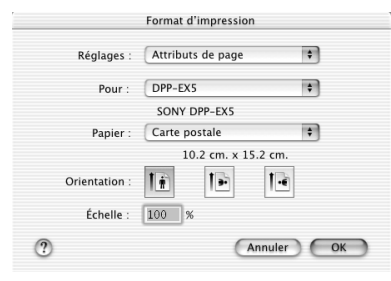

## **3** Sélectionnez les réglages de l'imprimante.

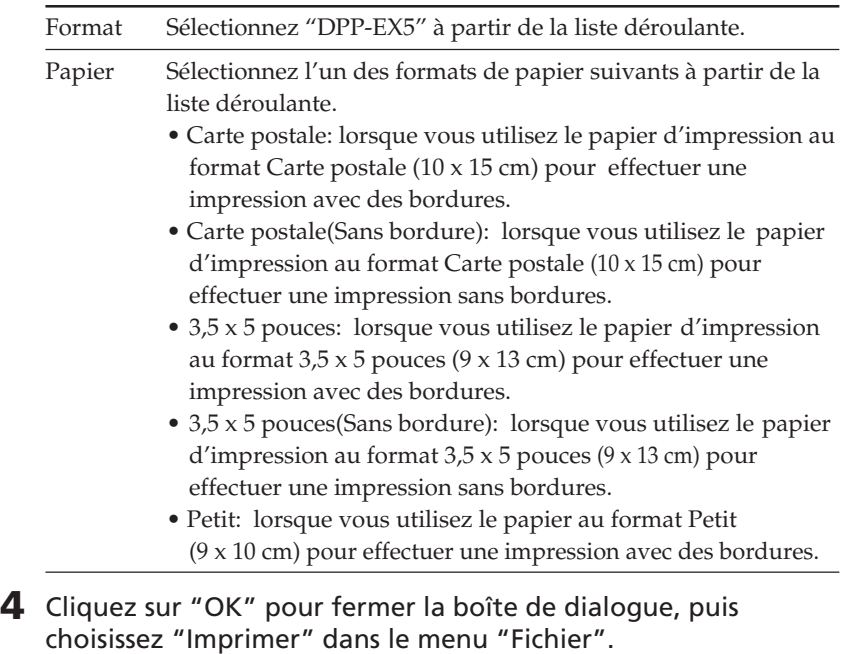

La boîte de dialogue "Imprimer" apparaît.

**5** Sélectionnez le menu à partir de la liste déroulante, puis sélectionnez les paramètres d'impression.

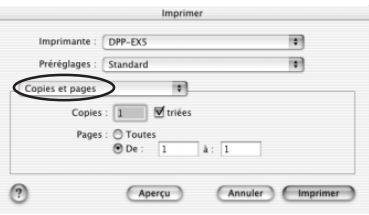

#### **Suite**

Download from Www.Somanuals.com. All Manuals Search And Download.

# **Utilisation de l'imprimante avec un Macintosh**

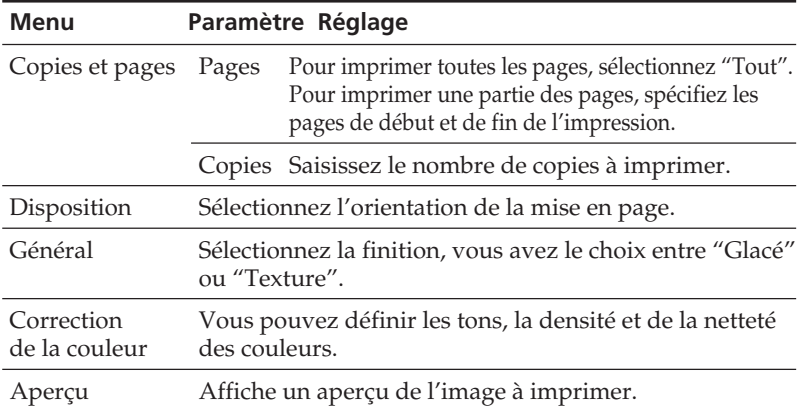

## **6** Cliquez sur "Imprimer".

L'impression commence. Pour arrêter l'impression, cliquez sur "Annuler".

#### **Remarque**

Si l'impression a déjà commencé et si le papier d'impression est déjà chargé, n'annulez pas l'impression. Dans le cas contraire, vous risquez de provoquer un bourrage papier. Attendez que l'impression soit terminée.

## **Si une erreur se produit au cours d'une impression sous Mac OS X v.10.1**

En cas d'erreur, procédez comme suit.

**1** Si la boîte de dialogue située à droite apparaît, cliquez sur "Afficher la file d'attente".

La description de l'erreur apparaît.

- **2** Pour arrêter l'impression : cliquez sur "Supprimer l'impression".
	- Pour reprendre l'impression : cliquez sur "Arrêter l'impression".

Si vous sélectionnez "Arrêter l'impression", la boîte de dialogue suivante apparaît.

**3** Supprimez l'erreur et sélectionnez le travail d'impression à partir de la liste, puis cliquez sur "Réessayer".

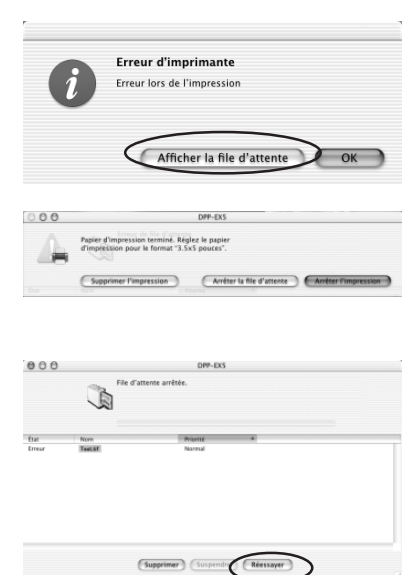

Download from Www.Somanuals.com. All Manuals Search And Download.

# **Précautions**

# **Sécurité**

- Veillez à ne pas poser ou faire tomber des objets lourds sur le cordon d'alimentation et à ne pas endommager celui-ci de quelque manière que ce soit. N'utilisez jamais l'imprimante avec un cordon endommagé.
- Si un objet ou du liquide pénètre à l'intérieur du boîtier, débranchez l'imprimante et faites-la vérifier par un technicien qualifié avant de la remettre en service.
- Ne démontez jamais l'imprimante.
- Pour débrancher le cordon d'alimentation, tirez-le par sa fiche. Ne tirez jamais sur le cordon luimême.
- Si vous envisagez de ne pas utiliser l'imprimante pendant une période prolongée, débranchez le cordon de la prise murale.
- Ne manipulez pas l'imprimante avec des gestes brusques.
- Pour réduire le risque d'électrocution, débranchez toujours l'imprimante de la source d'alimentation avant de nettoyer et de procéder à l'entretien de l'imprimante.

# **Installation**

- N'installez pas l'imprimante dans un endroit soumis :
	- aux vibrations
	- à une humidité élevée
	- à une poussière excessive
	- aux rayons du soleil
	- à des températures extrêmes
- N'utilisez pas d'équipements électriques près de l'imprimante. Celle-ci ne fonctionnera pas correctement si elle se trouve dans un champ électromagnétique.
- Ne posez pas d'objets lourds sur l'imprimante.
- Laissez un espace suffisant autour de l'imprimante afin de ne pas obstruer les orifices de ventilation. Sinon, vous risquez de provoquer une surchauffe interne.

**Suite**

# **Précautions**

# **Condensation d'humidité**

Si l'imprimante est directement transportée d'un endroit froid à un endroit chaud ou si elle est installée dans une pièce extrêmement chaude ou humide, de l'humidité peut se condenser à l'intérieur de l'appareil. Cette condensation risque d'entraîner un dysfonctionnement de l'imprimante, voire de provoquer une défaillance si vous continuez à l'utiliser. En cas de condensation d'humidité, mettez l'imprimante hors tension et attendez au moins une heure avant de la réutiliser.

## **Transport**

Lors du transport de l'imprimante, retirez la cartouche d'impression, le magasin à papier, le "Memory Stick" de l'imprimante et placez celle-ci avec ses périphériques dans leur emballage d'origine avec le matériel de protection. Si vous les avez jetés, utilisez un emballage et une protection similaires afin de ne pas endommager l'imprimante pendant le transport.

# **Nettoyage**

Nettoyez le boîtier, le panneau de commande et les commandes avec un chiffon doux et sec ou avec un chiffon doux légèrement imbibé d'une solution détergente neutre. Evitez d'utiliser tout solvant tel que l'alcool ou la benzine qui risquerait de détériorer le fini de l'appareil.

# **Restrictions sur la reproduction**

Si vous reproduisez des documents avec l'imprimante, respectez les restrictions suivantes :

- La reproduction de billets de banque, de pièces de monnaie ou de titres est interdite par la loi.
- La reproduction de certificats vierges, de licences ou permis, de passeports, de titres privés ou de timbres postaux non utilisés est également interdite par la loi.
- Les émissions de télévision, les films, les cassettes vidéo, les portraits d'autres personnes et les autres supports audiovisuels peuvent être protégés par des droits d'auteur (copyright). L'impression vidéo non autorisée de ces supports peut enfreindre les clauses de copyright.

# **A propos du "Memory Stick"**

# **Qu'est-ce que le "Memory Stick" ?**

Le "Memory Stick" est un support de stockage amovible évolué à circuit intégré, compact et léger disposant d'une capacité supérieure à une disquette. Vous pouvez utiliser le "Memory Stick" pour échanger des données entre des périphériques compatibles "Memory Stick". En outre, vous pouvez utiliser le "Memory Stick" comme périphérique de stockage externe et amovible pour sauvegarder vos données.

# **Types de "Memory Stick"**

Les types de "Memory Stick" suivants sont utilisables à des fins diverses.

- **"Memory Stick"** : le "Memory Stick" peut mémoriser tout type de données à l'exception de celles nécessitant une technologie de protection des droits d'auteur "MagicGate".
- **"MagicGate Memory Stick**" : le "MagicGate Memory Stick" utilise la technologie de protection des droits d'auteurs "MagicGate".
- **"Memory Stick-ROM"** : le "Memory Stick-ROM" est un "Memory Stick" en lecture seule stockant les données. Vous ne pouvez ni enregistrer, ni supprimer ses données.

## **Remarques sur le "Memory Stick Duo"**

- Si vous utilisez un "Memory Stick Duo" avec l'imprimante, vous devez insérer le "Memory Stick Duo" dans l'adaptateur "Memory Stick Duo", puis insérer ce dernier dans l'imprimante.
- Avant d'utiliser le "Memory Stick Duo", vérifiez le sens d'insertion de celui-ci. Si vous l'insérez dans le mauvais sens, vous risquez d'endommager le "Memory Stick Duo" et l'imprimante.
- N'insérez jamais l'adaptateur "Memory Stick Duo" ne contenant aucun "Memory Stick Duo" dans un appareil compatible "Memory Stick". Vous risquez d'endommager l'appareil.

# **A propos du "Memory Stick"**

# **Types de "Memory Stick" utilisables par l'imprimante**

Cette imprimante vous permet d'effectuer les opérations suivantes pour chaque type de "Memory Stick" :

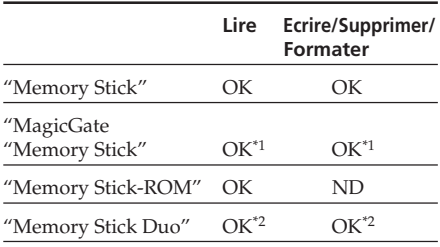

\*1 Lecture/écriture des données soumises à la protection des droits d'auteur "MagicGate" impossible.

\*2 Le "Memory Stick Duo" doit être inséré dans l'adaptateur "Memory Stick Duo".

#### **A propos de la vitesse de lecture/ d'écriture des données**

La vitesse de lecture/d'écriture des données diffère selon la combinaison du "Memory Stick" et selon l'appareil que vous utilisez.

## **Qu'est-ce que "MagicGate" ?**

"MagicGate" est la technologie de protection des droits d'auteur fonctionnant lorsque le "Memory Stick" et l'appareil utilisent cette technologie. L'appareil compatible "MagicGate" et le "MagicGate Memory Stick" vérifient qu'ils supportent tous deux la technologie "MagicGate" et codent les données qu'ils échangent.

L'imprimante ne supporte pas les normes "MagicGate" et ne peut pas lire ou écrire des données soumises à la protection des droits d'auteur "MagicGate".

# **Remarques d'utilisation**

• Lorsque vous faîtes glisser l'onglet de protection en écriture sur la position de protection en écriture, il est impossible d'enregistrer, de modifier ou de supprimer les données.

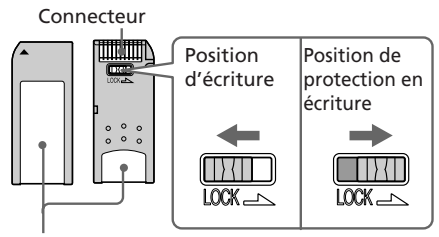

Placez l'étiquette ici

- Evitez de retirer le "Memory Stick" de l'imprimante lorsque cette dernière est en train de lire ou d'écrire des données.
- Les données risquent d'être endommagées dans les cas suivants :
	- Le "Memory Stick" est retiré ou l'imprimante est mise hors tension alors que l'imprimante est en train de lire ou d'écrire des données sur le "Memory Stick".
	- Le "Memory Stick est utilisé dans un endroit soumis à de forts parasites électrostatiques ou électroniques.
- Il est recommandé d'effectuer une copie de sauvegarde des données importantes.
- Fixez l'étiquette destinée au "Memory Stick" uniquement à l'endroit prévu à cet effet.
- Lorsque vous fixez l'étiquette, fixezla à l'emplacement spécifié. Veillez à ce qu'elle ne dépasse pas.
- Stockez et transportez le "Memory Stick" dans son emballage d'origine pour protéger vos données importantes.
- Ne touchez pas le connecteur du "Memory Stick" et ne le mettez pas en contact avec un objet métallique.
- Ne pliez pas le "Memory Stick", ne le laissez pas tomber et ne l'exposez pas à des chocs externes.
- Ne démontez pas le "Memory Stick" et ne le modifiez pas.
- Evitez de renverser du liquide sur le "Memory Stick" ou de l'utiliser dans des endroits soumis à une humidité élevée.
- Evitez d'utiliser ou de stocker le "Memory Stick" dans un endroit soumis :
	- à une température très élevée comme l'intérieur d'une voiture en été, les endroits extérieurs exposés aux rayons du soleil ou près d'un chauffage.
	- aux rayons du soleil
	- à une humidité élevée
	- à des substances corrosives

• Pour formater un "Memory Stick", utilisez la fonction format de l'imprimante ou votre appareil photo numérique. Si vous formatez un "Memory Stick" sur votre ordinateur, l'image ne s'affiche pas correctement.

# **Dépannage**

Si vous rencontrez un problème lors de l'utilisation de l'imprimante, reportezvous aux indications suivantes pour le résoudre. Si le problème persiste, contactez votre revendeur Sony. Si vous imprimez à partir de votre ordinateur, consultez également le manuel de l'ordinateur.

#### **L'imprimante ne fonctionne pas une fois le commutateur d'alimentation activé.**

 $\rightarrow$  Raccordez fermement le cordon d'alimentation à la prise secteur.

## **Le téléviseur n'affiche aucune image.**

- → Appuyez sur INPUT SELECT pour allumer le témoin "MEMORY STICK".
- → Lorsque vous imprimez à partir du "Memory Stick", insérez correctement celui-ci dans l'imprimante. Vérifiez que les images enregistrées par un appareil photo numérique ou un autre appareil sont enregistrées.

## **Impression impossible.**

- $\rightarrow$  Insérez le kit de cartouche d'impression et de papier approprié.
- $\rightarrow$  Vérifiez que le magasin à papier est chargé.
- $\rightarrow$  La tête thermique peut être en surchauffe. N'utilisez pas l'imprimante jusqu'à ce la tête refroidisse et que l'impression reprenne.
- $\rightarrow$  Vérifiez s'il y a un bourrage papier et, le cas échéant, retirez le papier coincé.

#### **Une image de la liste des miniatures ne s'affiche ou ne s'imprime pas correctement.**

- $\rightarrow$  Si l'image s'affiche mais ne peut pas s'imprimer, le ficher d'impression est endommagé.
- $\rightarrow$  Si l'icône illustrée cicontre apparaît dans la liste des miniatures, l'image a été enregistrée au format JPEG sur votre ordinateur ou les données miniatures de l'image sont endommagées.

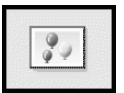

Sélectionnez l'icône et appuyez sur PICTURE. Si l'aperçu de l'image s'affiche, vous pouvez imprimer l'image. Si le même repère est affiché de nouveau en aperçu, l'image est enregistrée en format de fichier incompatible que le DPP-EX5 ne prend pas en charge ou l'image elle-même est endommagée.

- $\rightarrow$  Les images endommagées, quelle qu'en soit l'origine, n'apparaissent pas dans la liste d'images. Un message d'erreur fichier apparaît. Si aucune image n'est stockée dans le "Memory Stick", le message signalant l'absence de fichier apparaît.
- $\rightarrow$  Si une image n'est pas compatible DCF (Design Rule for Camera File System), l'imprimante risque de ne pas pouvoir l'imprimer même si elle s'affiche sur le moniteur du PC.
- → L'imprimante peut gérer et afficher jusqu'à 9999 fichiers image. Si plus de 9999 images sont enregistrées dans le "Memory Stick", utilisez l'ordinateur pour afficher et gérer les images restantes.
- → En fonction du modèle d'appareil photo numérique, le rapport hauteur/largeur d'une image enregistrée varie. Il est donc possible que l'image ne soit pas imprimée sur la totalité de la surface d'impression.
- → En fonction du modèle d'appareil photo numérique, les aperçus des images peuvent s'afficher avec les images principales dans la liste des miniatures. La qualité d'impression des aperçus des images ne sera pas aussi bonne que celle des images principales. Si vous supprimez les aperçus des images, les données des images principales risquent d'être endommagées.
- → En fonction du modèle d'appareil photo numérique, une image peut être étirée verticalement après pivotement ou traitement avec votre appareil. Ceci n'indique pas un mauvais fonctionnement de l'imprimante, mais est dû au fait que l'image a été réécrite par votre appareil.

 $\rightarrow$ Si vous nommez ou renommez un fichier image sur votre ordinateur et que le nom de ce fichier comprend d'autres caractères que des caractères alphanumériques, il se peut que le nom du fichier ne s'affiche pas correctement ou que l'image ne s'affiche pas (erreur de lecture) sur l'imprimante.

## **L'imprimante émet un bip sonore.**

 $\rightarrow$  Vérifiez que vous respectez les procédures indiquées.

## **Impossible de retirer la cartouche.**

 $\rightarrow$  Mettez l'imprimante hors tension puis sous tension. Une fois le bruit du moteur arrêté, essayez de retirer la cartouche.

Si cela ne résout pas le problème, contactez le service clients Sony ou votre revendeur Sony.

## Le témoin  $\Box$  /  $\Im$  est allumé ou un **message d'erreur apparaît.**

 $\rightarrow$  Suivez les instructions affichées à l'écran.

## **Une ligne blanche ou des pointillés apparaissent sur les photos imprimées.**

 $\rightarrow$  La tête d'impression ou le chemin de papier sont peut-être encrassés. Utilisez le kit de nettoyage fourni pour nettoyer la tête et le chemin de papier (page 80).

# **Dépannage**

# **Bourrage papier**

En cas de bourrage, le témoin  $\mathbf{D} / \mathbf{\infty}$  (erreur papier/cartouche) s'allume et un message d'erreur apparaît à l'écran. L'impression s'arrête. Mettez l'imprimante hors tension et retirez de la sortie le papier coincé ou retirez le magasin à papier pour dégager le papier coincé.

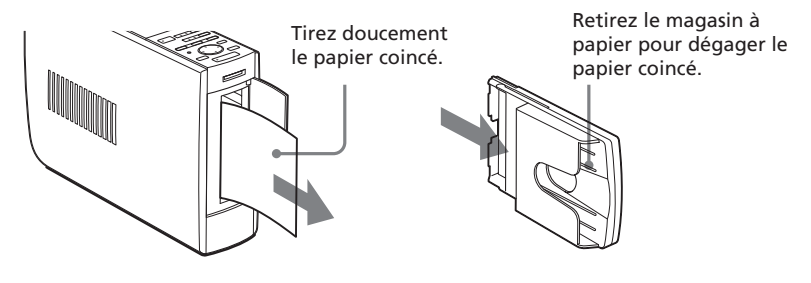

#### **Remarque**

Si vous ne parvenez pas à retirer le papier coincé, contactez votre revendeur Sony.

# **Nettoyage de l'intérieur de l'imprimante**

Si des lignes blanches ou des pointillés sont imprimés sur les photos, utilisez la cartouche et le papier de nettoyage fournis pour nettoyer l'intérieur de l'imprimante.

#### **Remarques**

- •Procédez à un nettoyage uniquement lorsque des lignes blanches ou des pointillés apparaissent sur l'impression.
- •Lorsque vous obtenez des performances d'impression correctes, le nettoyage n'améliorera pas la qualité de la photo imprimée.
- •Avec le kit de nettoyage fourni, vous pouvez effectuer 20 nettoyages maximum. Le papier de nettoyage perd son efficacité au fur et à mesure des nettoyages.
- •Ne placez pas le papier de nettoyage sur le papier d'impression, ceci risquerait de provoquer un bourrage papier ou d'autres problèmes.
- •Si le nettoyage n'améliore pas la qualité d'impression de l'image, procédez à un second nettoyage.
- •Vous pouvez également effectuer le nettoyage avec la feuille de protection contenue dans le kit d'impression de la DPP-EX5. Pour utiliser la feuille de protection pour procéder à un nettoyage, insérez le papier avec la surface marquée face à l'intérieur du magasin.
- **1** Ouvrez le capot du compartiment de la cartouche et retirez la cartouche d'impression (page 17).
- **2** Insérez la cartouche de nettoyage fournie (blanche) dans l'imprimante, puis fermez le capot du compartiment de la cartouche.

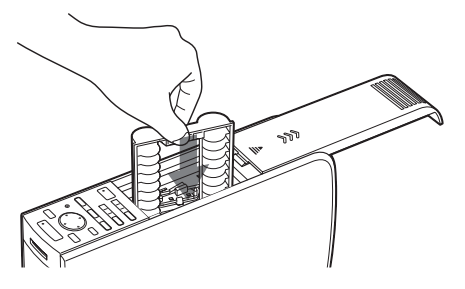

- **3** Retirez le magasin à papier de l'imprimante. S'il y a du papier dans le magasin, retirez-le.
- **4** Retirez l'adaptateur du papier 3,5 x 5 pouces et relevez le séparateur. Insérez ensuite le papier de nettoyage fourni avec le côté dépourvu de toute marque orienté vers le haut et la flèche pointant dans la même direction que la flèche du magasin. Insérez le papier derrière le séparateur.

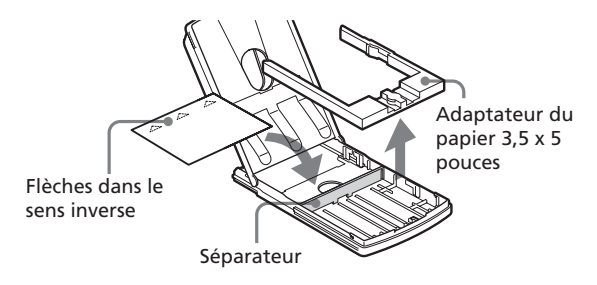

**5** Installez le magasin à papier dans l'imprimante, puis appuyez sur PRINT.

La cartouche et le papier de nettoyage vont nettoyer l'intérieur de l'imprimante. Une fois le nettoyage terminé, le papier de nettoyage est automatiquement éjecté.

**6** Retirez la cartouche et le papier de nettoyage de l'imprimante et installez la cartouche et le papier d'impression.

Conservez la cartouche de nettoyage et le papier de nettoyage ensemble. Avec une feuille de papier de nettoyage, vous pouvez effectuer 20 nettoyages maximum.

# **Spécifications**

#### **Système d'impression**

Impression de teinte par sublimation (Jaune/Magenta/Cyan en 3 passes)

#### **Résolution**

403 (H) x 403 (V) ppp

#### **Traitement de l'image par point**

256 niveaux (8 bits pour chaque Jaune/ Magenta/Cyan), environ 16 770 000 couleurs

#### **Format d'impression**

Format carte postale (10 x 15 cm) : 101,6 x 152,4 mm (maximum, sans marge)

Format  $3.5 \times 5$  pouces  $(9 \times 13$  cm $)$ : 89 x 127 mm (maximum, sans marge)

Petit format (9 x 10 cm) : 71,7 x 95,5 mm (maximum)

#### **Temps d'impression (par feuillet)**

Format carte postale (10 x 15 cm) : environ 90 secondes

Format  $3.5 \times 5$  pouces  $(9 \times 13$  cm $):$ environ 75 secondes

Petit format (9 x 10 cm) : environ 60 secondes (excepté le temps de traitement et de transfert des données à partir de l'ordinateur ou du "Memory Stick")

#### **Connecteurs entrée/sortie**

Connecteur USB (1) Connecteur (sortie) VIDEO OUT (prise phono x 1) 1 Vc-c, 75 ohms (asymétrique), sync. négative

#### **Logement**

Logement d'insertion du "Memory Stick" (1)

#### **Formats de fichier image compatibles**

DCF : Exif Ver. 2.2, compatible JPEG, TIFF-RGB (non compressé)

JPEG : 4:4:4, 4:2:2, 4:2:0 (JPEG ligne de base)

BMP : vraies couleurs 24 bits, format Windows

(certaines versions des formats de fichier peuvent ne pas être compatibles)

#### **Format d'enregistrement de l'image**

Compatible DCF : Exif Ver. 2.2, compatible JPEG

#### **Nombre maximum de pixels pouvant être traités**

JPEG : 6 400 (H) x 4 800 (V) BMP : 5 400 (H) x 4 050 (V) TIFF : 4 800 (H) x 3 600 (V)

#### **Nombre maximum de fichiers pouvant être traités**

9999 fichiers pour un "Memory Stick"

#### **Cartouche d'impression/Papier d'impression**

Voir section "Préparation du kit d'impression" à la page 16.

#### **Alimentation**

100 - 240 V CA, 50/60 Hz, 1,1A

#### **Température de fonctionnement**

5 °C à 35 °C (41 °F à 95 °F)

#### **Dimensions**

Environ  $78 \times 200 \times 288$  mm (l x h x p, les parties saillantes n'étant pas prises en compte)  $(3\frac{1}{8} \times 7\frac{7}{8} \times 11\frac{3}{8} \text{pouces})$  $(396 \text{ mm } (15 \frac{5}{8} \text{ pouces}) \text{ de profondeur})$ avec le magasin à papier installé).

#### **Poids**

Environ  $2.2 \text{ kg}$  (4 lb  $14 \text{ oz}$ ) (sans le magasin à papier de 0,1 kg (4 oz))

#### **Accessoires fournis**

Voir section "Déballage de l'imprimante" à la page 8.

La conception et les spécifications sont sujettes à modifications sans préavis.

# **Page d'accueil du support clients** Les dernières informations du support technique sont disponibles aux adresses suivantes : Pour les clients aux Etats-Unis : http://www.sel.sony.com/SEL/service/conselec/ Pour les clients au Canada : http://www.sony.ca/service Pour les clients en Europe : http://www.sony-imaging.com/support Pour les clients à Singapour : http://www.css.ap.sony.com

# **Glossaire**

## **Auto Fine Print (impression fine automatique) 2**

Cette fonction corrige automatiquement la qualité d'une image pour que celle-ci produise un tirage plus éclatant, clair et naturel. Ceci est particulièrement efficace pour une image sombre ou faiblement contrastée. Les photos sont corrigées pour reproduire des couleurs de peau naturelles, un vert feuille d'arbre vif ou un bleu ciel clair.

## **DCF (Design rule for Camera File system)**

Norme spécifiée par l'association JEIDA (Japan Electronic Industry Development Association) pour maintenir la capacité d'échange de fichiers et les compatibilités entre les appareils photo numériques et les appareils associés.

## **DPOF (Digital Print Order Format)**

Format destiné à l'enregistrement des informations nécessaires pour l'impression automatique d'images prises avec un appareil photo numérique dans un magasin de développement photographique ou avec une imprimante personnelle. L'imprimante prend en charge l'impression DPOF et peut imprimer automatiquement le nombre de copies présélectionné des images DPOF définies.

## **Exif Print (Compatibilité Exif 2.2)**

Exif (format de fichier image échangeable pour les appareils photo numériques), Exif Print, est une norme mondiale dans le domaine du tirage de photos numériques. Un appareil photo numérique prenant en charge le système Exif Print mémorise les données correspondantes aux conditions de prises de vue de chaque cliché. L'imprimante utilise les données Exif Print mémorisées dans chaque fichier image afin de garantir que le résultat de l'impression correspond aussi fidèlement que possible au cliché original.

#### **"Memory Stick"**

Support d'enregistrement amovible évolué, compact et léger, utilisé avec un appareil photo numérique, un caméscope ou un PC. Très compact, vous pouvez y enregistrer un plus grand volume de données que sur une disquette. Vous pouvez l'utiliser pour échanger des données entre des appareils utilisant des "Memory Stick" prêts à l'emploi, mais aussi comme support d'enregistrement externe amovible.

# **Index**

# **A**

Accessoires fournis 8 ALL 26 Aperçu d'une image 11,  $22$ Auto Fine Print 2 49 AUTO PRINT 26 Autocollant 44

## **B**

Bip 50 Bourrage papier 80

## **C**

Cadre 44 Calendrier 42 Caractéristiques 6 Carte 38 Cartouche d'impression 17 Configuration du système avec un Macintosh 66 sous Windows 56 Connecteur USB 15 Connecteur VIDEO  $O$ UT 12 Cordon d'alimentation secteur 13 CREATIVE PRINT 36

## **D**

Dépannage 78 Désinstallation du logiciel 62, 68, 70 Diaporama 52 DPOF 26

# **E**

Ecran 11 Enregistrement d'images 28, 37

# **F**

Filtre 32 Finition 49 Formatage d'un Memory Stick 55

## Images en plusieurs portions 45 Impression à partir d'un ordinateur Macintosh 70 à partir d'un ordinateur Windows 60 d'images sélectionnées 21 de plusieurs images 23 de toutes les images ou des images DPOF 25 Impression de la date 50 Impression d'un index 53 Impression Exif 6 Impression sans marge 49 INPUT SELECT 15, 21 Insertion de la cartouche d'impression 17

**I**

du magasin à papier 20 du papier d'impression 19 Installation du logiciel Macintosh 67

Windows 57

#### **Suite**

# **Index**

# **K**

Kit d'impression 16

## **L**

Levier d'éjection 17 Liste d'images 11

## **M**

Magasin à papier 10, 19 Memory Stick insertion/retrait 14 remarques d'utilisation 76 MENI 147 Menu EFFECT 27 Mode PC 15 Modification de la position d'une image 29 des préférences d'impression 48

# **N**

Nettoyage 74

# **P**

Panneau arrière 10 Papier d'impression 19 PICTURE 22

## **R**

Raccordements à un téléviseur 12 de l'ordinateur 15 du cordon d'alimentation secteur 13 Réglage de l'horloge 51 Réglage d'une image 30 Restrictions sur la reproduction 74 Rotation d'une image 29

# **S**

Spécifications 82 Suppression d'images 54 Surface d'impression 19

## **T**

Témoin d'erreur cartouche 17 Transport 74

# **Z**

Zoom sur une image 29

Download from Www.Somanuals.com. All Manuals Search And Download.

Printed on 100% recycled paper using VOC (Volatile Organic Compound)-free vegetable oil based ink.

Sony Corporation Printed in Japan

http://www.sony.net/

Download from Www.Somanuals.com. All Manuals Search And Download.

Free Manuals Download Website [http://myh66.com](http://myh66.com/) [http://usermanuals.us](http://usermanuals.us/) [http://www.somanuals.com](http://www.somanuals.com/) [http://www.4manuals.cc](http://www.4manuals.cc/) [http://www.manual-lib.com](http://www.manual-lib.com/) [http://www.404manual.com](http://www.404manual.com/) [http://www.luxmanual.com](http://www.luxmanual.com/) [http://aubethermostatmanual.com](http://aubethermostatmanual.com/) Golf course search by state [http://golfingnear.com](http://www.golfingnear.com/)

Email search by domain

[http://emailbydomain.com](http://emailbydomain.com/) Auto manuals search

[http://auto.somanuals.com](http://auto.somanuals.com/) TV manuals search

[http://tv.somanuals.com](http://tv.somanuals.com/)